# GNG1503

# **Manuel d'utilisation et de produit pour le projet de conception**

# **LightBearing**

Soumis par:

FB31

Asma'a AHMED EL-DERINI – 300366535

Nidal ALFAIZ - 300130134

Amadou BARRY - 300329888

Marie-Frédérique FORTIN - 300364769

Nadia Patricia ROSCA - 300266023

10 décembre 2023

Université d'Ottawa

# <span id="page-1-0"></span>**TABLE DES MATIÈRES**

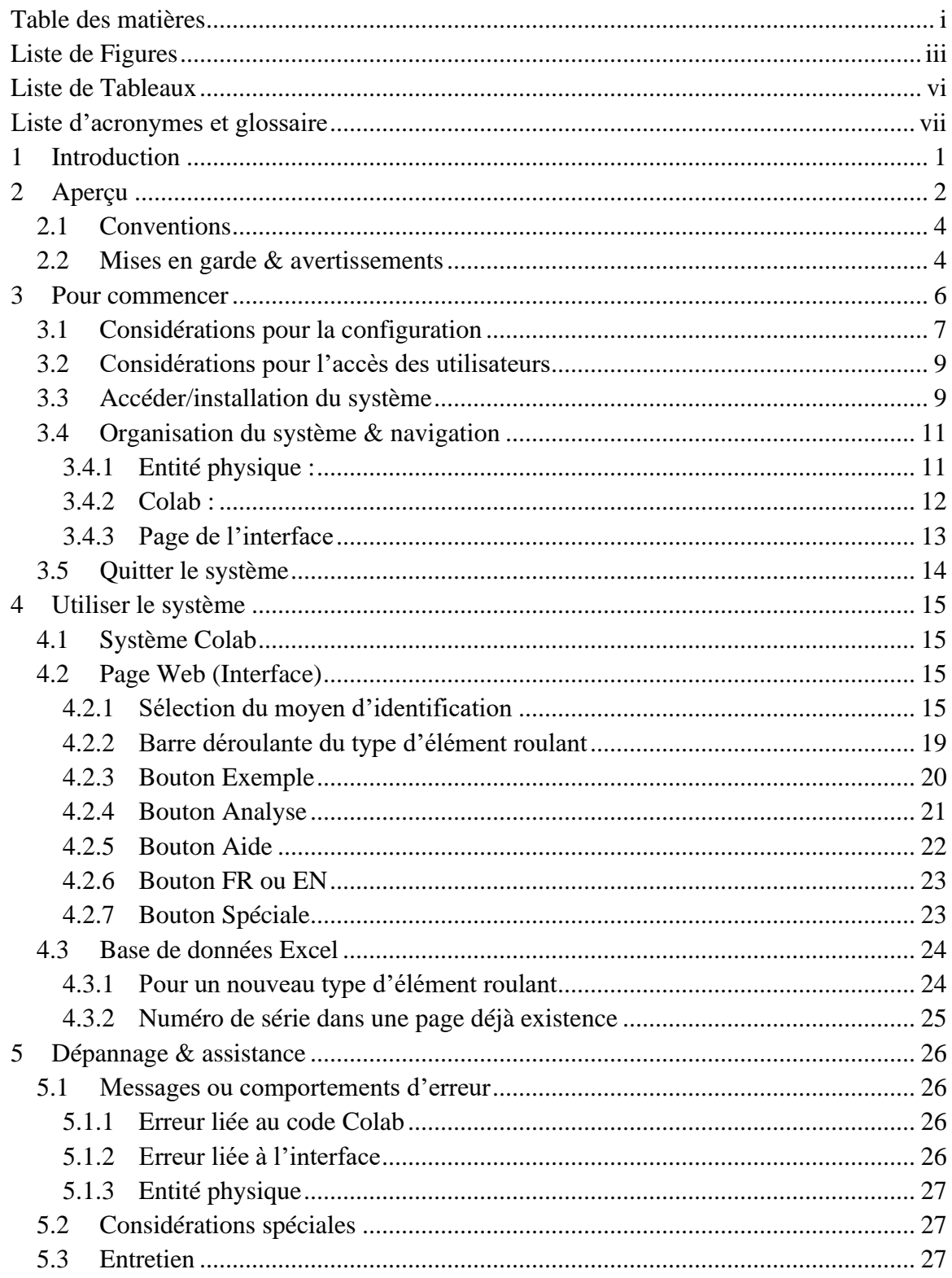

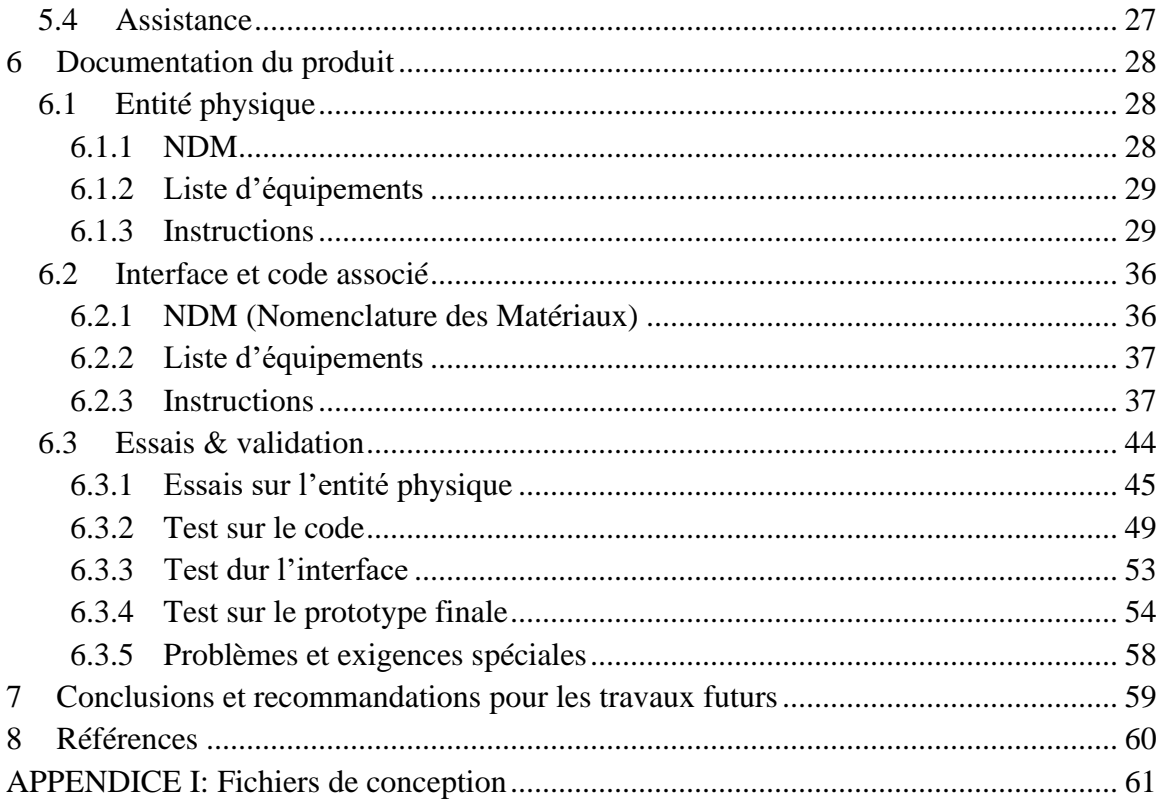

# <span id="page-3-0"></span>**LISTE DE FIGURES**

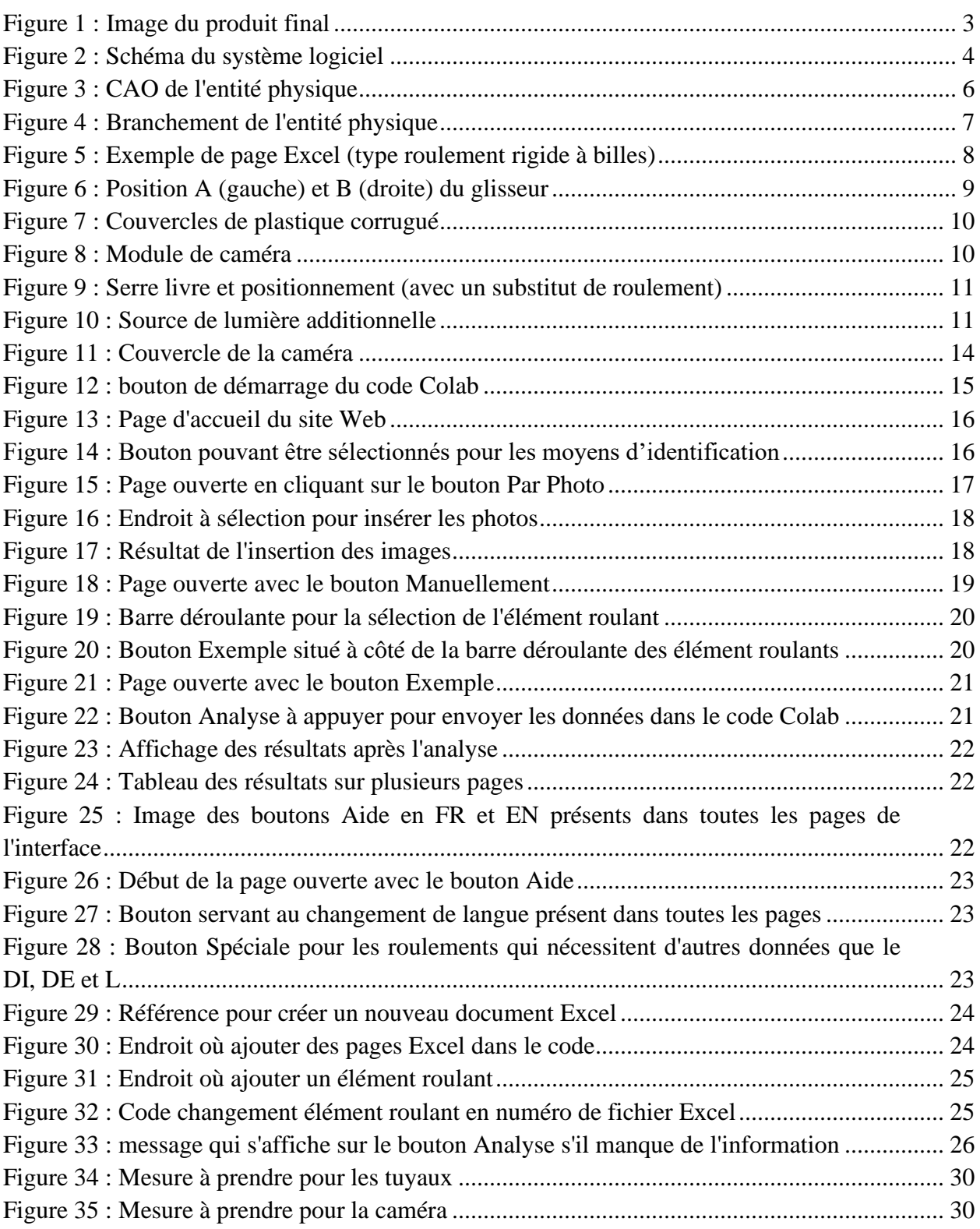

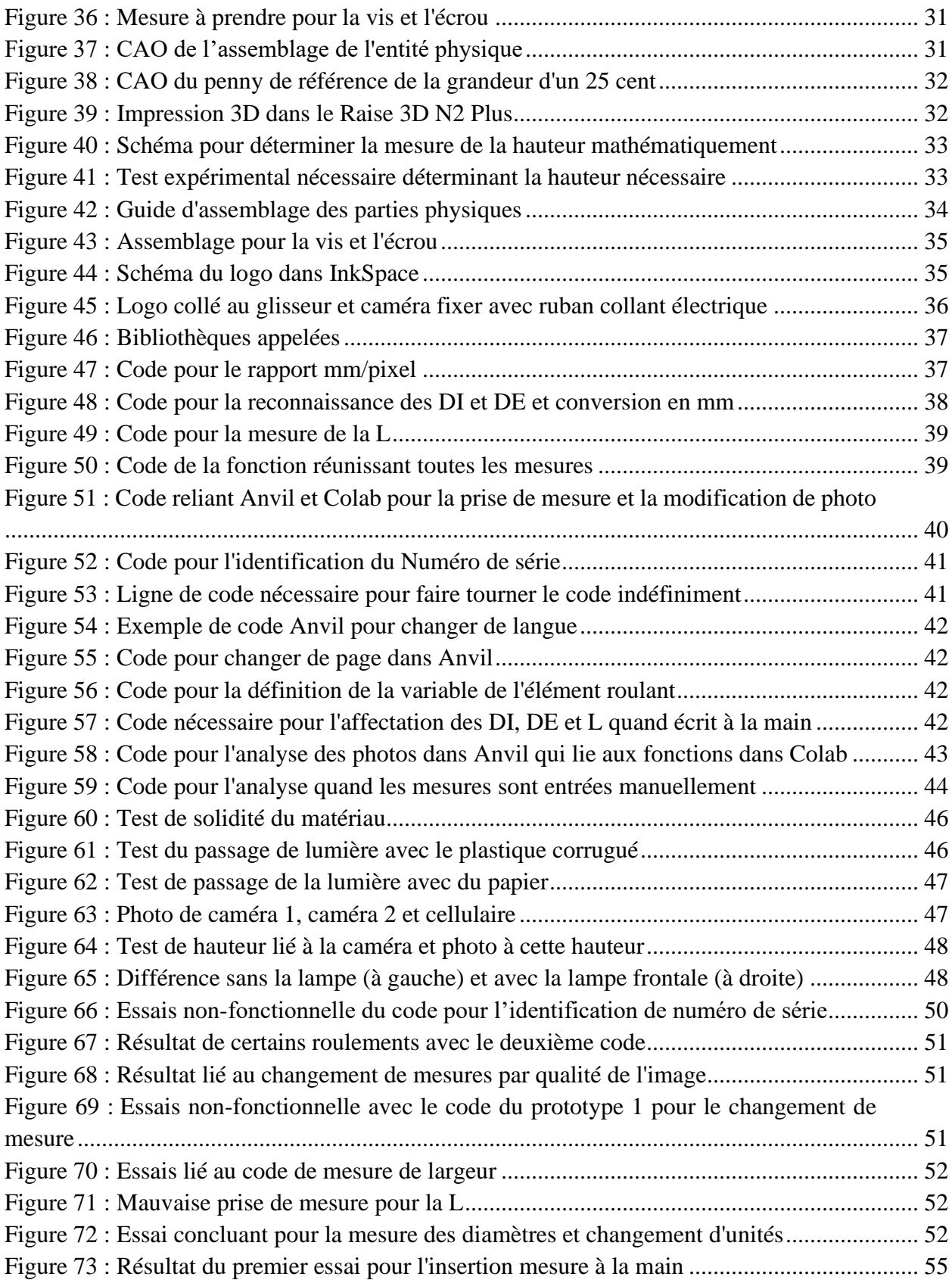

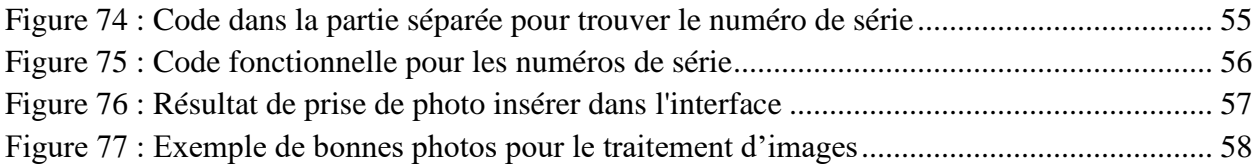

# <span id="page-6-0"></span>**LISTE DE TABLEAUX**

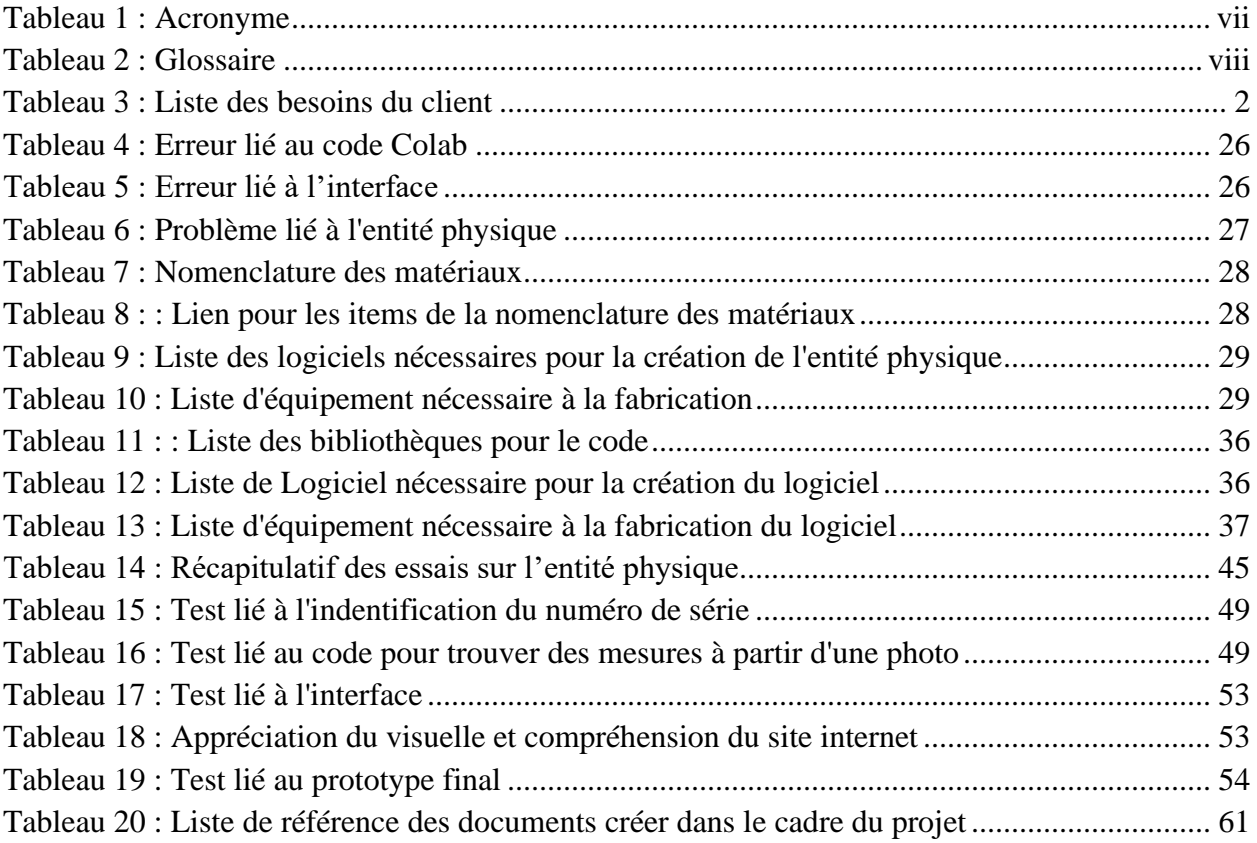

# <span id="page-7-1"></span><span id="page-7-0"></span>**LISTE D'ACRONYMES ET GLOSSAIRE**

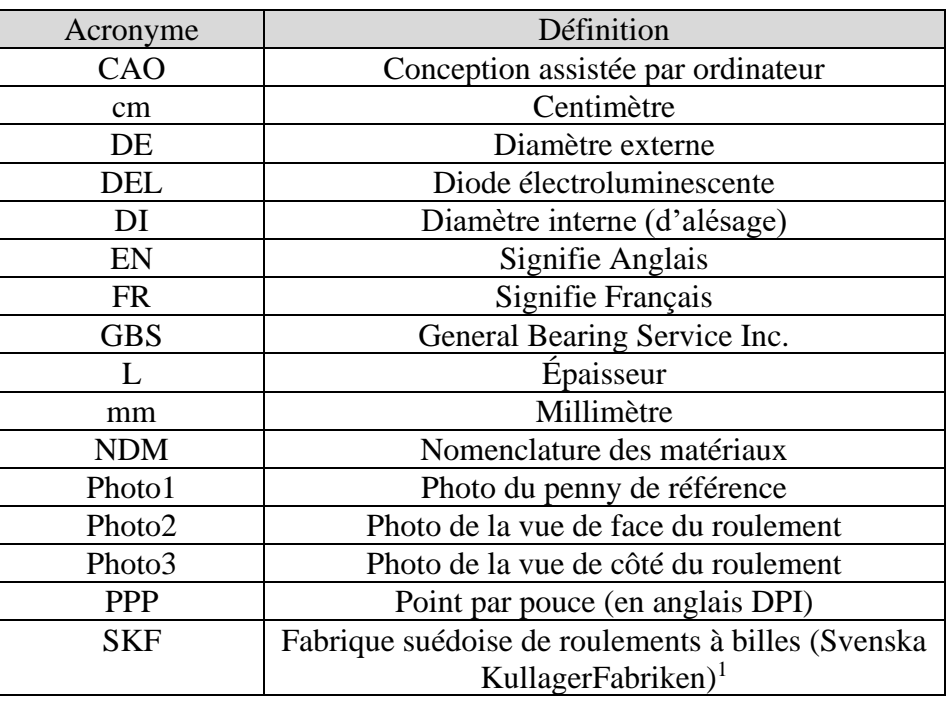

### **Tableau 1 : Acronyme**

<span id="page-7-2"></span><sup>&</sup>lt;sup>1</sup> (Wikipédia, 2023-b)

### **Tableau 2 : Glossaire**

<span id="page-8-0"></span>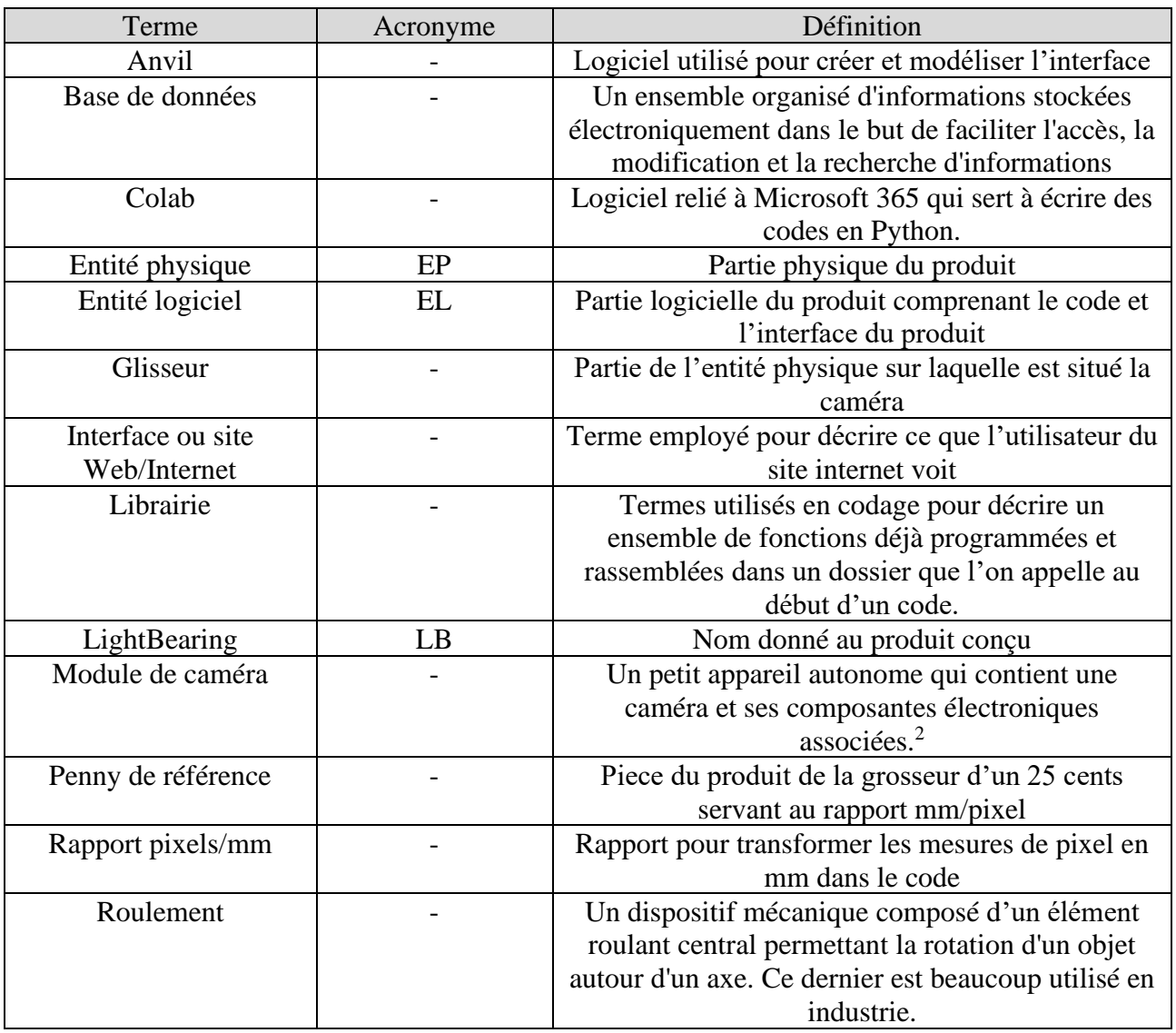

<span id="page-8-1"></span> $<sup>2</sup>$  (Motoshot, 2022)</sup>

# <span id="page-9-0"></span>**1 INTRODUCTION**

À la base, notre problématique a été de créer un produit qui était dans la capacité d'identifier le numéro de série d'un roulement dans la mesure du possible à partir d'une photo. Ce dernier devait être simple d'utilisation, rapide et fiable. Nous avons émis l'hypothèse qu'il faudrait une entité physique pour prendre la photo et qu'elle soit de suffisamment bonne qualité ainsi qu'il faudrait une interface (avec un code) pour la réalisation du produit. Il nous a été demandé de faire cette conception dans le cadre du cours en génie de la conception GNG1503 de l'Université d'Ottawa.

Ce manuel d'utilisation et de produit fournit les informations nécessaires à l'employé de GBS pour utiliser efficacement le LightBearing (LB) et pour la documentation du prototype.

Le document est organisé de la façon suivante. Premièrement, on a un aperçu du produit. On approfondira la problématique, dérivera très brièvement le LB et expliquera les choses importantes à comprendre pour entamer le document. Deuxièmement, dans la section « Pour commencer », on présentera de façon générale les deux parties du produit soit la partie physique et logiciel. Troisièmement, on abordera avec une plus grande précision les différentes fonctions du LB dans la section « Utiliser le système ». Dans la section qui suit « Dépannage et assistance », on expliquera les problématiques encourus possibles, comment y remédier, comment entretenir le produit et où il est possible d'aller chercher de l'aide pour avoir plus d'informations sur le produit. Finalement, la dernière section avant de conclure est la section « Documentation du produit » qui comprend toutes les informations supplémentaires sur le produit qui n'influence pas nécessairement le fonctionnement du produit ou qui peuvent être nécessaires pour la reconstruction du produit. Dans la conclusion, on abordera les leçons que l'on a apprises lors de ce projet ainsi que les possibles améliorations que l'on peut apporter au produit dans l'avenir.

Il faut prendre en compte que ce document n'est pas reproductible et est la propriété intellectuelle de l'équipe FB31 dans le cadre du cours GNG 1503. Il est interdit de copier ce document, mais il est possible de le citer.

# <span id="page-10-0"></span>**2 APERÇU**

Avec un budget de cinquante dollars canadiens, nous avons dû créer un système bilingue et modulaire capable d'identifier automatiquement les roulements SFK du catalogue des roulements ou de guider l'utilisateur vers le bon article dans le catalogue des roulements de l'entreprise General Bearing Service Inc. (GBS). En temps normal, l'identification des roulements se fait manuellement par un employé, ce qui représente une grande perte de temps et d'efficacité pour l'entreprise, il a été donc crucial de répondre aux besoins fondamentaux de l'utilisateur, ces besoins peuvent être regroupés dans le tableau 3 ci-dessous.

De plus, il est important d'avoir un système qui identifie les roulements, car il s'agit d'une pièce d'industrie souvent utilisé, mais les roulements ont une durée de vie et nécessite parfois des remplacements. Cette pièce est largement utilisée et ce dans l'ensemble de la planète.

<span id="page-10-1"></span>

| <b>Besoins</b> |                                                                                   |  |  |  |
|----------------|-----------------------------------------------------------------------------------|--|--|--|
|                | 1) La création d'un produit capable d'identifier des roulements même              |  |  |  |
|                | endommager                                                                        |  |  |  |
|                |                                                                                   |  |  |  |
|                | 2) La création d'un logiciel qui est complémentaire à notre entier physique       |  |  |  |
| 3)             | Grâce à une photo, le logiciel sera capable d'identifier les pièces par l'élément |  |  |  |
|                | roulant (billes, rouleaux cylindrique, aiguille) et leur mesure du diamètre       |  |  |  |
|                | interne, externe et épaisseur.                                                    |  |  |  |
|                | 4) Le logiciel est capable de relier la pièce mesurer à un modèle précis des      |  |  |  |
|                | catalogues 5 de produits.                                                         |  |  |  |
|                | 5) Le logiciel contient à la base le catalogue SKF qui contient des numéros de    |  |  |  |
|                | série 5 du standard ISO.                                                          |  |  |  |
|                |                                                                                   |  |  |  |
|                | 6) Le « front-end » du logiciel doit être bilingue (français et anglais) pour     |  |  |  |
|                | faciliter son l'utilisation par l'entièretés du personnel                         |  |  |  |
|                | 7) Avoir la capacité de prendre des photos claires et précise                     |  |  |  |
|                |                                                                                   |  |  |  |
|                |                                                                                   |  |  |  |

**Tableau 3 : Liste des besoins du client**

Il y a plusieurs points qui rendent notre produit unique en son genre. Pour l'entité physique, c'est son design innovant permettant une prise de vue variable en hauteur, munie d'une base lumineuse qui permet une prise de photo nette et précise. On ajoute à cela un design au couleur de la compagnie GBS, mais qui est possible de personnaliser en fonction du client et de l'utilisateur. Aussi, il est différent des autres, car, dans l'interface, il y a l'affichage de multiple désignations susceptibles de correspondre au roulement laissant à l'utilisateurs plusieurs choix si jamais la première désignation trouvée par notre système ne correspond pas. Aussi, l'interface offre plusieurs moyens d'identifier le numéro de série autre que la prise de photo et comprend des pages pouvant aider à l'indentification.

Pour notre architecture, notre entité physique est composée d'une base lumineuse munie de bande DEL, une lampe frontale est aussi mise à disposition si l'utilisateur a besoin d'une source lumineuse additionnelle. Le fond de plastique corrugué pour les photos est accroché grâce à un système de velcro, ce qui lui permet d'être interchangeable avec une base plus grande fournit si jamais l'utilisateur en a besoin. Grace aux deux tuyaux installés, il est possible de faire varier la hauteur du glisseur.

<span id="page-11-0"></span>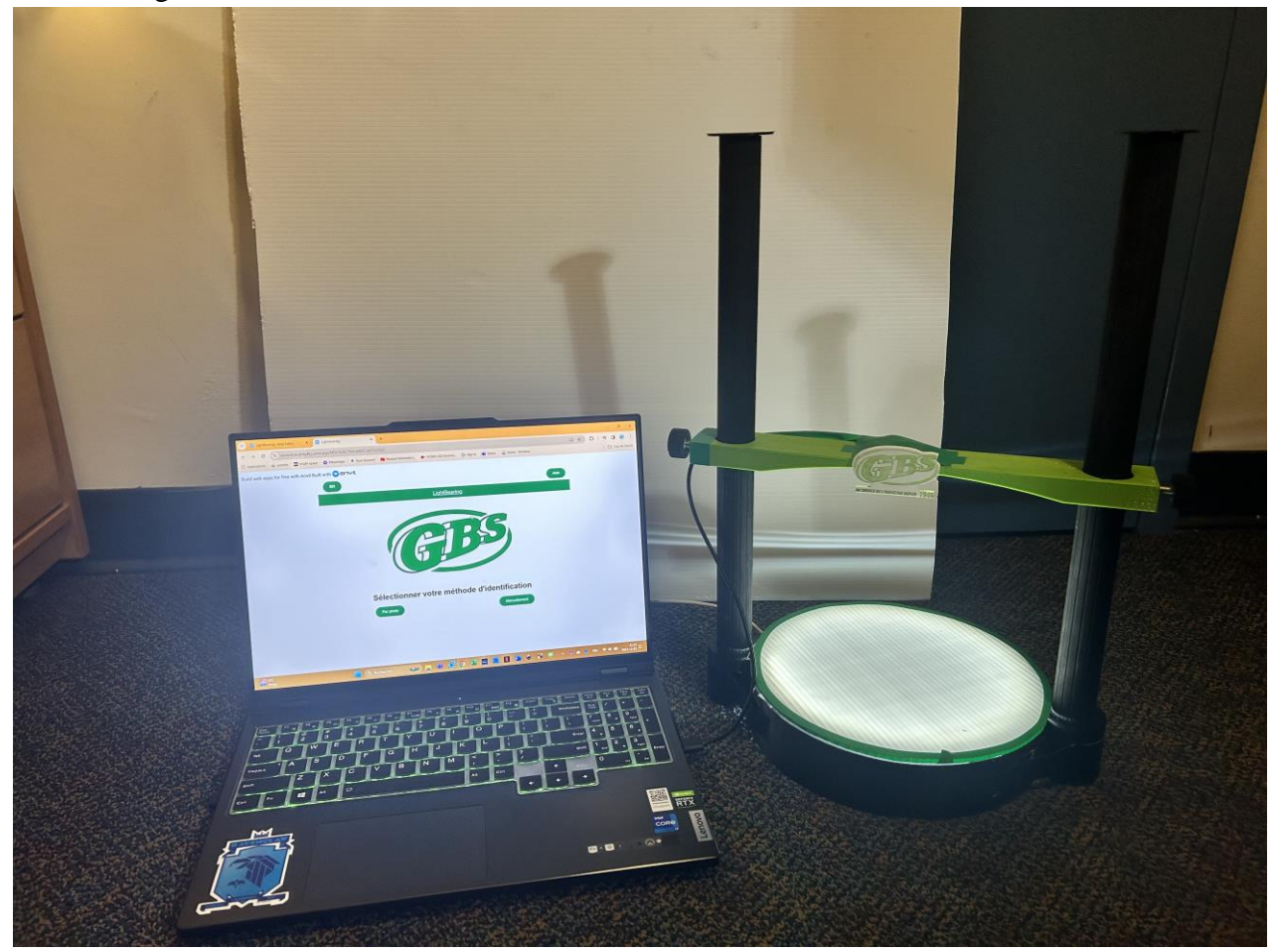

**Figure 1 : Image du produit final**

Le produit permet l'identification de différents types de roulements, grâce à sa hauteur ajustable. Il permet une large prise de vue pour des roulements de tailles variées, allant jusqu'à des roulements de 20 cm de diamètre. Une caméra qui est directement branchée à un ordinateur permet à l'utilisateur de téléverser ses photos, quant à la page web, celle-ci permet de téléverser les photos prises ou le cas échéant de rentrer les mesures prises manuellement avec un vernier par exemple. Enfin, une liste de désignations assez précise est affichée sur l'interface pour guider l'utilisateur dans son identification.

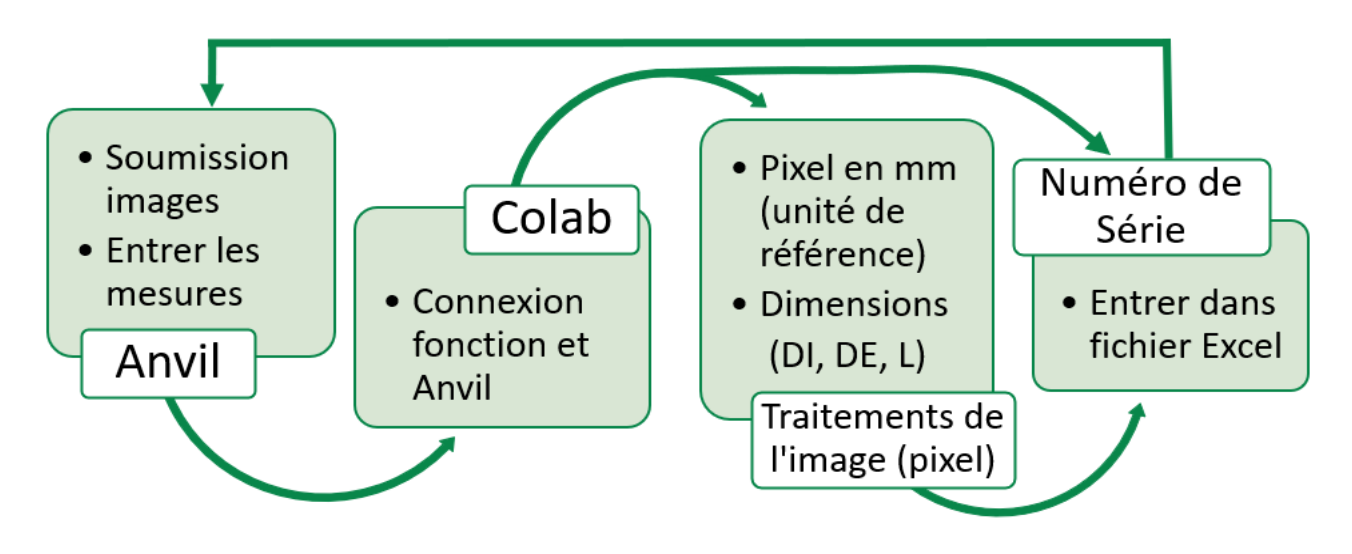

**Figure 2 : Schéma du système logiciel**

<span id="page-12-2"></span>En ce qui concerne l'application web, elle est tout d'abord bilingue, aussi au couleur de la compagnie GBS. Il est possible de téléverser des photos prises à l'aide de notre entité physique ou encore entrer les mesures et obtenir les numéros de séries. Pour aider, il y a une page du type d'élément roulant et une page d'aide pour guider l'utilisateur.

## <span id="page-12-0"></span>**2.1 Conventions**

Dans ce présent document aucune convention n'a été appliqué. Toutes les actions ou décisions sont expliquées au fur et à mesures dans le texte. Généralement, si une action est requise, il est dit et parfois elles sont expliquées sous forme d'étapes numérotés. Aussi, si plusieurs points sont importants dans une section ils sont présentés sous forme d'une liste avec des tirets.

### <span id="page-12-1"></span>**2.2 Mises en garde & avertissements**

Voici quelque mise en garde concernant le système qu'il est important de connaitre si l'on veut optimiser son utilisation :

Le code utilisé est très sensible au reflet de la lumière (à cause des surfaces métalliques) ce qui pourrait fausser les résultats des mesures obtenues par le système.

- Les trois photos à insérer dans le système doivent être prises à la même hauteur si l'on veut que le rapport pixels/mm fonctionne.
- Si l'utilisateur entre les mesures manuellement, il doit s'assurer qu'elles soient métriques (en mm).
- Pour les photos, il faut vérifier l'état de la caméra et du fond blanc de plastique corrugué car une égratignure ou de la saleté peuvent fausser les résultats.
- Dans le code, il faut s'assurer que les tables Excel soient bien insérées et dans le bon ordre en fonction de l'élément roulant.

# <span id="page-14-0"></span>**3 POUR COMMENCER**

En synthèse, la base de notre produit est l'interface crée sur Anvil qui est relié au code sur Colab. Celle-ci sert de liaison entre les photos prises via l'entité physique sur l'application Caméra de l'ordinateur et les tables Excel qui contiennent les numéros de série. L'interface offre plusieurs outils pour l'identification du numéro de série. Aller au chapitre 4 pour voir ce à quoi il ressemble.

Le produit présente une entité physique ayant comme but une prise de photos optimale des roulements à identifier. Le module de caméra inséré au milieu du glisseur vert et recouvert de ruban adhésif électrique vert foncé est parallèle au roulement placé sur la plaque blanche de plastique corruguée. Cela fait en sorte que l'angle entre les tuyaux et le glisseur est droit. De plus, pour éviter de perdre de la qualité en matière de photo, le glisseur peut glisser verticalement afin de pouvoir capter des roulements d'un diamètre de 20 cm maximum. La plaque lumineuse permet de bien définir les contours du roulement. À l'aide du modèle physique de LB et de l'application Caméra de l'ordinateur, l'utilisateur devra prendre 3 photos : une vue de face du roulement (Photo2), une vue de côté du roulement (Photo3) et une vue de face du penny de référence (Photo1).

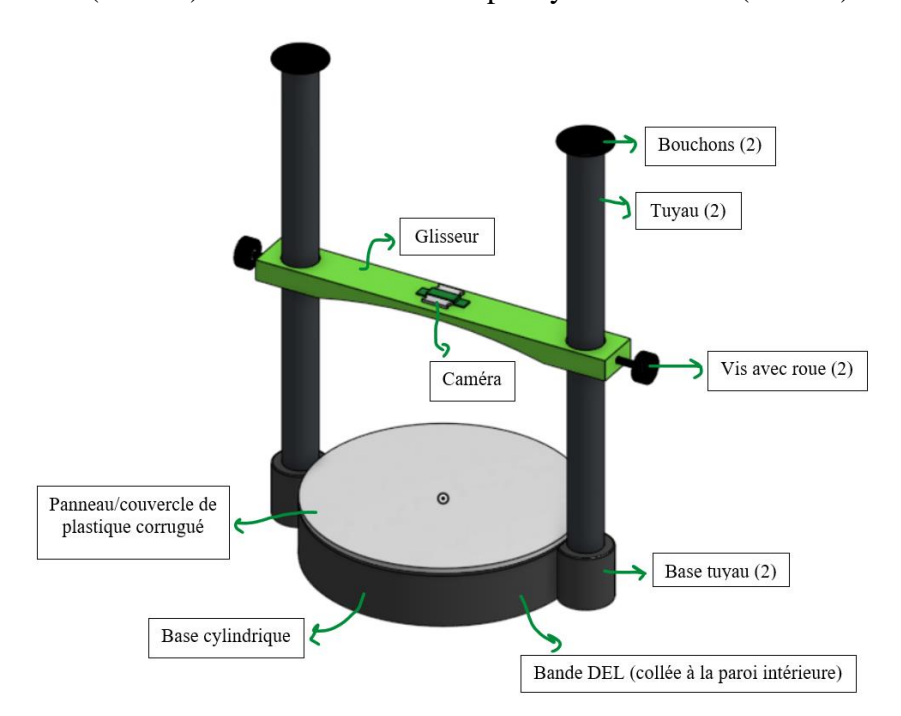

<span id="page-14-1"></span>**Figure 3 : CAO de l'entité physique**

Ces photos devront être ensuite soumises à l'entité logiciel soit sur le site web précédemment indiqué [\(https://osmvdts6cgh6jdkg.anvil.app/MDIJ5GKCTNVLKM3CLKOECDQ3\)](https://osmvdts6cgh6jdkg.anvil.app/MDIJ5GKCTNVLKM3CLKOECDQ3). Le Colab lié au site effectuera un traitement d'images et mesurera le DI et DE à l'aide de la photo 2 et le L à l'aide de la photo 3. Ces mesures en pixels seront ensuite converties en mm à l'aide de la photo 1 qui permet de trouver le rapport mm/pixel. Avec ces données (DI, DE et L), le logiciel parcourra la base de données Excel afin de trouver toutes les désignations qui correspondent. Finalement, ces résultats sont renvoyés à l'interface pour être affichés sous forme de tableau.

## <span id="page-15-0"></span>**3.1 Considérations pour la configuration**

Pour commencer à utiliser l'entité physique, il faut allumer l'ordinateur (portable ou de bureau), brancher la rallonge au câble du module de camera et brancher la bande DEL et le module de caméra aux ports USB d'un ordinateur. (Figure 4)

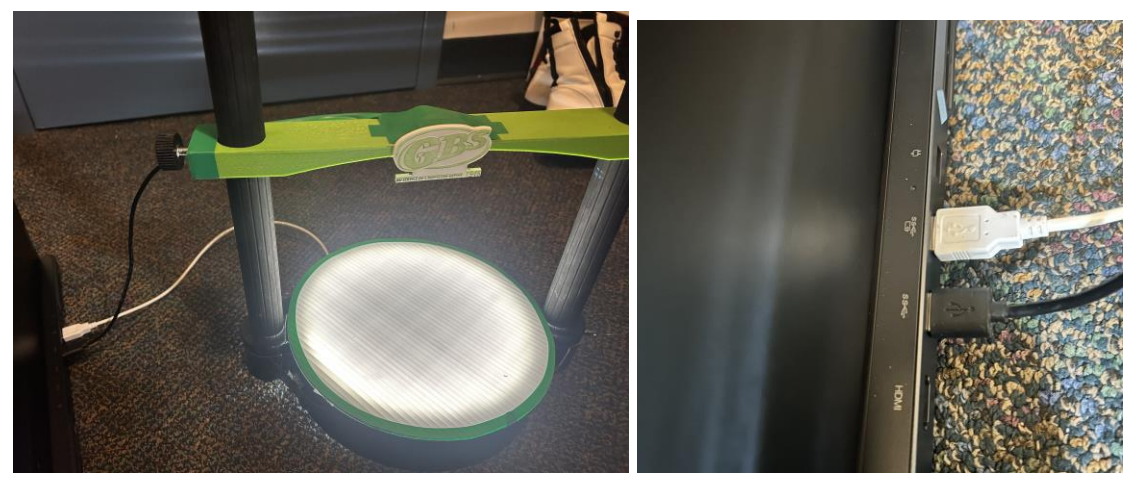

**Figure 4 : Branchement de l'entité physique**

<span id="page-15-1"></span>Pour notre entité logicielle, on commence tout d'abord par la page Web sur Anvil. L'utilisateur peut téléverser la photo prise par notre camera ou choisir de rentrer les mesures manuellement en fonction de la page sélection dans la page d'accueil. Une fois les images téléchargées ou les mesures écrites, la connexion entre notre Anvil et le code python fait sur Google Colab s'établie. Le code alors mesure les différentes dimensions nécessaires et trouve les désignations correspondantes dans le fichier Excel (Figure 5) avec les mesures indiquées et le choix du type d'élément roulant. Les désignations et dimensions sont renvoyer sur la page Web où ils sont affichés. Les étapes peuvent être visualisées dans le schéma synoptique présenté à la figure 2.

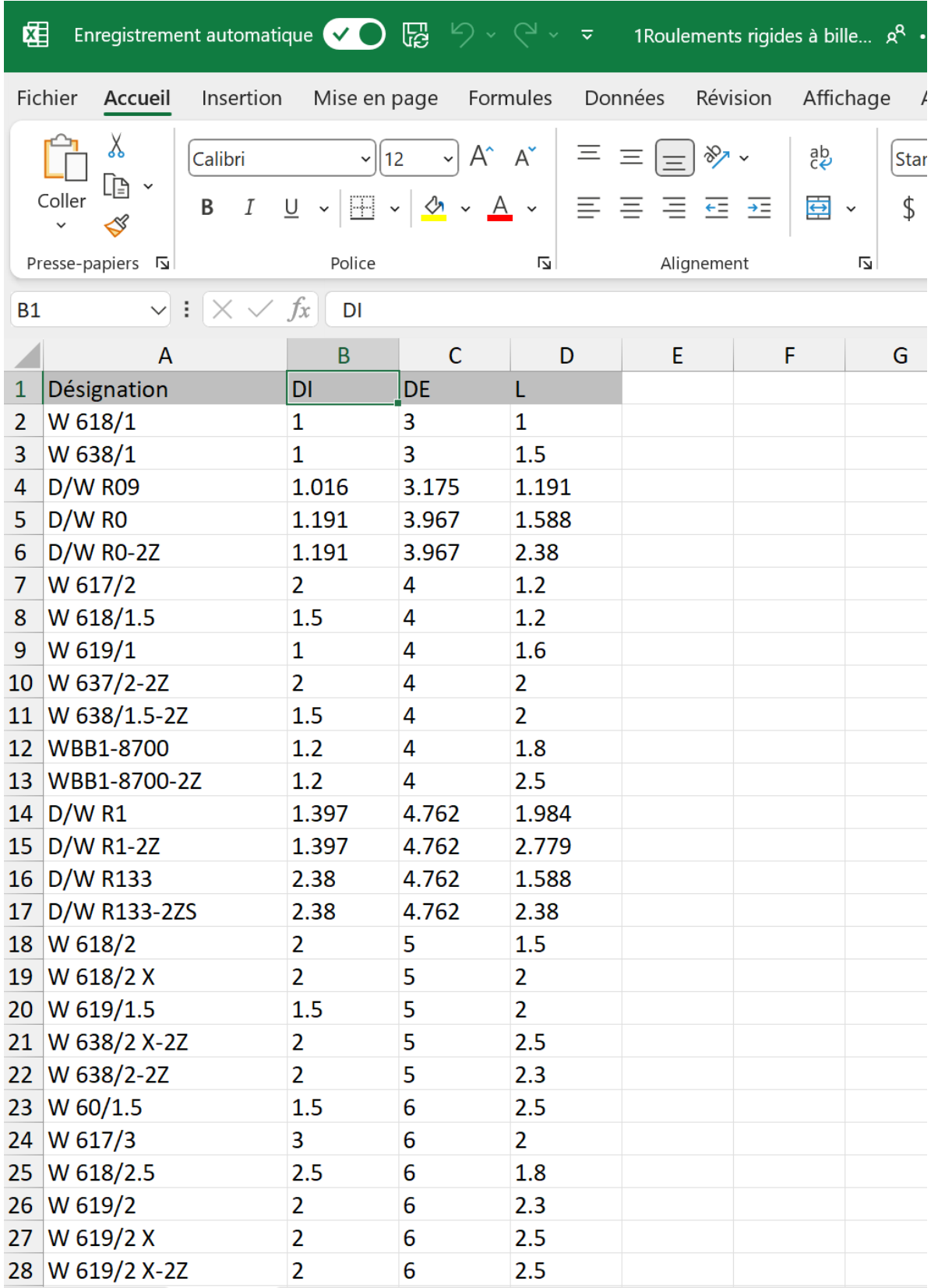

<span id="page-16-0"></span>**Figure 5 : Exemple de page Excel (type roulement rigide à billes)**

# <span id="page-17-0"></span>**3.2 Considérations pour l'accès des utilisateurs**

Le LB peut être utilisé par les employés des compagnies qui fournissent des mécanismes de roulements comme notre client, GBS. Le personnel a un accès illimité à l'entité physique, la base de données, au code sur Colab et Anvil. Aussi, ils peuvent ajuster l'entité physique comme ils veulent en fonction du roulement à utiliser et le brancher à l'ordinateur de leur choix. Indirectement, ce sont les clients de GBS qui fourniront les roulements à identifier et n'aurons pas à ce moment-là à utiliser le produit puisque c'est l'employé qui le fait.

Le LB peut également être utilisé par les particuliers qui désirent identifier leurs propres roulements afin de savoir quel numéro de série acheter. Ils peuvent ainsi utiliser la fonction entrer manuellement pour plus de précision sans avoir besoin de l'entité physique.

# <span id="page-17-1"></span>**3.3 Accéder/installation du système**

Voici les étapes pour ouvrir le système de l'entité logiciel :

- 1. Assurez-vous d'avoir une connexion internet fiable (puisque c'est un site internet)
- 2. Ouvrir le site internet Anvil et le code Colab

[\(https://osmvdts6cgh6jdkg.anvil.app/MDIJ5GKCTNVLKM3CLKOECDQ3\)](https://osmvdts6cgh6jdkg.anvil.app/MDIJ5GKCTNVLKM3CLKOECDQ3)

- 3. Activer le code Colab
- 4. Ouvrir l'application Caméra de l'ordinateur
- 5. Connecter les câbles nécessaires aux ports USB de l'ordinateur
- 6. Préparer l'entité physique comme il suit :

Afin d'avoir des photos de qualité, il est important d'ajuster la hauteur de la caméra en fonction de la grandeur du roulement à identifier. Pour effectuer cela, il suffit de desserrez les deux vis et écrou et de déplacer le glisseur vert verticalement. Lorsqu'on veut fixer la hauteur désirée, on resserre les deux vis.

<span id="page-17-2"></span>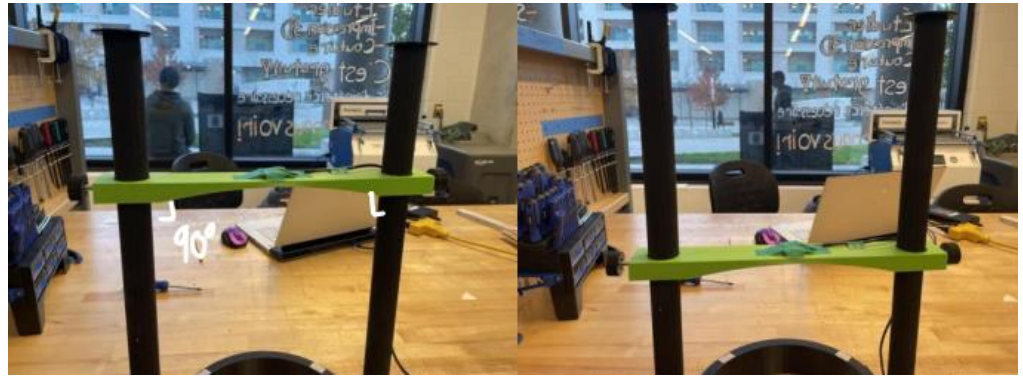

**Figure 6 : Position A (gauche) et B (droite) du glisseur**

Une chose à vérifier lors de la prise de photo est de capter des images sur un fond complètement blanc. Alors, pour les roulements plus larges, il sera nécessaire de changer le couvercle de plastique corrugué rond pour le modèle carré. Cela s'effectue facilement, car la liaison couvercle-base cylindrique est temporaire par le biais de velcros.

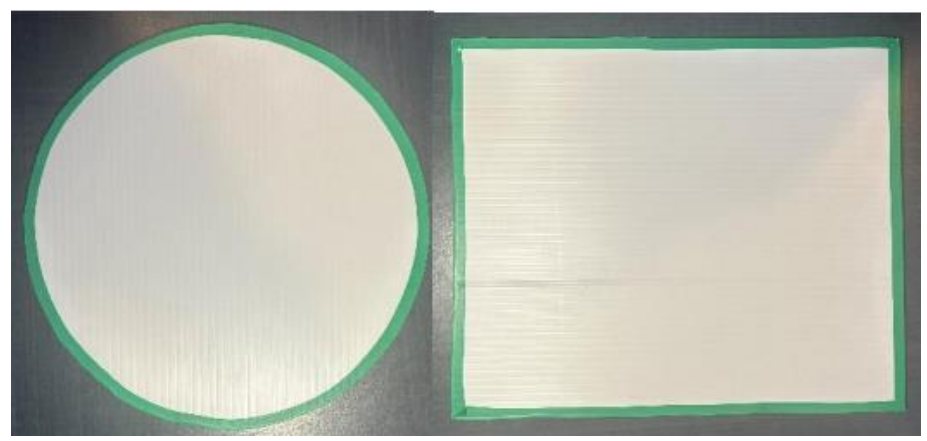

**Figure 7 : Couvercles de plastique corrugué**

<span id="page-18-0"></span>Pour ajuster l'objectif de la caméra et ainsi améliorer la qualité des photos dépendamment de l'environnement, il est possible de la faire tourner. Ce mouvement peut être effectué en décollant le ruban adhésif vert foncé qui la recouvre et en l'enlevant du glisseur.

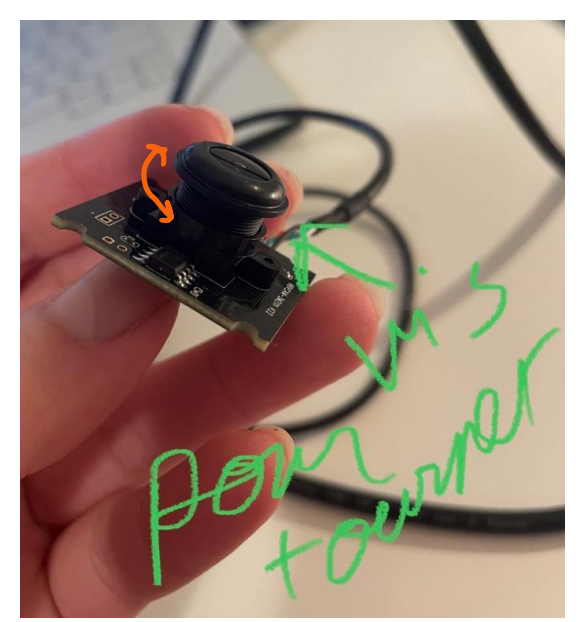

**Figure 8 : Module de caméra**

<span id="page-18-1"></span>Si besoin, pour faciliter la prise de photos de côté, des supports de style serre-livres sont à votre disposition. Ces derniers empêchent le roulement de rouler ou de tomber sur le côté.

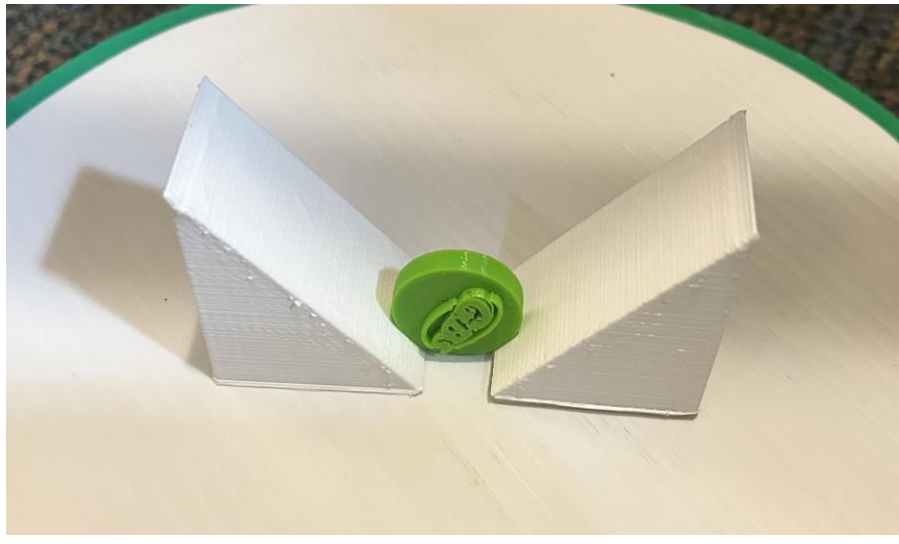

**Figure 9 : Serre livre et positionnement (avec un substitut de roulement)**

<span id="page-19-2"></span>S'il y a besoin d'un éclairage additionnel dans le cas d'apparition d'ombres, une lampe frontale est mise à votre disposition. Vous pouvez l'allumer en cliquant sur son coté et la placer sous le couvercle blanc de plastique corrugué.

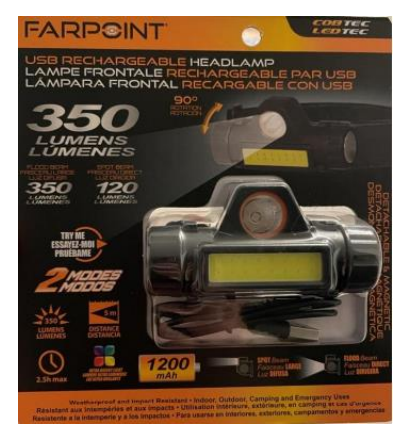

**Figure 10 : Source de lumière additionnelle**

# <span id="page-19-3"></span><span id="page-19-0"></span>**3.4 Organisation du système & navigation**

### <span id="page-19-1"></span>**3.4.1 Entité physique :**

### *3.4.1.1 Système caméra*

Ce système comprend le glisseur, la caméra, les vis, les deux tuyaux et les bouchons de tuyaux. La caméra est insérée au milieu du glisseur. Ce dernier peut effectuer un mouvement vertical grâce au système de serrage des vis. Le glisseur glisse sur les deux tuyaux qui ont des bouchons aux extrémités afin de limiter la plage de mouvement et ainsi éviter que le glisseur se déconnecte du système.

### *3.4.1.2 Système lumineux*

Ce système comprend la bande DEL, la base cylindrique, les bases tuyaux et le couvercle de plastique corrugué. La base cylindrique et les deux bases tuyaux sont liées grâce à de la colle chaude et du ruban adhésif noir. La bande DEL collé à la paroi interne de la base cylindrique transmet une lumière blanche qui est diffuse à l'aide du couvercle.

### *3.4.1.3 Accessoires*

La lampe frontale et les supports de types serre-livres sont des accessoires mis à la disposition de l'utilisateur pour améliorer la prise des photos si nécessaires.

### <span id="page-20-0"></span>**3.4.2 Colab :**

On présente les éléments clé du code dans Colab, cependant ses fonction ne devrait pas être libres d'accès pour des modifications de la part de l'utilisateur.

### *3.4.2.1 Bibliothèque*

- **Cv2** qui permet le traitement d'image
- **numpy** pour les opérations numériques
- **pandas** pour la manipulation de données (pour nos fichier Excel)
- **eras.preprocessing.image** aussi pour le traitement d'image mais pour notre application web (Anvil)
- **Anvil.server** et **anvil.media** pour la connection entre Anvil et Colab

### *3.4.2.2 Traitements d'images*

Ce sont les fonctions créer pour comprendre le traitement d'image

- **reconnaissancePixelmm(imageR)** qui traite l'image et identifie les contours spécifiques en calculant le diamètre extérieur et trouve le rapport pixel par mm
- **reconnaissancedessus(imageD, Rmm)** assez similaire à la fonctions précédentes , mais cette fois il y'a l'identification des deux diamètres , extérieurs et intérieurs.
- **reconnaissanceLargeur(imageC)** elle traite l'image et identifie l'épaisseur de notre roulement
- **Mesures(imageR, imageD, imageC)** elle permet d'appeler toutes les fonctions précédentes et les combiner.

### *3.4.2.3 Connexion au serveur Anvil*

Ce sont les fonctions qui font le lien et les modifications nécessaire des variables et des fichiers transmis entre la page Web et le code Colab.

- **envoyer\_dims(fileR, fileD, fileC)** , cette fonction peut être appelée par notre application (Anvil), elle contient trois fichier image , les traitent , et retourne des mesures dimensionnelles
- **envoyer\_numero(dims, file\_index)** , semblable à la fonction précédente , à l'aide des dimensions calculées précédemment , et le file index , elle lit les fichier Excel , puis filtre les données en fonction d'une valeur de tolérance et retourne les désignations correspondantes .

### *3.4.2.4 Variables du code*

imageR=fileR: image de références avec le penny de références = photo 1 imageD=fileD ; image de la vue de dessus du roulement = photo 2 imageC=fileC ; image de la vue de côté du roulement = photo 3 refPixelsmm=Rmm : rapport mm/pixels dims = dimensions trouvées ou entrées manuellement file\_index = numéro associé au type d'élément roulant

### *3.4.2.5 Base de données (Excel)*

DI: diamètre interne du roulement DE: diamètre externe du roulement L: largeur du roulement Désignation = numéro de série du roulement

### <span id="page-21-0"></span>**3.4.3 Page de l'interface**

### *3.4.3.1 Page d'accueil*

Elle permet de choisir le moyen d'identifier le numéro de série du roulement. On peut aussi traduire la page pour avoir accès à l'interface anglophone (EN/FR).

### *3.4.3.2 Page Par Photo*

On peut y insérer les trois photos nécessaires à l'identification des mesures pour le numéro de série et la sélection du type d'élément roulant. Elle permet aussi d'avoir accès aux autres pages de l'interface soit la page d'Aide, la page des Types d'éléments roulants et la page Manuellement (pour trouver le numéro de série avec des mesures que l'utilisateur prend). On peut aussi traduire la page pour avoir accès a l'interface anglophone (EN/FR).

### *3.4.3.3 Page Manuellement*

On peut y inscrire les mesures numériques des dimensions prit manuellement pour l'identification du numéro de série et la sélection du type d'élément roulant. Elle permet aussi d'avoir accès aux autres pages de l'interface soit la page d'Aide, la page des Types d'éléments

roulants et la page Par Photo. On peut aussi traduire la page pour avoir accès à l'interface anglophone (EN/FR).

# <span id="page-22-0"></span>**3.5 Quitter le système**

Pour ranger correctement le système physique, il faut débrancher la bande DEL et la caméra et remettre le couvercle de protection sur la caméra afin d'éviter les égratignures.

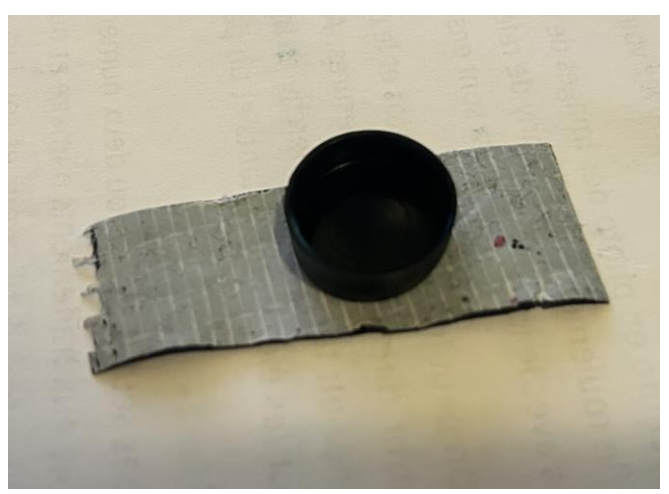

**Figure 11 : Couvercle de la caméra**

<span id="page-22-1"></span>Pour le logiciel, il faut fermer la page du site Anvil et il faut fermer le code de Colab sinon il continue de rouler à l'infini et prend de l'espace inutilement dans la mémoire de l'ordinateur.

# <span id="page-23-0"></span>**4 UTILISER LE SYSTÈME**

Les sous-sections suivantes fournissent des instructions détaillées, étape par étape, sur la façon d'utiliser les diverses fonctions ou caractéristiques du LightBearing. Les étapes pour modifier et adapter l'entité physique ont été largement abordées dans la section 3, l'utilisateur peut donc s'y référer pour comprendre le fonctionnement de la caméra, de la base lumineuse et du glisseur.

# <span id="page-23-1"></span>**4.1 Système Colab**

L'utilisateur peut avoir à repartir le code Colab si ce dernier à arrêter sa connexion avec Anvil. En pressant sur le bouton situé en haut à gauche du code comme démontré dans la figure qui suit :

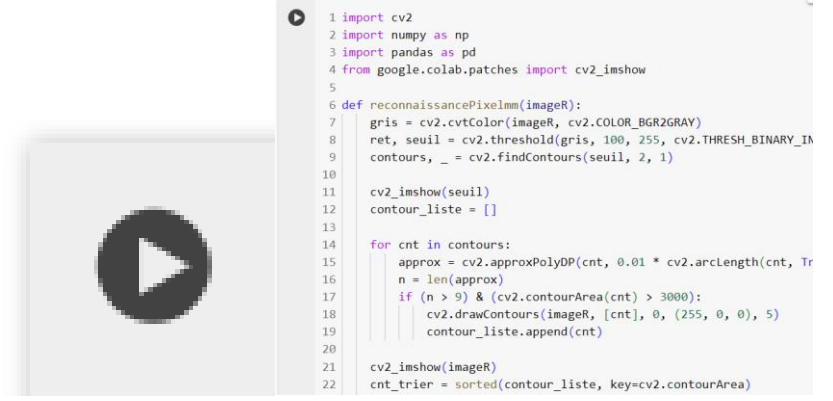

**Figure 12 : bouton de démarrage du code Colab**

# <span id="page-23-4"></span><span id="page-23-2"></span>**4.2 Page Web (Interface)**

Lien à ouvrir :

[\(https://osmvdts6cgh6jdkg.anvil.app/MDIJ5GKCTNVLKM3CLKOECDQ3\)](https://osmvdts6cgh6jdkg.anvil.app/MDIJ5GKCTNVLKM3CLKOECDQ3)

L'interface de ce site web sert à identifier le numéro de série du roulement à partir d'une image ou des données principales que l'utilisateur connait déjà (les dimensions et le type).

### <span id="page-23-3"></span>**4.2.1 Sélection du moyen d'identification**

La page d'accueil comprend des éléments importants tels que la possibilité de convertir la langue du site web de français à anglais ou vice versa selon le client, elle comprend aussi une page d'aide et 2 boutons qui donnent l'option de soit identifier un roulement manuellement, ou d'identifier un roulement à partir d'une image. Les boutons Manuellement pour entrer les mesures manuellement et Par Photo pour insérer des photos se retrouvent dans la plupart des pages pour permettre d'aller facilement à la page désirée.

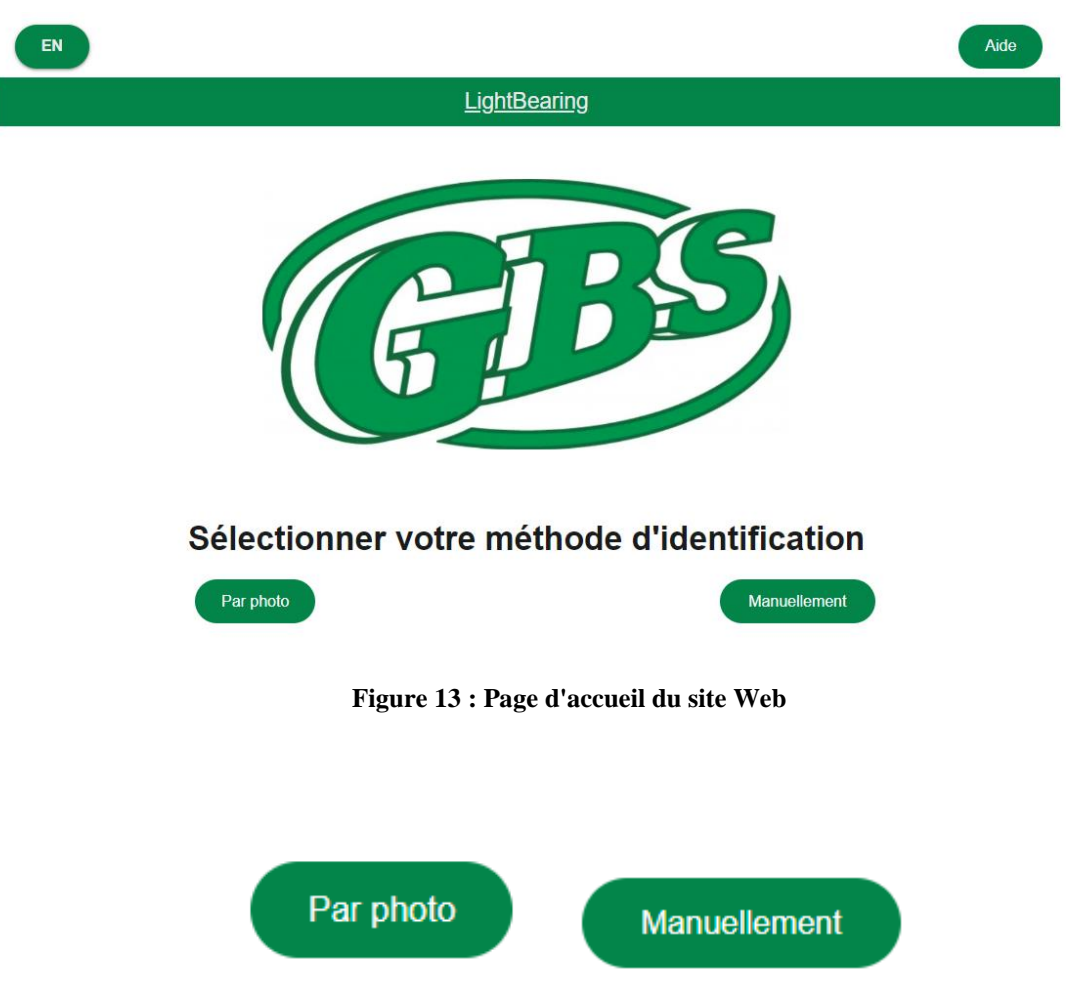

**Figure 14 : Bouton pouvant être sélectionnés pour les moyens d'identification**

### <span id="page-24-1"></span><span id="page-24-0"></span>*4.2.1.1 Bouton Par photo*

Le bouton en bas à gauche est une des options que le site web offre pour identifier un roulement, et c'est d'identifier un roulement à partir d'une image que l'utilisateur soumet. C'est une fonction assez utile pour les utilisateurs qui ne connaissent pas les dimensions du roulement qu'ils souhaitent identifier.

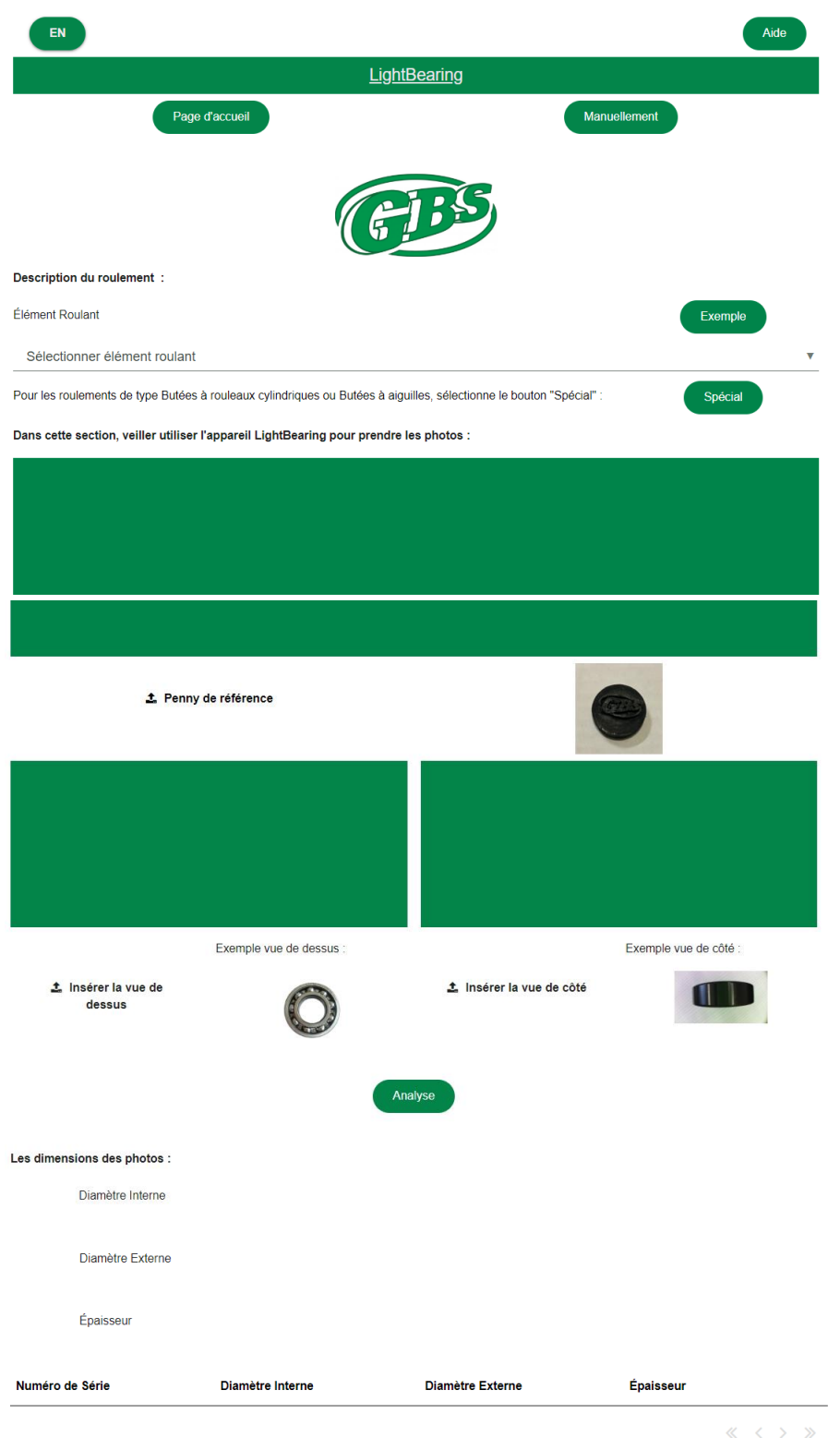

<span id="page-25-0"></span>**Figure 15 : Page ouverte en cliquant sur le bouton Par Photo**

### 4.2.1.1.1 Insertion de photo

Dans la page d'identification Par photo, il faut insérer les photos en cliquant sur les boutons que l'on peut observer sur la figure suivante. Le résultat de l'insertion s'affiche comme la figure 17 le démontre.

<span id="page-26-0"></span>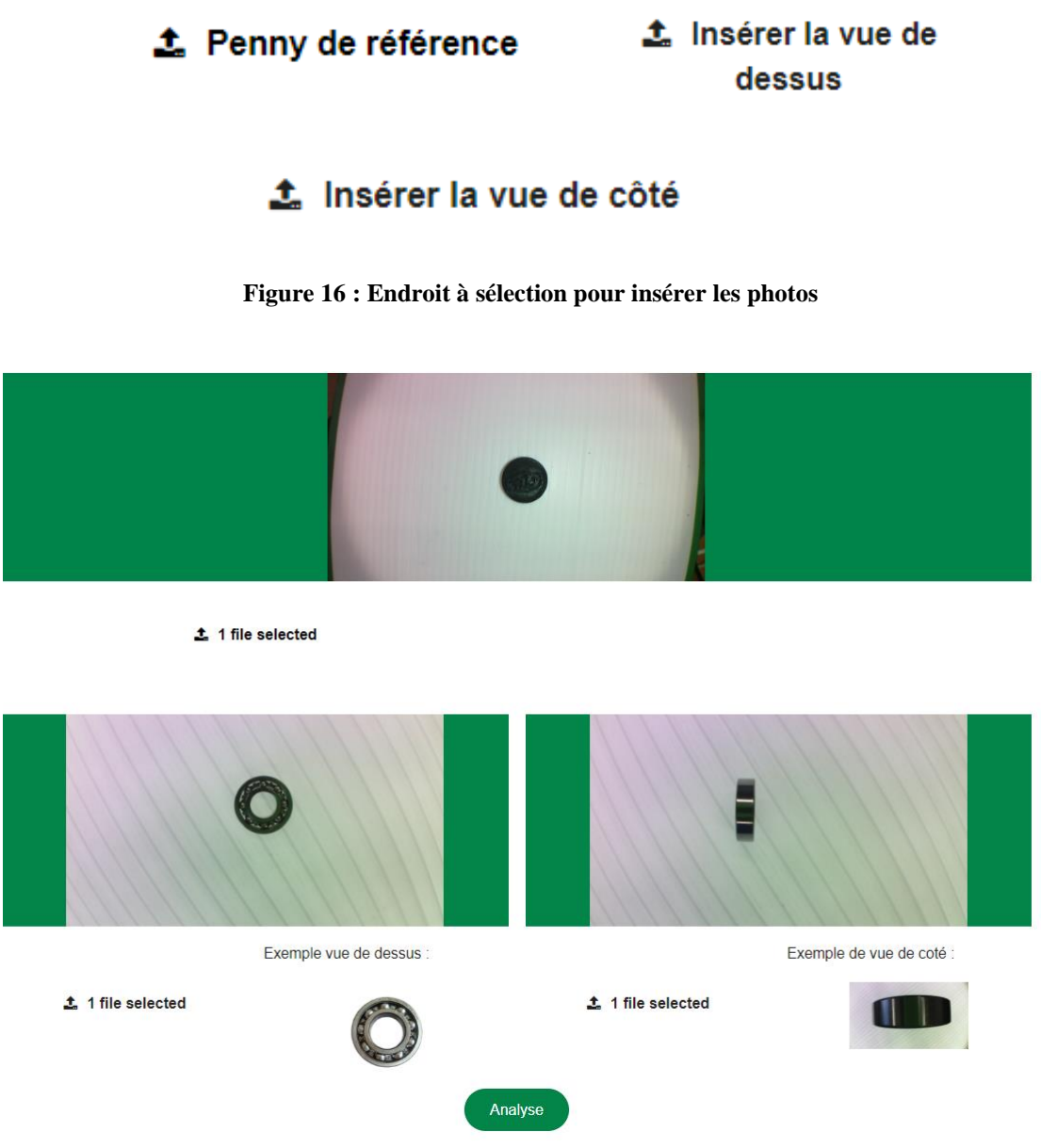

<span id="page-26-1"></span>**Figure 17 : Résultat de l'insertion des images**

### *4.2.1.2 Bouton manuellement*

L'autre option qui est offerte aux utilisateurs est d'identifier un roulement manuellement, c'est-à-dire que lorsque l'utilisateur clique sur le bouton **Manuellement**, le site ouvre une page ou l'utilisateur va saisir les différents éléments du roulement suivants: le type d'élément roulant, le diamètre interne, le diamètre externe et l'épaisseur.

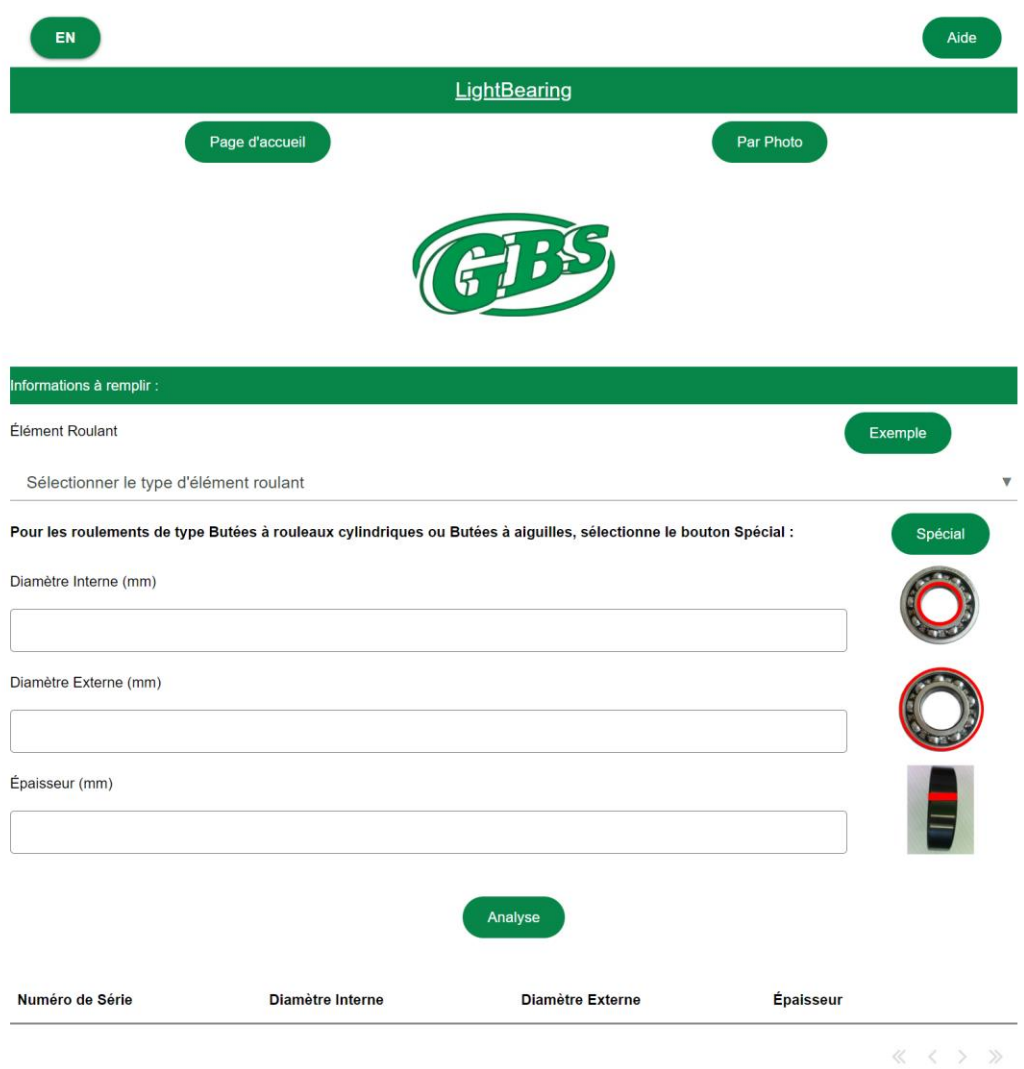

**Figure 18 : Page ouverte avec le bouton Manuellement**

### <span id="page-27-1"></span><span id="page-27-0"></span>**4.2.2 Barre déroulante du type d'élément roulant**

Avant d'insérer les dimensions du roulement ou les photos (1, 2 et 3), il est important d'indiquer le type de l'élément roulement pour que le logiciel puisse distinguer entre les différents roulements et ouvrir la bonne page Excel pour déterminer le numéro de série. Lorsque vous cliquez sur le bouton **Sélectionner élément roulant**, il offre une liste d'éléments roulants à sélectionner.

Pour comprendre l'utilité du bouton **Spécial** voir la section 4.2.7

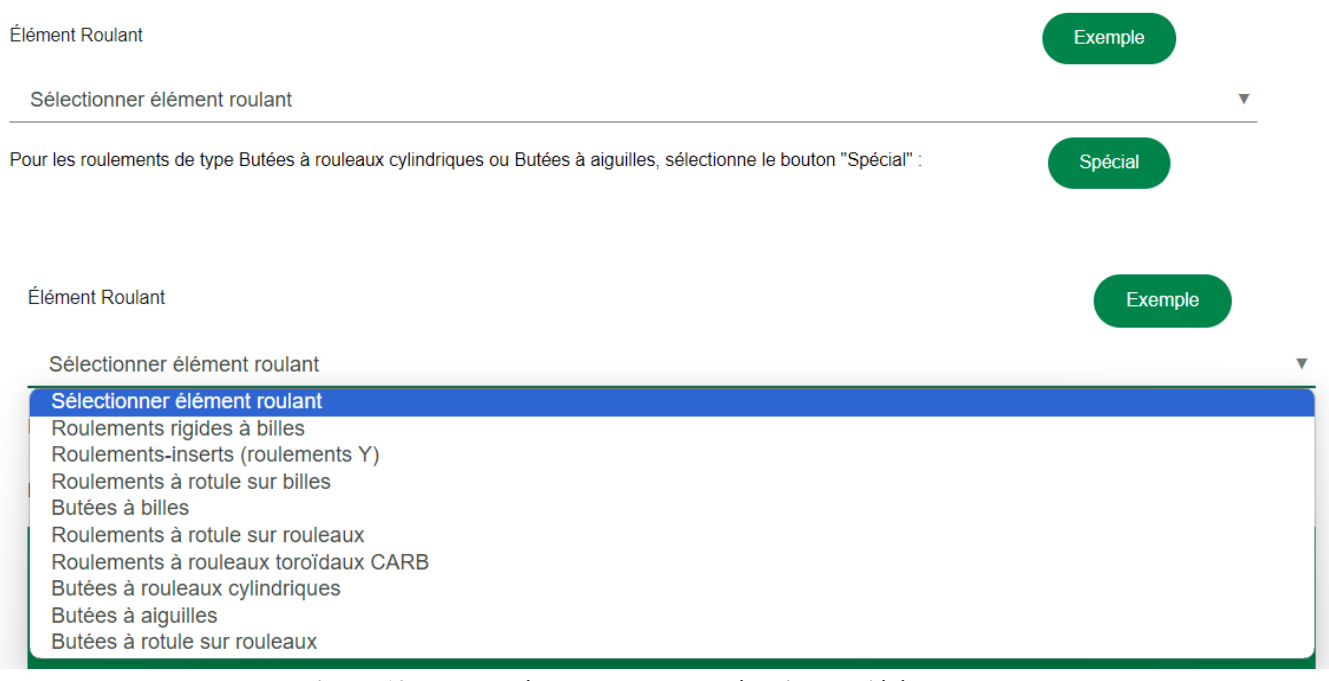

**Figure 19 : Barre déroulante pour la sélection de l'élément roulant**

## <span id="page-28-1"></span><span id="page-28-0"></span>**4.2.3 Bouton Exemple**

Le bouton **Exemple** amène une page présentant différents types de roulement avec une petite description pour chaque type de roulement. C'est une fonction utile pour guider les utilisateurs qui ne connaissent pas le type de leur roulement qu'ils souhaitent identifier à saisir le bon type de leur roulement. Ce bouton est inclus en bas de la fonction **Sélectionner élément roulant** dans les deux pages d'identification; l'identification manuelle et par photo.

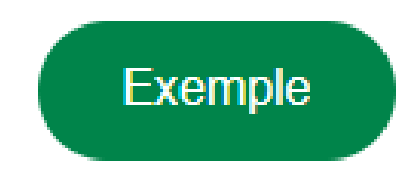

<span id="page-28-2"></span>**Figure 20 : Bouton Exemple situé à côté de la barre déroulante des élément roulants**

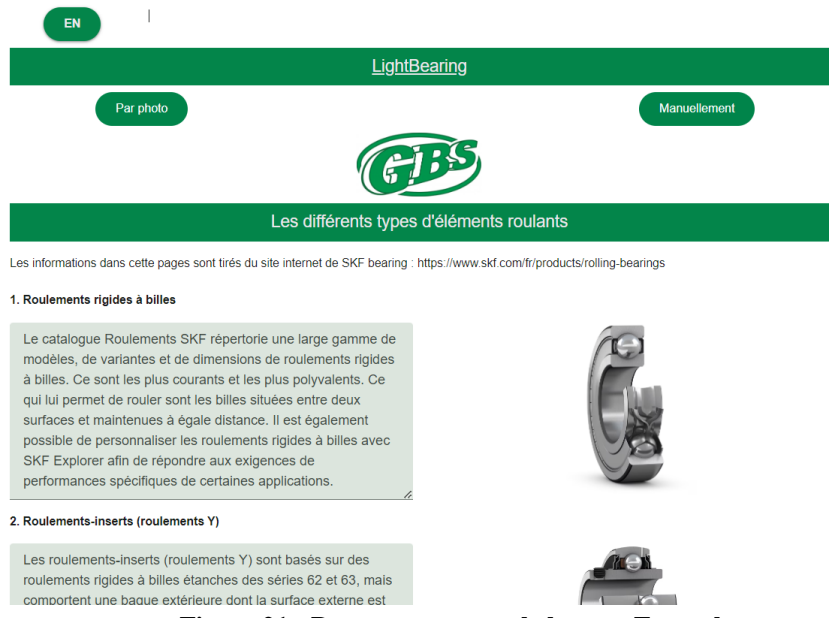

**Figure 21 : Page ouverte avec le bouton Exemple**

### <span id="page-29-1"></span><span id="page-29-0"></span>**4.2.4 Bouton Analyse**

Une fois que l'utilisateur saisis les données nécessaires du roulement, il peut cliquer sur le bouton Analyse. Ce bouton envoie les données au code Collab afin que le code puisse chercher le roulement contenant les données qui correspondent aux données que l'utilisateur a saisi. Le bouton est situé en bas des données à entrer.

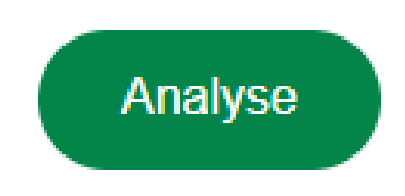

**Figure 22 : Bouton Analyse à appuyer pour envoyer les données dans le code Colab**

<span id="page-29-2"></span>Pour les deux section, l'affichage des résultats ressemble à cela (à l'exception des dimensions dans entrer manuelle, elles sont absente) :

#### Les dimensions des photos :

| Diamêtre Interne   |                  |                         |                |  |  |  |
|--------------------|------------------|-------------------------|----------------|--|--|--|
| 15.1 mm            |                  |                         |                |  |  |  |
| Diamêtre Externe   |                  |                         |                |  |  |  |
| 31.2 mm            |                  |                         |                |  |  |  |
| Épaisseur          |                  |                         |                |  |  |  |
| 10.0 mm            |                  |                         |                |  |  |  |
|                    |                  |                         |                |  |  |  |
| Numéro de Série    | Diamètre Interne | <b>Diamètre Externe</b> | <b>Largeur</b> |  |  |  |
| <b>D/W R8-2RS1</b> | 12.7             | 28.575                  | 7.938          |  |  |  |
| <b>D/W R8-2Z</b>   | 12.7             | 28.575                  | 7.938          |  |  |  |
| 16002              | 15               | 32                      | 8              |  |  |  |
| 16002-2Z           | 15               | 32                      | 8              |  |  |  |

**Figure 23 : Affichage des résultats après l'analyse**

<span id="page-30-1"></span>Il peut y avoir plusieurs pages de numéro, l'utilisateur peut y avoir accès avec les flèches sur la barre du bas du tableau :

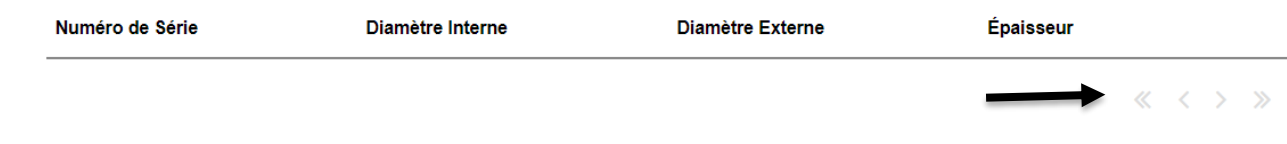

**Figure 24 : Tableau des résultats sur plusieurs pages**

### <span id="page-30-2"></span><span id="page-30-0"></span>**4.2.5 Bouton Aide**

Le bouton **Aide** ouvre une page qui aide les nouveaux utilisateurs à se familiariser avec le site Web en expliquant son fonctionnement en détails. Il indique également les marches à suivre pour identifier un roulement en fonction de la méthode choisie. Il montre aussi clairement les erreurs que l'utilisateur peut rencontrer et il démontre comment les résoudre.

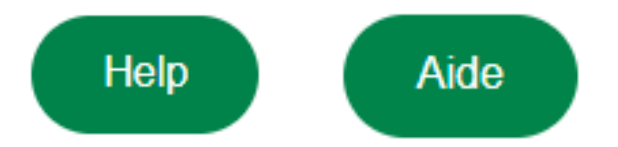

<span id="page-30-3"></span>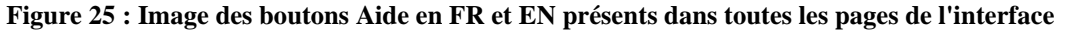

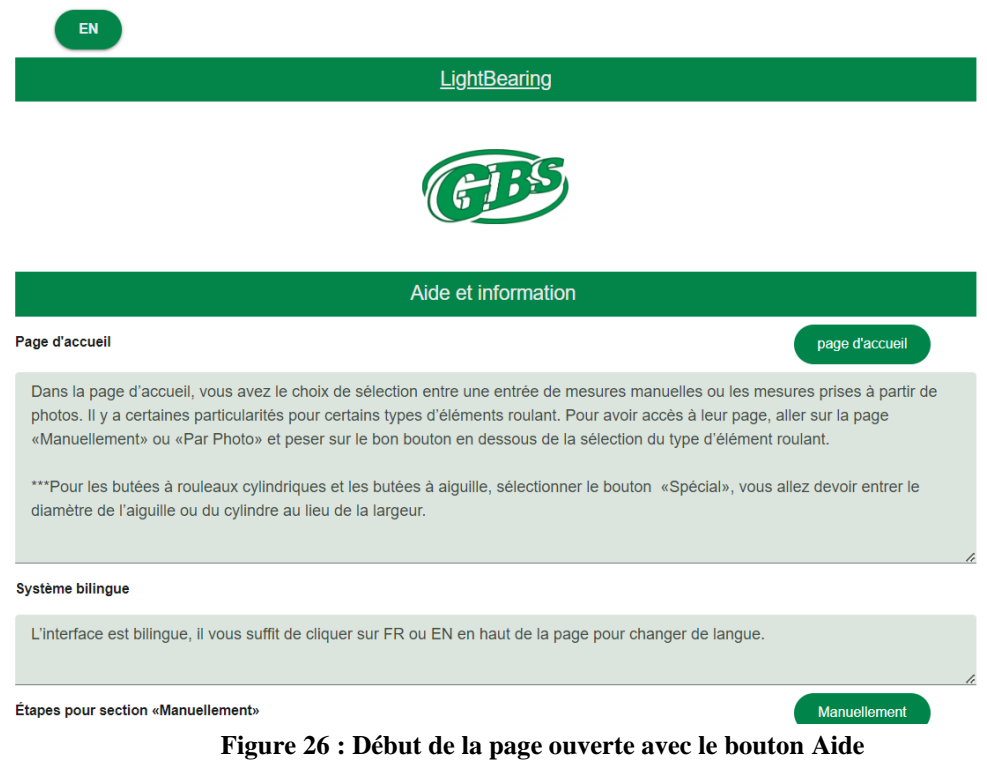

### <span id="page-31-2"></span><span id="page-31-0"></span>**4.2.6 Bouton FR ou EN**

Les boutons FR et EN sont les boutons qui permettent de convertir le site web en fonction de la langue préférée de l'utilisateur. Ils sont toujours présents en haut à gauche de chaque page

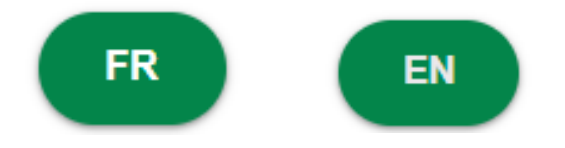

**Figure 27 : Bouton servant au changement de langue présent dans toutes les pages**

### <span id="page-31-3"></span><span id="page-31-1"></span>**4.2.7 Bouton Spéciale**

Le bouton **Spécial** est situé en dessous de **Sélectionner élément roulant,** on l'utilise seulement pour identifier les roulements de type Butées à rouleaux cylindriques ou Butées à aiguilles car ils ont besoins d'autres données autre que les dimensions à la base demandées (DI, DE et L).

<span id="page-31-4"></span>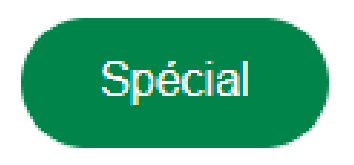

**Figure 28 : Bouton Spéciale pour les roulements qui nécessitent d'autres données que le DI, DE et L**

## <span id="page-32-0"></span>**4.3 Base de données Excel**

L'utilisateur peut ajouter de nouvelles fiches et de nouveau numéro de série mais cela nécessite plusieurs étapes.

### <span id="page-32-1"></span>**4.3.1 Pour un nouveau type d'élément roulant**

1) créer un nouveau document Excel comme il a été fait dans les autres pages

| 屈              | Enregistrement automatique $\vee$ $\bigcirc$ $\mathbb{E}$ |                |                                 |                | $\Box$ $\Diamond$ $\vee$ $\Diamond$ $\vee$ $\phi$ 1Roulements rigides à bille $A^R \cdot$ |          |           |
|----------------|-----------------------------------------------------------|----------------|---------------------------------|----------------|-------------------------------------------------------------------------------------------|----------|-----------|
|                | Fichier<br>Accueil<br>Insertion                           | Mise en page   |                                 | Formules       | Données                                                                                   | Révision | Affichage |
|                | X<br>Calibri                                              | $\checkmark$   | $A^{\sim} A^{\sim}$<br>12<br>۰I | Ξ              | Ξ<br>多、                                                                                   | ab       | Star      |
|                | Libr<br>Coller<br>$\cal I$<br>B<br>I                      |                | $\sim$ 0 $\sim$                 | $A \sim$<br>Ξ  | $\equiv$<br>玉                                                                             | 車<br>在一些 | \$        |
|                | Presse-papiers<br>Police<br>心<br>冋<br>Alignement<br>冋     |                |                                 |                |                                                                                           |          |           |
| <b>B1</b>      | $\backsim$ :<br>$\mathsf{I}\mathsf{X}\mathsf{V}$          | fx<br>DI       |                                 |                |                                                                                           |          |           |
| z              | A                                                         | B              | c                               | D              | Ε                                                                                         | F        | G         |
| $\mathbf{1}$   | Désignation                                               | DI             | <b>DE</b>                       | L              |                                                                                           |          |           |
| $\overline{2}$ | W 618/1                                                   | $\mathbf{1}$   | 3                               | $\mathbf{1}$   |                                                                                           |          |           |
| 3              | W 638/1                                                   | $\mathbf{1}$   | 3                               | 1.5            |                                                                                           |          |           |
| 4              | <b>D/W R09</b>                                            | 1.016          | 3.175                           | 1.191          |                                                                                           |          |           |
| 5              | $D/W$ RO                                                  | 1.191          | 3.967                           | 1.588          |                                                                                           |          |           |
| 6              | <b>D/W R0-2Z</b>                                          | 1.191          | 3.967                           | 2.38           |                                                                                           |          |           |
| $\overline{7}$ | W 617/2                                                   | 2              | 4                               | 1.2            |                                                                                           |          |           |
| 8              | W 618/1.5                                                 | 1.5            | 4                               | 1.2            |                                                                                           |          |           |
| 9              | W 619/1                                                   | 1              | 4                               | 1.6            |                                                                                           |          |           |
| 10             | W 637/2-2Z                                                | $\overline{2}$ | 4                               | $\overline{2}$ |                                                                                           |          |           |
| 11             | W 638/1.5-2Z                                              | 1.5            | 4                               | $\overline{2}$ |                                                                                           |          |           |
| 12             | WBB1-8700                                                 | 1.2            | 4                               | 1.8            |                                                                                           |          |           |
| 13             | WBB1-8700-2Z                                              | 1.2            | 4                               | 2.5            |                                                                                           |          |           |
| 14             | <b>D/W R1</b>                                             | 1.397          | 4.762                           | 1.984          |                                                                                           |          |           |
| 15             | <b>D/W R1-2Z</b>                                          | 1.397          | 4.762                           | 2.779          |                                                                                           |          |           |
| 16             | D/W R133                                                  | 2.38           | 4.762                           | 1.588          |                                                                                           |          |           |
| 17             | D/W R133-2ZS                                              | 2.38           | 4.762                           | 2.38           |                                                                                           |          |           |
| 18             | W 618/2                                                   | 2              | 5                               | 1.5            |                                                                                           |          |           |
| 19             | W 618/2 X                                                 | $\overline{2}$ | 5                               | $\overline{2}$ |                                                                                           |          |           |
|                | 20 W 619/1.5                                              | 1.5            | 5                               | $\overline{2}$ |                                                                                           |          |           |
| 21             | W 638/2 X-2Z                                              | 2              | 5                               | 2.5            |                                                                                           |          |           |
| 22             | W 638/2-2Z                                                | 2              | 5                               | 2.3            |                                                                                           |          |           |
| 23             | W 60/1.5                                                  | 1.5            | 6                               | 2.5            |                                                                                           |          |           |
| 24             | W 617/3                                                   | 3              | 6                               | $\overline{2}$ |                                                                                           |          |           |
| 25             | W 618/2.5                                                 | 2.5            | 6                               | 1.8            |                                                                                           |          |           |
| 26             | W 619/2                                                   | $\overline{2}$ | 6                               | 2.3            |                                                                                           |          |           |
| 27             | W 619/2 X                                                 | $\overline{2}$ | 6                               | 2.5            |                                                                                           |          |           |
| 28             | W 619/2 X-2Z                                              | 2              | 6                               | 2.5            |                                                                                           |          |           |

**Figure 29 : Référence pour créer un nouveau document Excel**

<span id="page-32-2"></span>2) Ajouter le document au code Colab dans la section indiquée en notant sa position<br># List to store Excel file paths

 $excel_file_paths = [$ '/content/drive/MyDrive/Colab Notebooks/1Roulements rigides à billes (1).xlsx', '/content/drive/MyDrive/Colab Notebooks/2Roulements-inserts (roulements Y) (1).xlsx', '/content/drive/MyDrive/Colab Notebooks/4Roulements à rotule sur billes (1).xlsx', //content/drive/MyDrive/Colab Notebooks/5Butées à billes (1).xlsx', '/content/drive/MyDrive/Colab Notebooks/9Roulements à rotule sur rouleaux (1).xlsx', '/content/drive/MyDrive/Colab Notebooks/10Roulements à rouleaux toroïdaux CARB (1).xlsx', '/content/drive/MyDrive/Colab Notebooks/11Butées à rouleaux cylindriques (1).xlsx', '/content/drive/MyDrive/Colab Notebooks/12Butées à aiguilles (1).xlsx', //content/drive/MyDrive/Colab Notebooks/13Butées à rotule sur rouleaux.xlsx ı

**Figure 30 : Endroit où ajouter des pages Excel dans le code**

<span id="page-32-3"></span>3) Ajouter la référence dans l'interface :

Ajouter dans la barre déroulante d'éléments roulants

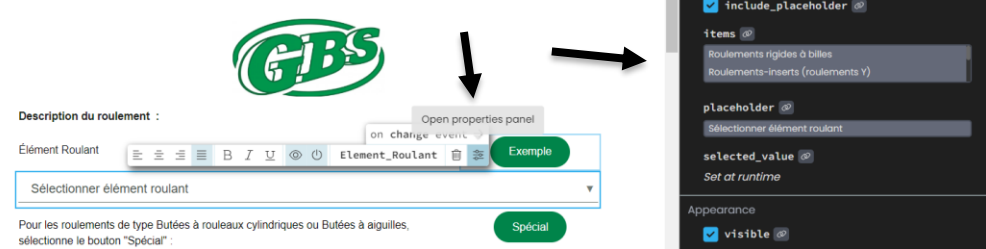

**Figure 31 : Endroit où ajouter un élément roulant**

<span id="page-33-1"></span>Association le bon numéro en fonction de sa position dans le code Colab dans le code du bouton analyse

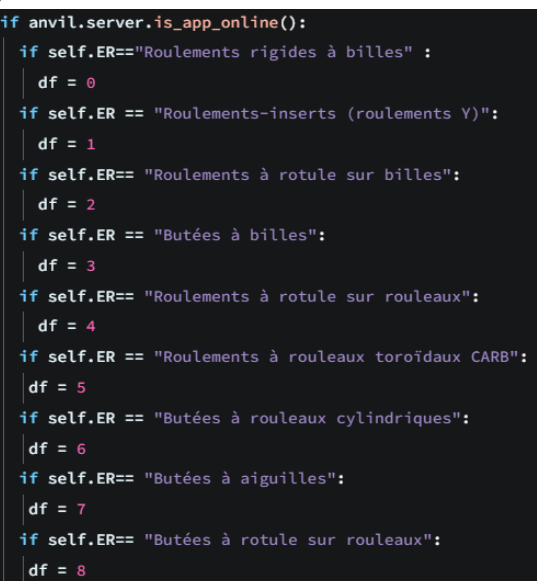

**Figure 32 : Code changement élément roulant en numéro de fichier Excel**

### <span id="page-33-2"></span><span id="page-33-0"></span>**4.3.2 Numéro de série dans une page déjà existante**

Il suffit d'ajouter les données au fichier associé en suivant la référence des documents pour les données Excel présentée dans la figure 29. Cela peut être utile si vous voulez rajouter les données pour des roulement ayant des dimensions supérieures à 20 cm de diamètre externe, vu que ces donnes ne sont pas inclues dans notre base de données présentement.

# <span id="page-34-0"></span>**5 DÉPANNAGE & ASSISTANCE**

Cette section propose un certain nombre de solutions auxquelles pourraient être confrontés les futurs utilisateurs du système. À noter que cette liste regroupe seulement les erreurs fréquentes et que d'autres erreurs pourraient apparaitre. Se référer à la section 5.4 pour en savoir plus sur l'assistance.

# <span id="page-34-1"></span>**5.1 Messages ou comportements d'erreur**

## <span id="page-34-2"></span>**5.1.1 Erreur liée au code Colab**

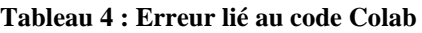

<span id="page-34-5"></span>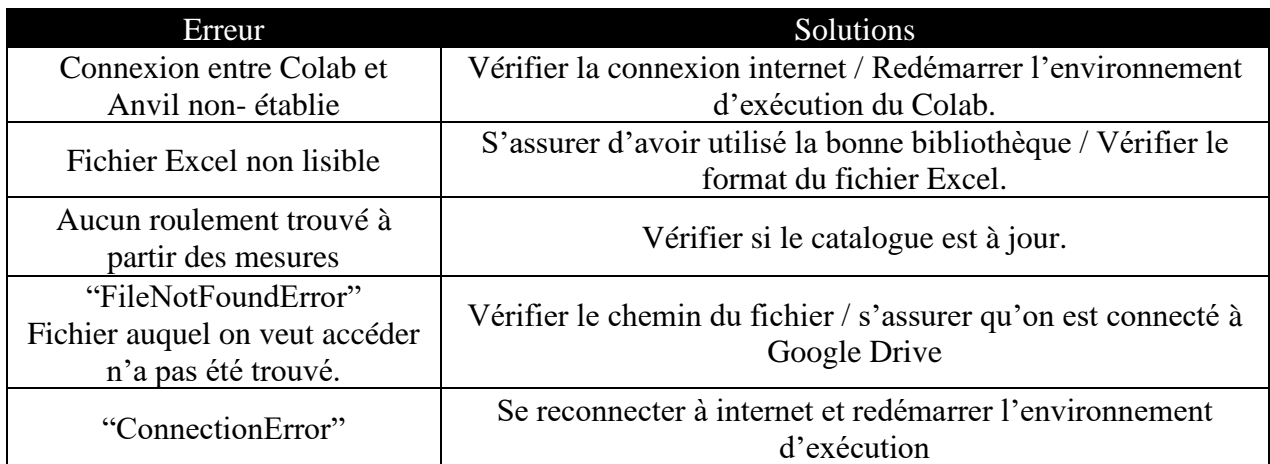

## <span id="page-34-3"></span>**5.1.2 Erreur liée à l'interface**

### **Tableau 5 : Erreur lié à l'interface**

<span id="page-34-6"></span>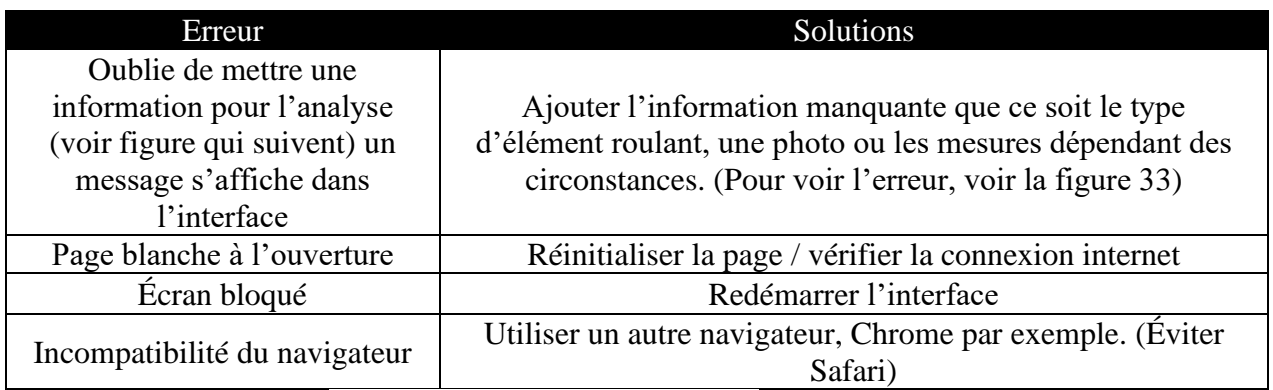

### No bearing type selected

information manquante

<span id="page-34-4"></span>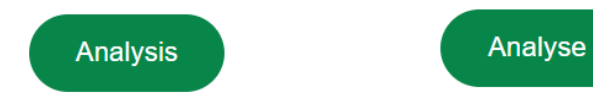

**Figure 33 : message qui s'affiche sur le bouton Analyse s'il manque de l'information**

## <span id="page-35-4"></span><span id="page-35-0"></span>**5.1.3 Entité physique**

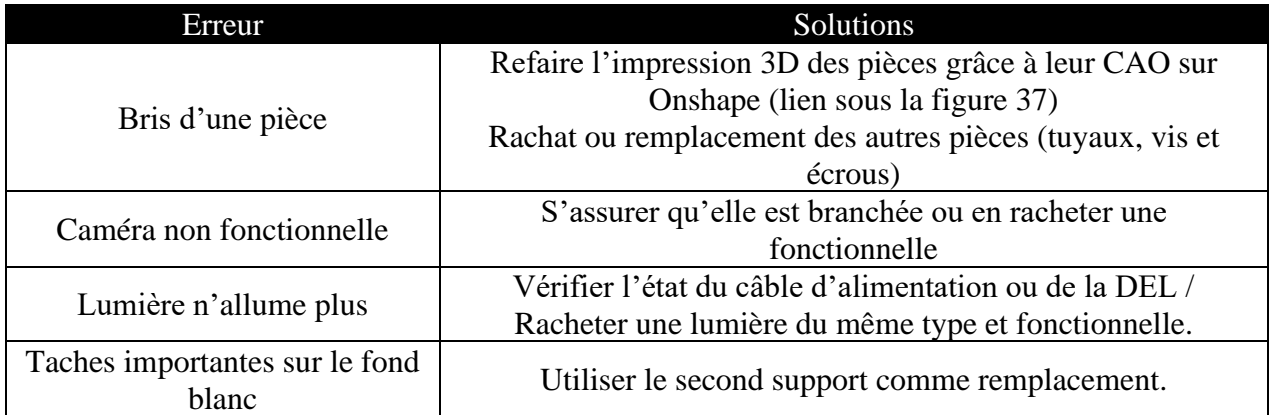

**Tableau 6 : Problème lié à l'entité physique**

# <span id="page-35-1"></span>**5.2 Considérations spéciales**

Lorsque l'utilisateur constate que le code initial du système a été modifié, il doit directement fermer le ou les fichiers ouverts sans sauvegarde et redémarrer le système. Une modification du code peut fausser les résultats et empêcher le bon fonctionnement du système.

# <span id="page-35-2"></span>**5.3 Entretien**

Le produit ne nécessite pas beaucoup d'entretien, mais voici quelques points à vérifier avant d'utiliser le système :

- Repartir le lien Colab (le code), car la liaison est temporaire selon les tutoriels lus sur le sujet
- Nettoyer le fond blanc et la caméra afin d'assurer une bonne qualité image.
- Effectuer les mises à jour essentielles de l'ordinateur.
- Vérifier les petites pièces s'il y a des bris (Vis, écrous …)
- Effectuer des tests réguliers pour s'assurer que le système est fonctionnel pour les futurs utilisateurs.

# <span id="page-35-3"></span>**5.4 Assistance**

Si d'autres problèmes surviennent avec l'interface, le code Colab ou encore l'entité physique et que cela ne peut pas être réglé avec les solutions indiquées ci-dessus ou que vous avez tous autres questionnements sur le fonctionnement du LB, nous vous prions de bien vouloir laisser le problème tel qu'il est et de contacter Marie-Frédérique Fortin via [mfort138@uottawa.ca](mailto:mfort138@uottawa.ca) le plus tôt possible. Une capture d'écran ainsi qu'un léger descriptif de la situation problématique serait très apprécié.

# <span id="page-36-0"></span>**6 DOCUMENTATION DU PRODUIT**

Dans cette section, les étapes de prototypage et de tests seront expliquées en détails.

# <span id="page-36-1"></span>**6.1 Entité physique**

## <span id="page-36-2"></span>**6.1.1 NDM**

Lien Excel : [NDM.xlsx](https://uottawa-my.sharepoint.com/personal/nrosc028_uottawa_ca/_layouts/15/guestaccess.aspx?share=Eb2LRWD5wS1Cr7Txd6p7QzQBiX8u5-OgaY88Z9g4Dn0cMA&e=m946Rs)

### **Tableau 7 : Nomenclature des matériaux**

<span id="page-36-3"></span>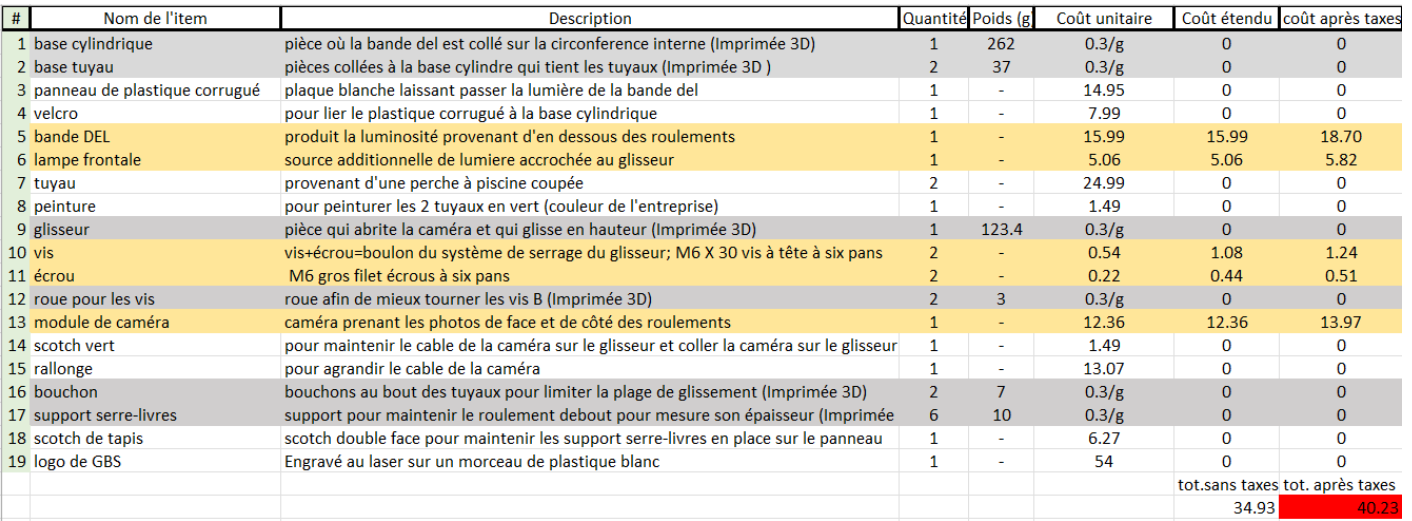

En gris = pièces imprimées 3d

En jaune = pièces achetées

### **Tableau 8 : : Lien pour les items de la nomenclature des matériaux**

<span id="page-36-4"></span>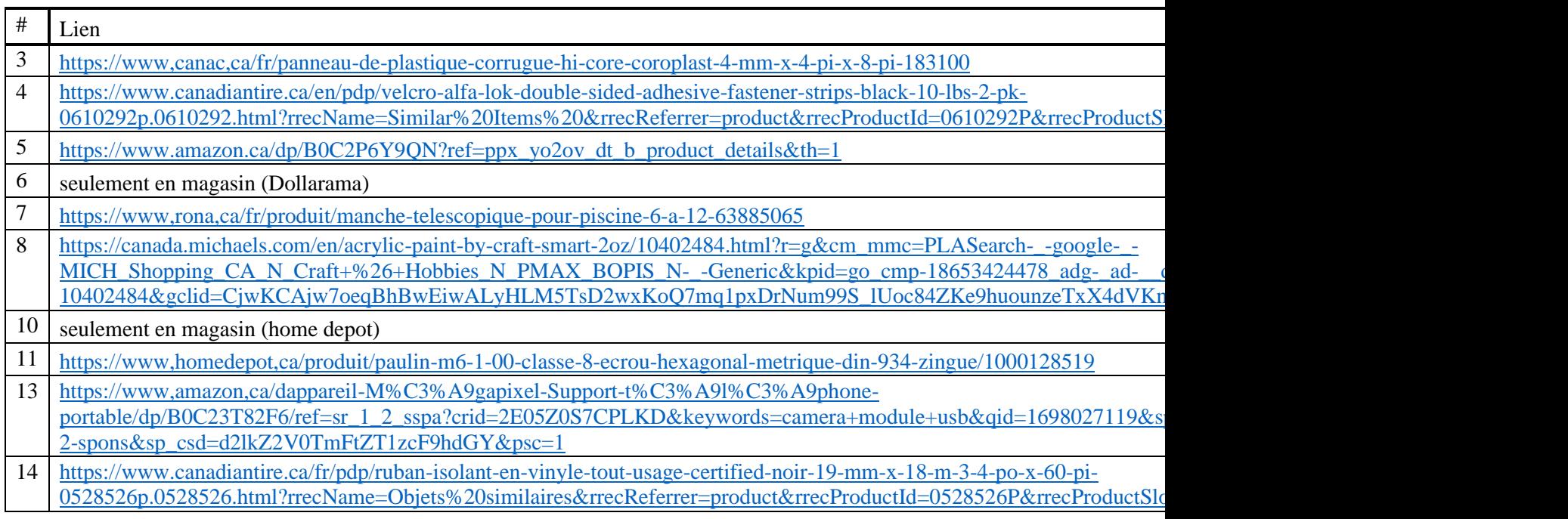

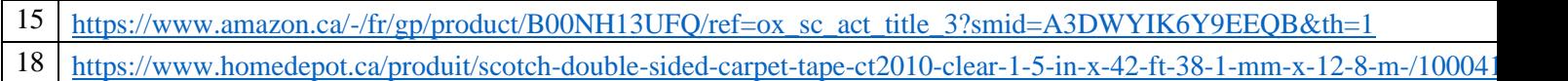

### **Tableau 9 : Liste des logiciels nécessaires pour la création de l'entité physique**

<span id="page-37-2"></span>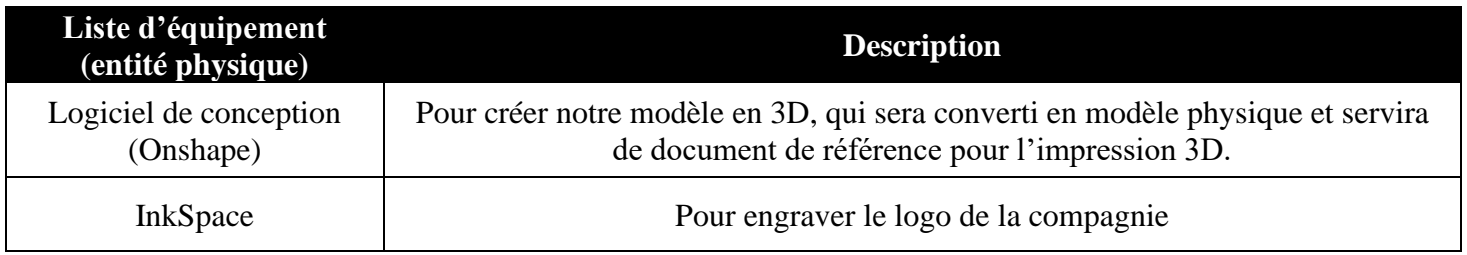

## <span id="page-37-3"></span><span id="page-37-0"></span>**6.1.2 Liste d'équipements**

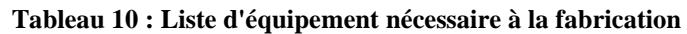

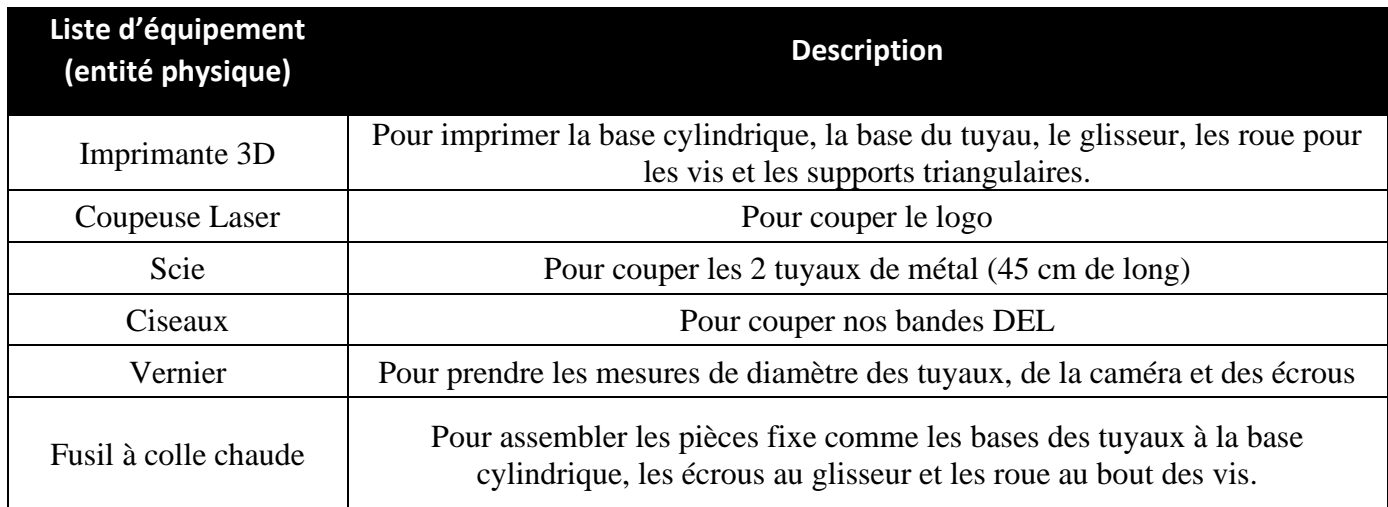

# <span id="page-37-1"></span>**6.1.3 Instructions**

1) Mesurer le diamètre des tuyaux avec le vernier pour les trous dans la partie du glisseur, bouchon et de la basse des tuyaux

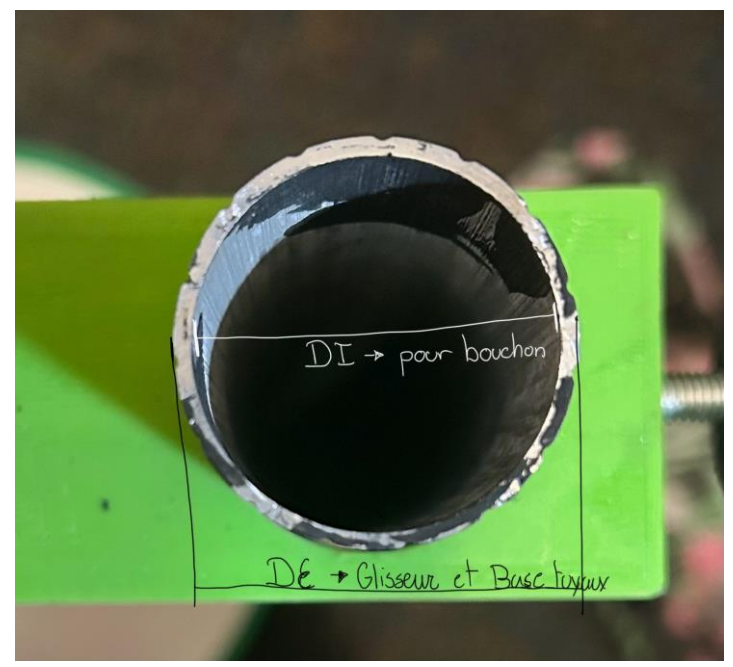

**Figure 34 : Mesure à prendre pour les tuyaux**

- <span id="page-38-0"></span>2) Commander le module de caméra sur Amazon
- 3) Mesurer la largeur de l'objectif afin de définir les dimensions du trou pour la caméra dans le glisseur

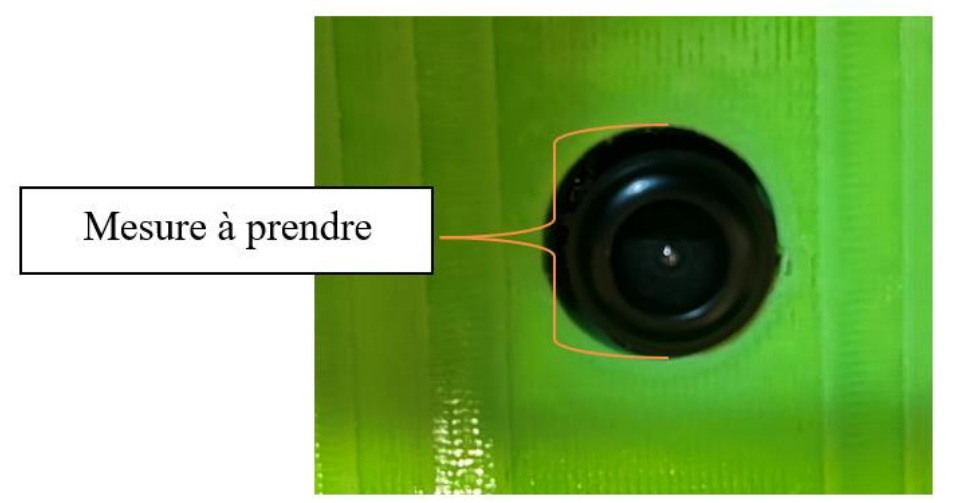

**Figure 35 : Mesure à prendre pour la caméra**

<span id="page-38-1"></span>4) Acheter les deux vis et les deux écrous et prendre les mesures indiquées nécessaire à la création du CAO du glisseur avec les écrous et des roues sur les vis

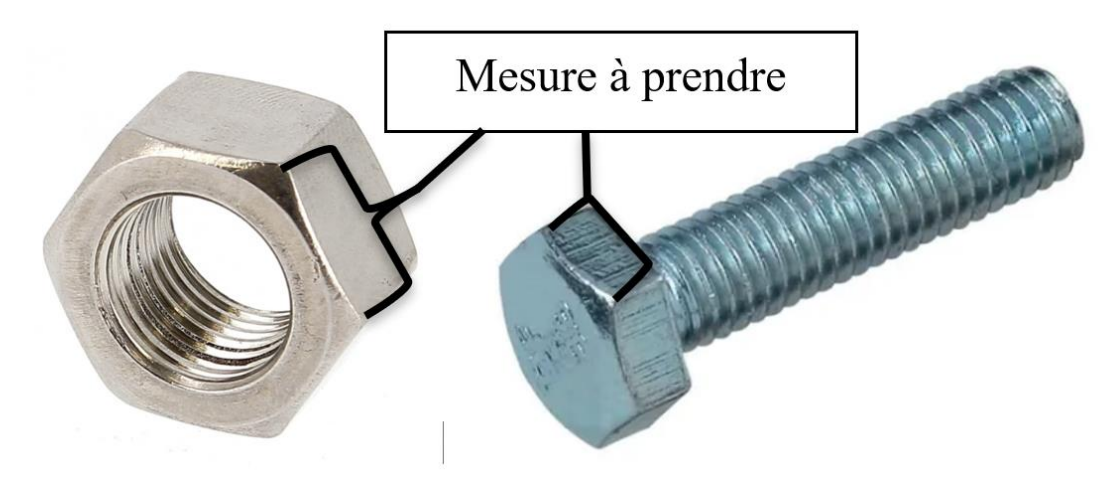

**Figure 36 : Mesure à prendre pour la vis et l'écrou**

- <span id="page-39-0"></span>5) Concevoir toutes les parties et le penny de référence de la grandeur d'un 25 cents sur OnShape en respectant les mesures
- 6) Effectuer l'assemblage sur Onshape et vérifier l'emboitement des pièces

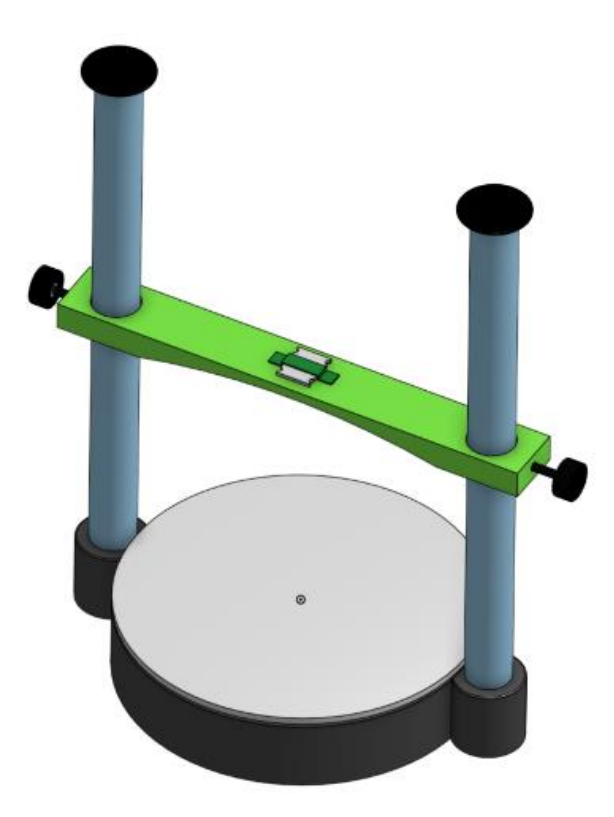

**Figure 37 : CAO de l'assemblage de l'entité physique**

<span id="page-39-1"></span>[https://cad.onshape.com/documents/3a3d1a7e93e401bdaa1b1695/w/951118a25854a12614](https://cad.onshape.com/documents/3a3d1a7e93e401bdaa1b1695/w/951118a25854a12614caa8d1/e/571c5853cd2c5d82c09a89f2) [caa8d1/e/571c5853cd2c5d82c09a89f2](https://cad.onshape.com/documents/3a3d1a7e93e401bdaa1b1695/w/951118a25854a12614caa8d1/e/571c5853cd2c5d82c09a89f2)

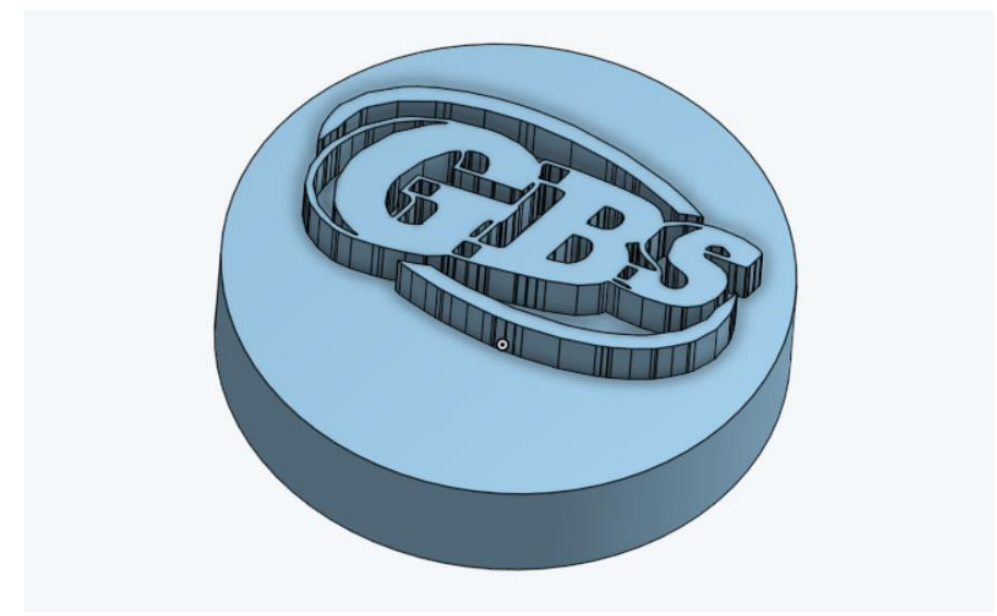

**Figure 38 : CAO du penny de référence de la grandeur d'un 25 cent**

- <span id="page-40-0"></span>7) Exécuter l'impression de toutes les pièces et le penny de référence (sauf du glisseur et de la base cylindrique) sur une imprimante 3D UltiMaker 2+
- 8) Exécuter l'impression du glisseur sur l'imprimante Raise 3D N2 Plus en s'assurant d'ajouter des supports pour l'impression des deux trous pour vis.

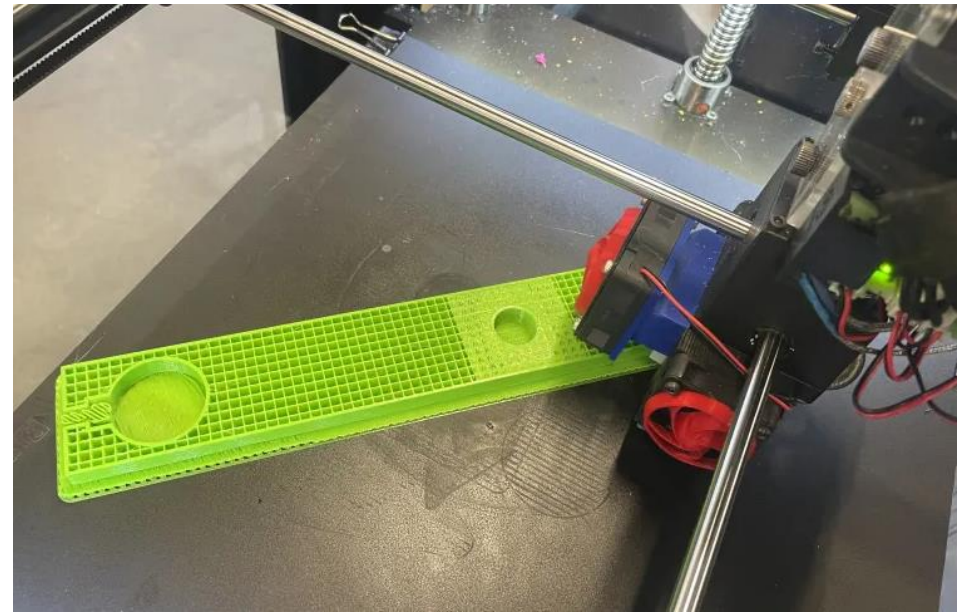

**Figure 39 : Impression 3D dans le Raise 3D N2 Plus**

<span id="page-40-1"></span>9) Exécuter l'impression de la base cylindrique sur l'imprimante Flsun V400

10) Estimer la hauteur et assembler les pièces ensemble afin de confirmer la hauteur de coupe des tuyaux (dans notre cas : 45 cm)

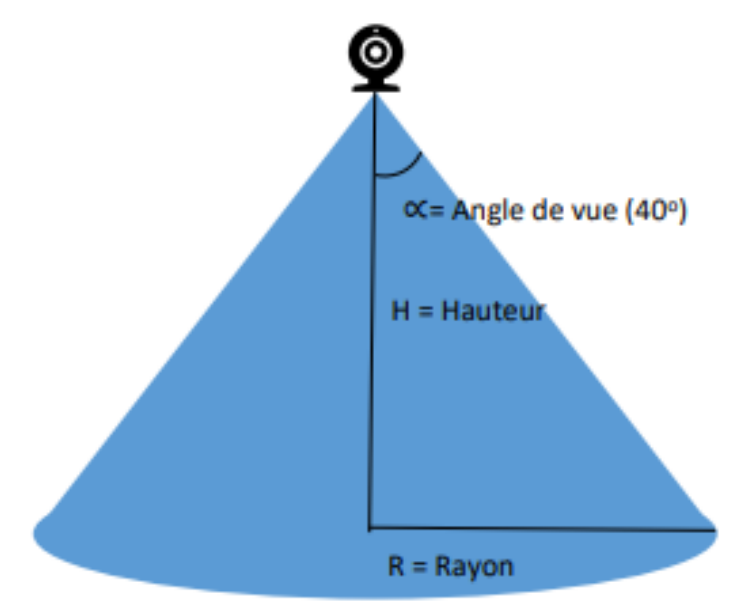

<span id="page-41-0"></span>**Figure 40 : Schéma pour déterminer la mesure de la hauteur mathématiquement**

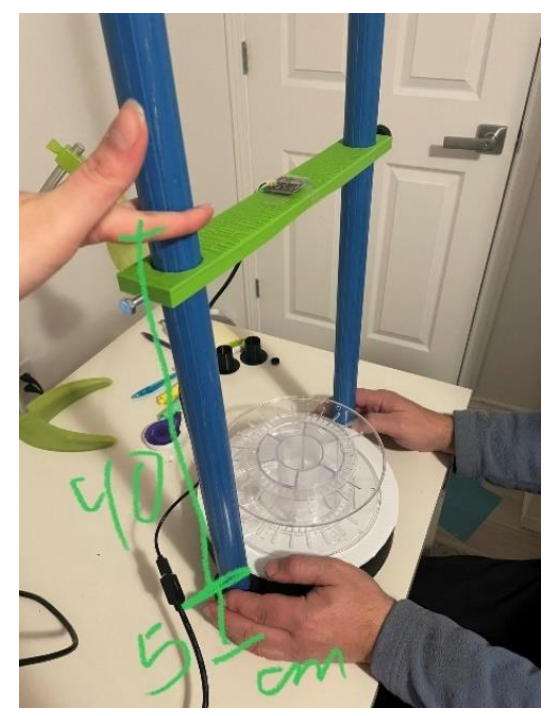

**Figure 41 : Test expérimental nécessaire déterminant la hauteur nécessaire**

- <span id="page-41-1"></span>11)Couper les tuyaux d'aluminium à l'aide d'une scie (suivre toutes les consignes de sécurité associées à cela).
- 12) Peinturer les deux tuyaux en noires grâce à de la peinture acrylique afin d'améliorer l'esthétique du produit

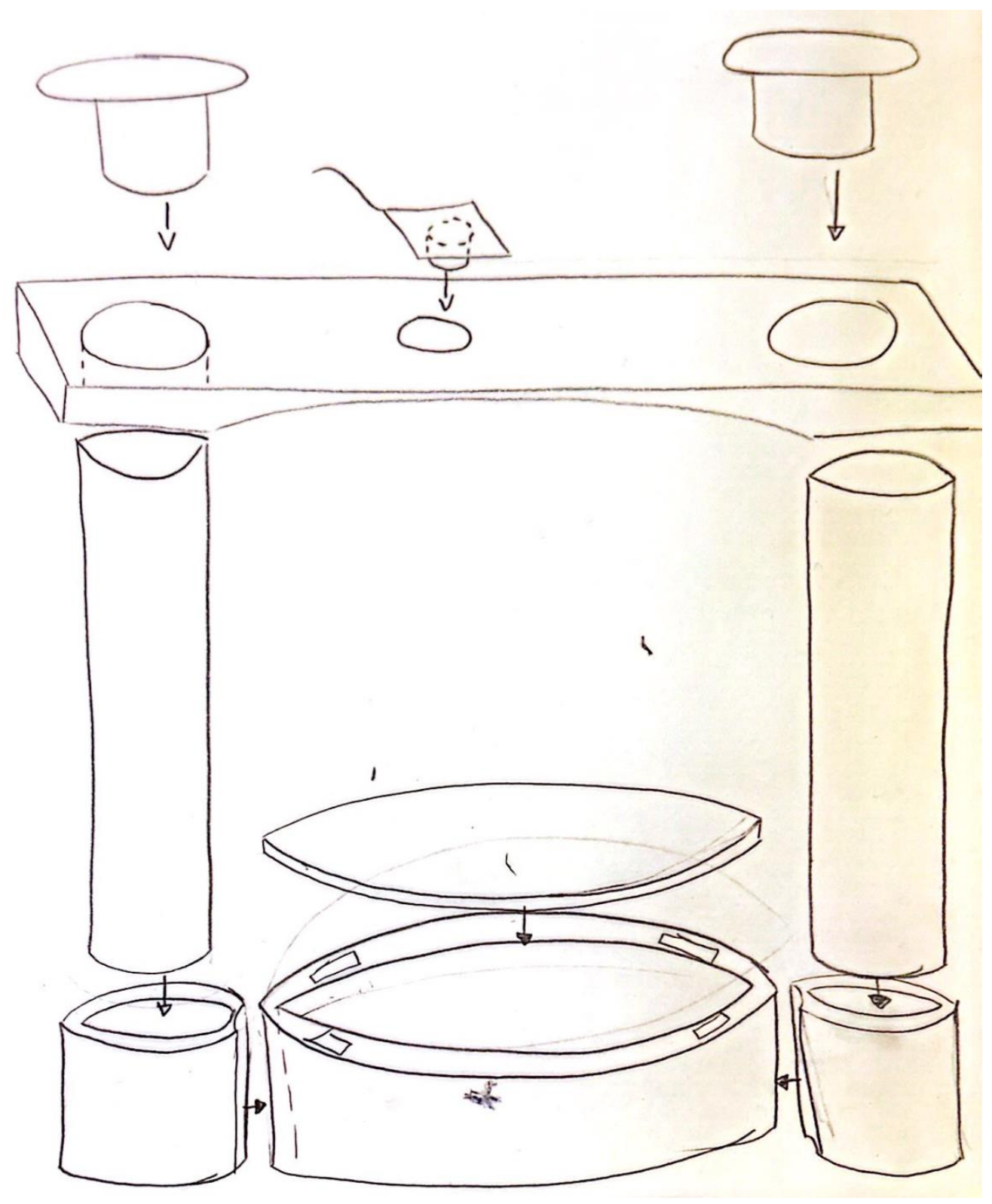

13) Assembler les différentes pièces de l'entité physique comme dans le Onshape

<span id="page-42-0"></span>**Figure 42 : Guide d'assemblage des parties physiques**

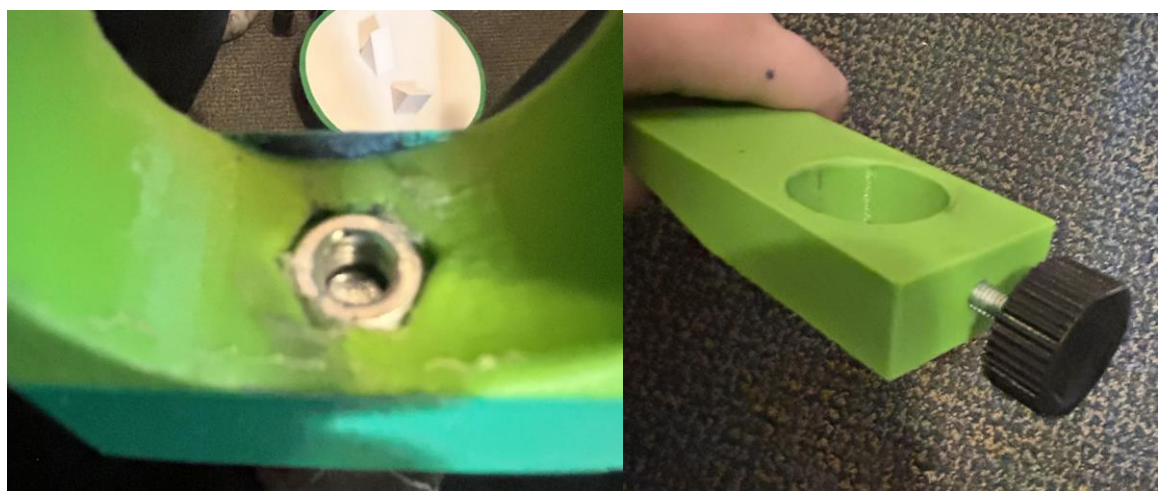

**Figure 43 : Assemblage pour la vis et l'écrou**

- <span id="page-43-0"></span>14) Fixer la caméra à l'aide de ruban adhésif électrique dans le trou à cet effet et dans la bonne position pour que le champ de vision concorde quand elle est connectée à l'ordinateur (voir la figure 44 à l'étape 17 pour le ruban collant)
- 15) Dessiner le logo de l'entreprise dans le logiciel Inkspace et l'enregistrer sous forme de PDF.

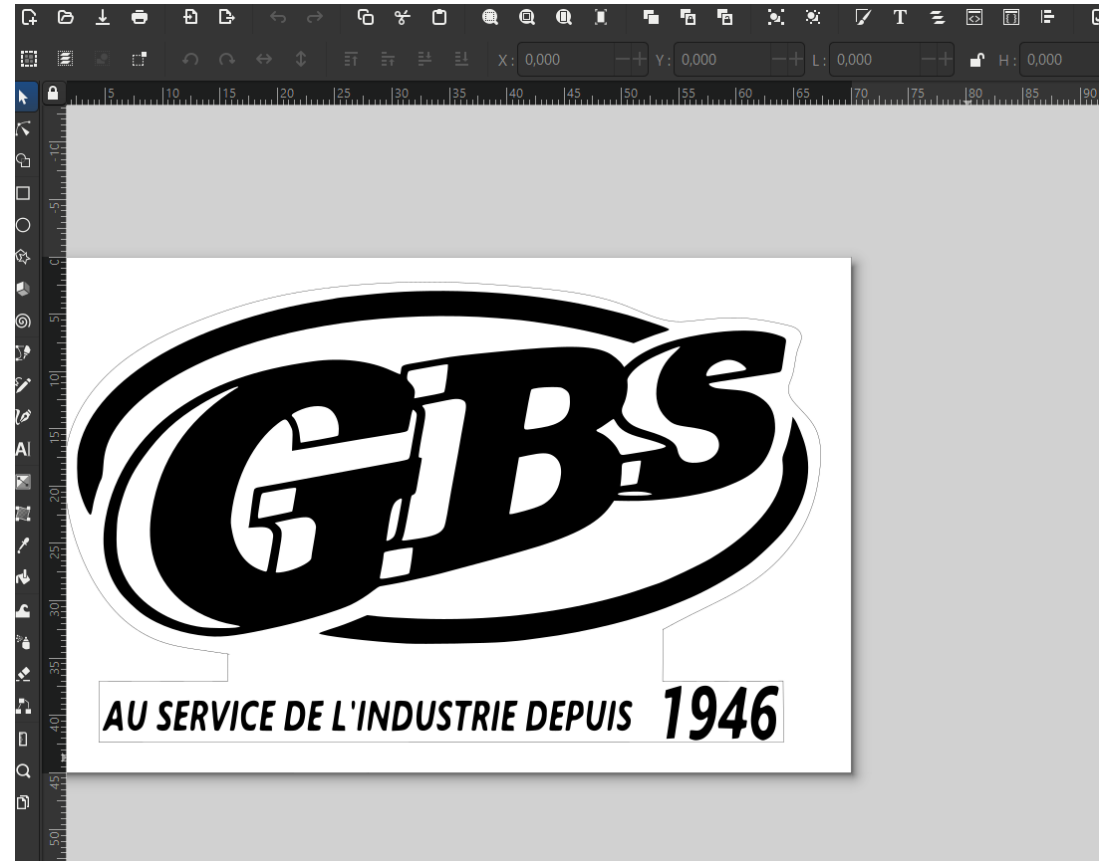

**Figure 44 : Schéma du logo dans InkSpace**

<span id="page-43-1"></span>16) Utiliser la coupe au laser pour engraver le logo sur un morceau de plastique blanc

- 17) Peinturer le logo en vert pour faire ressortir le nom de la compagnie
- 18) L'accrocher au milieu du glisseur avec du papier collant double face

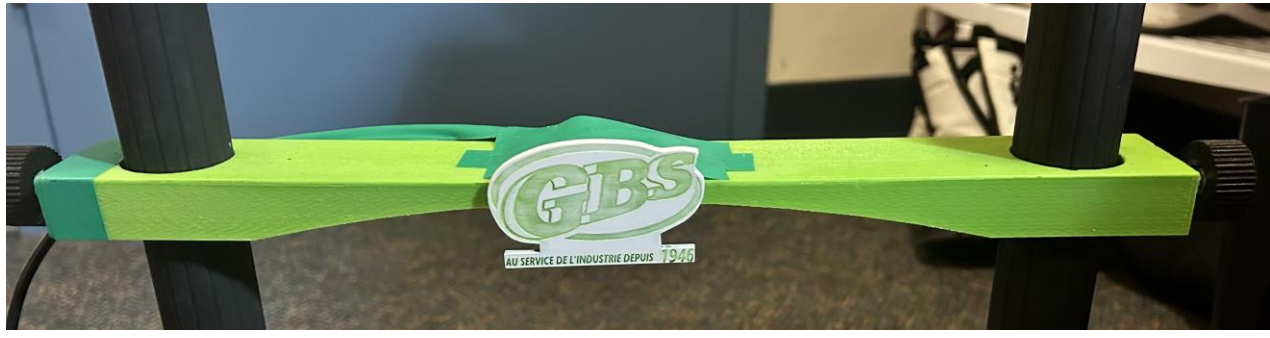

**Figure 45 : Logo collé au glisseur et caméra fixer avec ruban collant électrique**

# <span id="page-44-2"></span><span id="page-44-0"></span>**6.2 Interface et code associé**

### <span id="page-44-3"></span><span id="page-44-1"></span>**6.2.1 NDM (Nomenclature des Matériaux)**

**Tableau 11 : : Liste des bibliothèques pour le code**

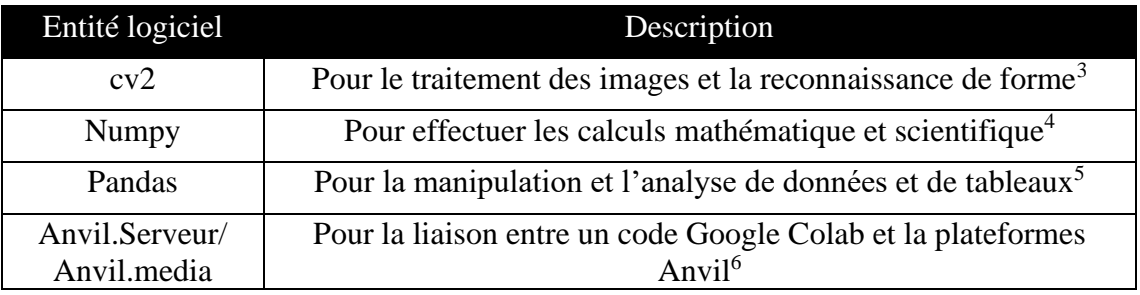

### **Tableau 12 : Liste de Logiciel nécessaire pour la création du logiciel**

<span id="page-44-4"></span>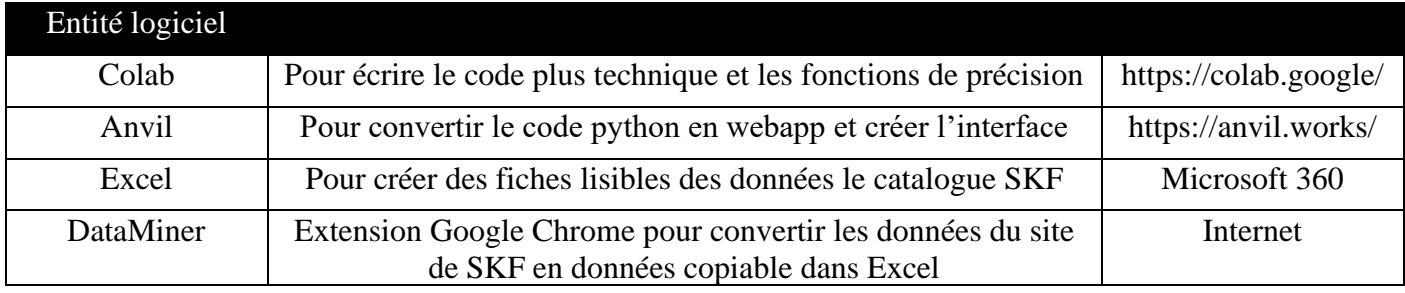

<span id="page-44-5"></span><sup>3</sup> (PythonTech, 2023)/

<span id="page-44-6"></span><sup>4</sup> (DataScience, 2023-a)

<span id="page-44-7"></span><sup>5</sup> (DataScience, 2023-b)

<span id="page-44-8"></span><sup>6</sup> (Anvil, 2023)

#### <span id="page-45-4"></span><span id="page-45-0"></span>**6.2.2 Liste d'équipements**

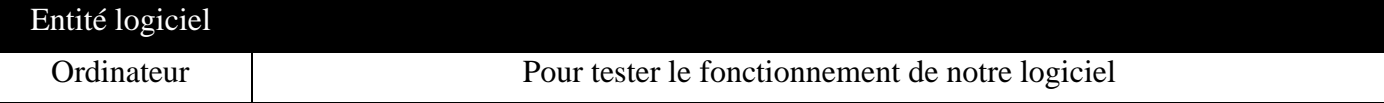

#### **Tableau 13 : Liste d'équipement nécessaire à la fabrication du logiciel**

#### <span id="page-45-1"></span>**6.2.3 Instructions**

- 1) Dans Colab, on écrit les différentes parties de fonctions clés pour le traitement d'image
	- a. Commencer par déclarer les différentes bibliothèques que vous aurez besoins

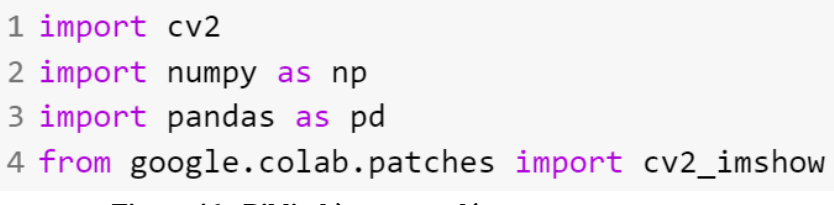

#### **Figure 46 : Bibliothèques appelées**

<span id="page-45-2"></span>b. Écrire la fonction qui trouve le rapport entre les mm et les pixels avec la Photo1<br>6 def reconnaissancePixelmm(imageR):

```
gris = cv2.cvtColor(imageR, cv2.COLOR_BGR2GRAY)
 \overline{7}\, 8 \,ret, seuil = cv2.threshold(gris, 100, 255, cv2.THRESH_BINARY_INV)
\circcontours, = ev2.findContours (seuil, 2, 1)
10
11cv2_imshow(seuil)
      contour\_liste = []12
13
14
      for cnt in contours:
15
          approx = cv2.appendyDP(cnt, 0.01 * cv2.archive(t, True), True)16
          n = len(approx)17
          if (n > 9) & (cv2.contourArea(cnt) > 3000):
18
              cv2.drawContours(imageR, [cnt], 0, (255, 0, 0), 5)
19
             contour_liste.append(cnt)
20
21\,cv2_imshow(imageR)
22cnt_trier = sorted(contour_liste, key=cv2.contourArea)
23
      (x1, y1), radR = cv2.minEnclosingCircle(cnt_trier[-1])
2425
      R = radR * 226
      print("Diamètre Extérieur en pixels:", R)
27
      coordonnées_centre = (int(x1), int(y1))28
29ravonR = int(radR)30
      vert = (0, 255, 0)31epaisseur = 332imageR = cv2.circle(imageR, coordonnées_centre, rayonR, vert, epaisseur)
33
34
      cv2 imshow(imageR)
35
      #on trouve combien de pixels par mm (on connait la grandeur)
      Rmm = 25 / R36
37
      print("Rapport mm par pixels:", Rmm)
38 return Rmm
```
<span id="page-45-3"></span>**Figure 47 : Code pour le rapport mm/pixel**

```
41 def reconnaissancedessus(imageD, Rmm):
42
       gris = cv2.cvtColor(imageD, cv2.COLOR_BGR2GRAY)
       ret, seuil = cv2.threshold(gris, 100, 255, cv2.THRESH_BINARY_INV)
43
       contours, = cv2. find Contours (seuil, 2, 1)
44
45
46
       cv2 imshow(seuil)
47
       contour\_liste = []48
       for cnt in contours:
49
           approx = cv2.appendvPP(cnt, 0.01 * cv2. arcLength(cnt, True), True)50
           n = len(approx)if (n > 9) & (cv2.contrib.contourArea(cnt) > 3000):
51
52
               cv2.drawContours(imageD, [cnt], 0, (255, 0, 0), 5)53
               contour_liste.append(cnt)
54
55
       cv2 imshow(imageD)
56
       cnt_trier = sorted(contour_liste, key=cv2.contourArea)
       (x1, y1), radDE = cv2.minEnclosingCircle(cnt_trier[-1])
57
       DE = radDE * 258
59
       print ("Diamètre Extérieur en pixels:", DE)
       DEmm = DE^*(Rmm)60
       print ("Diamètre Extérieur en mm:", DEmm)
61
62
63
       (x1, y1), radDI = cv2.minEnclosingCircle(cnt_trier[0])
64
       DI = radDI * 2print("Diamètre Intérieur en pixels:", DI)
65
66
       DImm = DI^*(Rmm)print("Diamètre Intérieur en pixels:", DImm)
67
68
69
       coordonnées_centre = (int(x1), int(y1))70
       rayonDE = int(radDE)71rayonDI = int(radDI)72
       vert = (0, 255, 0)rouge = (0, 0, 255)73
74
       epaisseur = 3imageD = cv2.circle(imageD, coordonnées_centre, rayonDE, vert, epaisseur)
75
76
       imageD = cv2.circle(imageD, coordonnées_centre, rayonDI, rouge, epaisseur)
77
       cv2_imshow(imageD)
78
79
       return [DImm, DEmm]
```

```
c. Écrire la fonction qui prend la Photo2 et calcules de DI et le DI en converti 
   en mm
```
<span id="page-46-0"></span>**Figure 48 : Code pour la reconnaissance des DI et DE et conversion en mm**

d. Écrire la fonction servant à calculer la largeur du roulement à partir d'une Photo3

```
81 def reconnaissanceLargeur(imageL):
 82
        gray = cv2.cvtColor(imageL, cv2.COLOR_BGR2GRAY)
 83
        blur = cv2.GaussianBlur(gray, (9, 9), cv2.BORDER_DEFAULT)
 84
        ret, tresh = cv2.threshold(blur, 100, 255, cv2.THRESH_BINARY_INV)
 85
 86
        cv2 imshow(tresh)
 87
        contours2, hierarchies = cv2.findContours(tresh, cv2.RETR_LIST, cv2.CHAIN_APPROX_SIMPLE)
 88
 89
 90
        for cnt2 in contours2:
 91
            rect = cv2.minAreaRect(int2)92
            (x, y), (w, h), angle = rect
 93
 94
            cv2.circle(tresh, (int(x), int(y)), 5, (0, 0, 255), -1)95
 96
            box = cv2.boxPoints(rect)97
            box = np.int0(box)98
            cv2.polylines(imageL, [box], True, (255, 0, 0), 2)99
100
        if w < h:
101
            print("La largeur est: ", w)
102
            cv2_imshow(imageL)
            return w
103
        elif h < w:
104
            print("La largeur est: ", h)
105
106
            cv2_imshow(imageL)
107
           return h
```
**Figure 49 : Code pour la mesure de la L**

e. Écrire la fonction qui relie toutes les dimensions

```
119 def mesures(imageR, imageD, imageC):
120 refPixelmm = reconnaissancePixelmm(imageR)
121 diamm = reconnaissancedessus(imageD, refPixelmm)
122 DImm = diamm[0]
    | DEmm = diamm\lceil 1 \rceil123larmm= reconnaissanceLargeur(imageC)
124
    \vert Lmm = larmm*(refPixelmm)
125
    print("Largeur en mm", Lmm)
126
127 | return [DImm, DEmm, Lmm]
```

```
Figure 50 : Code de la fonction réunissant toutes les mesures
```
<span id="page-47-1"></span>2) Dans Colab, écrire le code qui fais appel et relie Colab à Anvil

```
129 !pip install anvil-uplink
130
131 import numpy as np
132 import anvil.server
133 import anvil.media
134 from keras.preprocessing.image import ImageDataGenerator, load_img
135
136 anvil.server.connect("server AGPS6S2KKI57JZZYCLBBG5DD-OSMVDTS6CGH6JDKG")
137
138 @anvil.server.callable
139 def envoyer_dims(fileR, fileD, fileC):
140
141 #fichier de anvil
     with anvil.media.TempFile(fileR) as filename:
142
143
        pi1_imageR = load_img(filename)
      with anvil.media.TempFile(fileC) as filename:
144
145
        pi1_imageC = load_img(filename)
146
     with anvil.media.TempFile(fileD) as filename:
147
        pi1_imageD = load_img(filename)
148
149 #convertir image au format cv
150
     open_c v_i = np.array(pil_i = np)151
     open_c v_imageC = np.array(pil_imageC)152
     open_c v_imag \neq 0 = np.array(pil_imag \neq 0)153
154 #convertir RGB à BGR
155
     imageR = open_c v_imager[:, :, :-1].copy()156
      imageD = open_c v_imagcD[:, :, :-1].copy()157
      imageC = open_c v_imagc[i; \; :, \; :-1].copy()158
159
      dims = mesures(imageR, imageD, imageC)160return dims
```
- **Figure 51 : Code reliant Anvil et Colab pour la prise de mesure et la modification de photo**
- <span id="page-48-0"></span>3) Dans Colab, écrire le code pour l'identification du numéro de série qui prend comme entrer les dimensions et le numéro associé aux types d'élément roulant

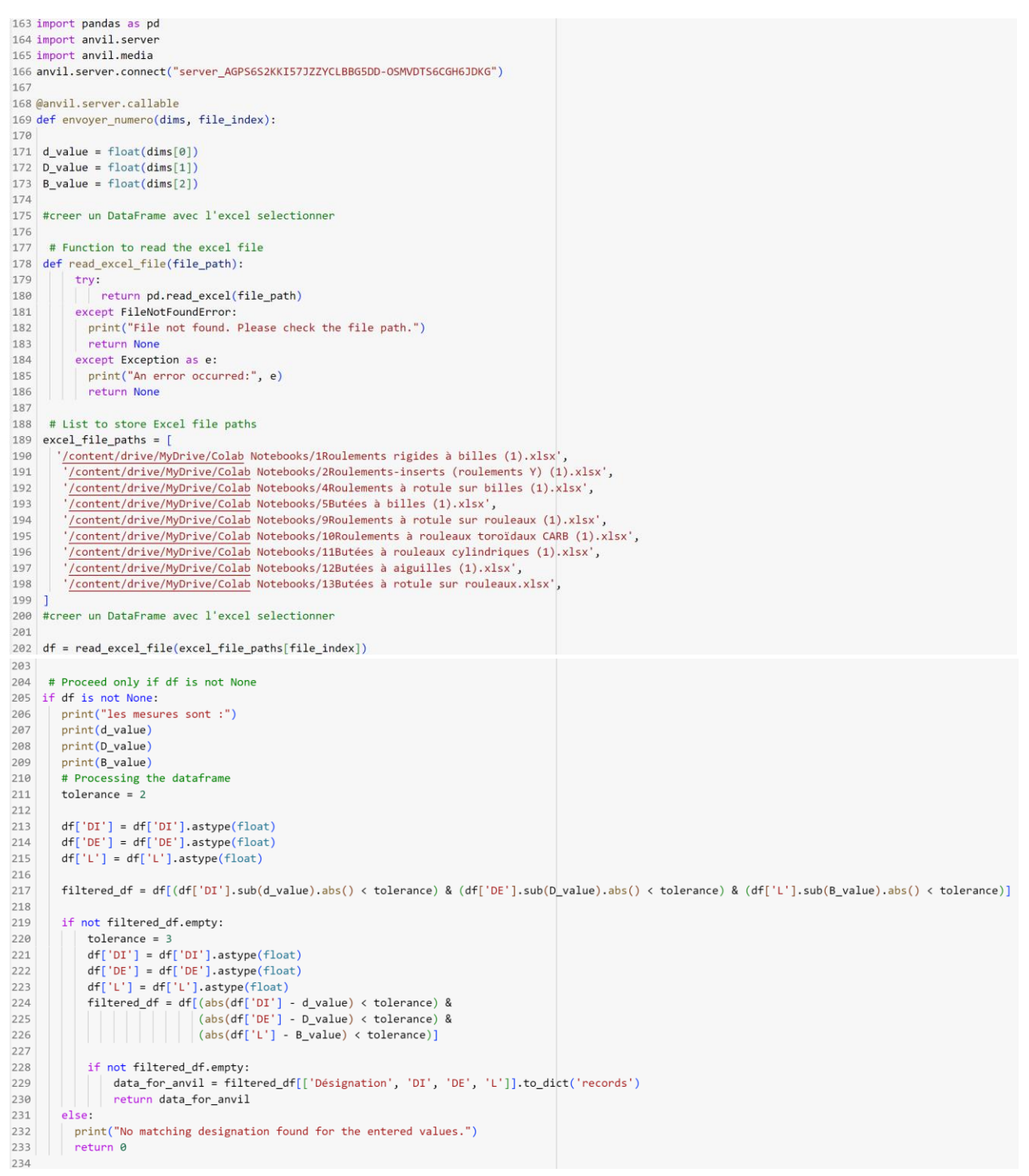

**Figure 52 : Code pour l'identification du Numéro de série**

<span id="page-49-1"></span><span id="page-49-0"></span>4) À la fin du Colab ajouter la ligne suivante pour qu'il continu de rouler indéfiniment 236 anvil.server.wait\_forever()

**Figure 53 : Ligne de code nécessaire pour faire tourner le code indéfiniment**

- 5) Dans Anvil créer les différentes pages (soit l'indentification par photo, l'identification par mesure, page d'aide et page d'élément roulant)
- 6) Créer les mêmes pages en Anglais
- 7) Ajouter les fonctions désirées :
	- a. Fonctions des boutons Anglais/Français

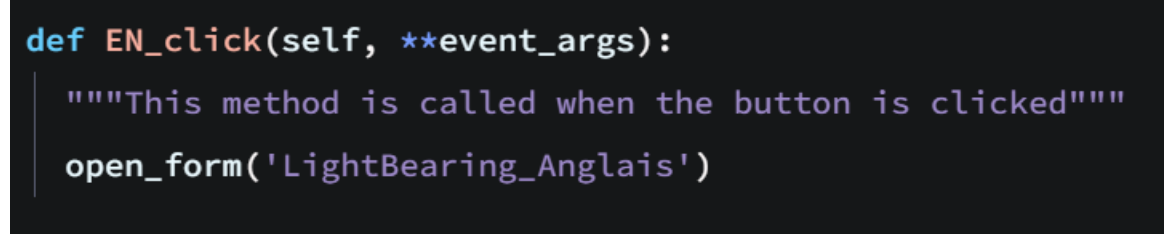

**Figure 54 : Exemple de code Anvil pour changer de langue**

b. Fonctions des boutons pour aller vers la bonne page

<span id="page-50-0"></span>def Special\_click(self, \*\*event\_args):

"""This method is called when the button is clicked"""

open\_form('BearingSpec\_Anglais')

**Figure 55 : Code pour changer de page dans Anvil**

c. Fonction de la barre déroulante des éléments roulants

<span id="page-50-1"></span>def Selection\_element\_Anglish\_change(self, \*\*event\_args):

if self.Selection\_element\_Anglish.selected\_value == None:

self.ER = None

### else:

<span id="page-50-2"></span>self.ER = self.Selection\_element\_Anglish.selected\_value

**Figure 56 : Code pour la définition de la variable de l'élément roulant**

d. Transfert des mesures écrites en variables

| def outlined $DI_{\text{-}}$ change(self, **event_args):                 |  |  |  |  |  |
|--------------------------------------------------------------------------|--|--|--|--|--|
| """This method is called when the text in this text box is edited"""     |  |  |  |  |  |
| $self.DI = self.outlined DI.text$                                        |  |  |  |  |  |
| def outlined DI pressed enter(self, $\star\star$ event args):            |  |  |  |  |  |
| """This method is called when the user presses Enter in this text box""" |  |  |  |  |  |
| pass                                                                     |  |  |  |  |  |

<span id="page-50-3"></span>**Figure 57 : Code nécessaire pour l'affectation des DI, DE et L quand écrit à la main**

e. Fonctions des boutons pour analyse qui appelle la fonction Colab pour la page photo

| $56 -$                          | $F^{\bullet}D^{\bullet}F^{\bullet\bullet\bullet\bullet}$<br>def analyse_click(self, **event_args): |  |  |  |  |
|---------------------------------|----------------------------------------------------------------------------------------------------|--|--|--|--|
| 57                              | """This method is called when the button is clicked"""                                             |  |  |  |  |
| 58                              | fileR = self.file_loader_1.file                                                                    |  |  |  |  |
| 59                              | fileC = self.file_loader_Cote.file                                                                 |  |  |  |  |
| 60                              | fileD = self.file_loader_Dessus.file                                                               |  |  |  |  |
| 61                              | self.Erreur.visible = False                                                                        |  |  |  |  |
| 62                              | self.Aucun.visible = True                                                                          |  |  |  |  |
| 63                              |                                                                                                    |  |  |  |  |
| $64 -$                          | if self.ER == 0 or self.Element_Roulant.selected_value == None:                                    |  |  |  |  |
| 65                              | self.Erreur.visible = True                                                                         |  |  |  |  |
| 66                              | self. Erreur. text = "Aucune selection de type d'element roulement"                                |  |  |  |  |
| 67                              |                                                                                                    |  |  |  |  |
| $68 -$                          | if fileC == None or fileD == None or fileR == None :                                               |  |  |  |  |
| 69                              | self.Erreur.visible = True                                                                         |  |  |  |  |
| 70                              | self.Erreur.text = "information manquante"                                                         |  |  |  |  |
| 71                              |                                                                                                    |  |  |  |  |
| $72 -$                          | if fileR and fileD and fileC:                                                                      |  |  |  |  |
| $73 -$                          | if anvil.server.is_app_online():                                                                   |  |  |  |  |
| $74$ $\blacktriangledown$       | if self.ER=="Roulements rigides à billes" :                                                        |  |  |  |  |
| 75                              | $df = 0$                                                                                           |  |  |  |  |
| $76 -$                          | if self.ER == "Roulements-inserts (roulements $Y$ )":                                              |  |  |  |  |
| 77                              | $df = 1$                                                                                           |  |  |  |  |
| $78 -$                          | if self.ER== "Roulements à rotule sur billes":                                                     |  |  |  |  |
| 79                              | $df = 2$                                                                                           |  |  |  |  |
| $80 -$                          | if self.ER == "Butées à billes":                                                                   |  |  |  |  |
| 81                              | $df = 3$                                                                                           |  |  |  |  |
| $82 -$                          | if self.ER== "Roulements à rotule sur rouleaux":                                                   |  |  |  |  |
| 83                              | $df = 4$                                                                                           |  |  |  |  |
| $84 -$                          | if self.ER == "Roulements à rouleaux toroïdaux CARB":                                              |  |  |  |  |
| 85                              | $df = 5$                                                                                           |  |  |  |  |
| $86$ $\blacktriangledown$<br>87 | if self.ER == "Butées à rouleaux cylindriques":<br>$df = 6$                                        |  |  |  |  |
| $88 =$                          | if self.ER== "Butées à aiguilles":                                                                 |  |  |  |  |
| 89                              | $df = 7$                                                                                           |  |  |  |  |
| $90 -$                          | if self.ER== "Butées à rotule sur rouleaux":                                                       |  |  |  |  |
| 91                              | $df = 8$                                                                                           |  |  |  |  |
| 92                              | dimension = anvil.server.call('envoyer_dims', fileR, fileD, fileC)                                 |  |  |  |  |
| 93                              | # if the dimensions are returned                                                                   |  |  |  |  |
| $94 -$                          | if dimension:                                                                                      |  |  |  |  |
| 95                              | self.DE.visible = True                                                                             |  |  |  |  |
| 96                              | $self.DE.text = str(round(dimension[1], 1)) + "mm"$                                                |  |  |  |  |
|                                 |                                                                                                    |  |  |  |  |
| 97                              | self.DI.visible = True                                                                             |  |  |  |  |
| 98                              | $self.DI.text = str(round(dimension[0], 1)) + "mm"$                                                |  |  |  |  |
| 99                              | self.L.visible = True                                                                              |  |  |  |  |
| 100                             | $self.L.text = str(round(dimension[2], 1)) + "mm"$                                                 |  |  |  |  |
| 101                             |                                                                                                    |  |  |  |  |
| 102                             | modele = anvil.server.call('envoyer_numero', dimension, df)                                        |  |  |  |  |
| 103                             |                                                                                                    |  |  |  |  |
| $104 -$                         | if modele $== 0$ :                                                                                 |  |  |  |  |
| 105                             | self.Aucun.visible = True                                                                          |  |  |  |  |
| 106                             | self.Aucun.text = "Aucun roulement identifié"                                                      |  |  |  |  |
| 107                             |                                                                                                    |  |  |  |  |
| 108                             | self.repeating_panel_1.items = modele                                                              |  |  |  |  |
|                                 |                                                                                                    |  |  |  |  |

<span id="page-51-0"></span>**Figure 58 : Code pour l'analyse des photos dans Anvil qui lie aux fonctions dans Colab**

| $56$ $\blacktriangledown$ | def Analyser_click(self, **event_args):                                                          |
|---------------------------|--------------------------------------------------------------------------------------------------|
| 57                        | """This method is called when the button is clicked"""                                           |
| 58                        | self.Erreur.visible = False                                                                      |
| 59                        | self.label_10.visible = False                                                                    |
| $60 -$                    | if self.text_box_1.text == None or self.text_box_2.text == None or self.text_box_3.text == None: |
| 61                        | self.Erreur.visible = True                                                                       |
| 62                        | self.Erreur.text = "Missing Information"                                                         |
| $63$ $\blacktriangledown$ | if self.ER == $0$ or self.ER == None:                                                            |
| 64                        | self.Erreur.visible = True                                                                       |
| 65                        | self.Erreur.text = "No bearing type selected"                                                    |
| $66$ $\blacktriangledown$ | else :                                                                                           |
| $67$ $\blacktriangledown$ | if anvil.server.is_app_online():                                                                 |
| $68$ $\blacktriangledown$ | if self.ER=="Deep groove ball bearings" :                                                        |
| 69                        | $df = 0$                                                                                         |
| $70 -$                    | <b>if self.ER</b> == "Insert bearings (Y-bearings)":                                             |
| 71                        | $df = 1$                                                                                         |
| $72 -$                    | if self.ER== "Self-aligning ball bearings":                                                      |
| 73                        | $df = 2$                                                                                         |
| $74 -$                    | if self.ER == "Thrust ball bearings":                                                            |
| 75                        | $df = 3$                                                                                         |
| $76 -$                    | if self.ER== "Spherical roller bearings":                                                        |
| 77                        | $df = 4$                                                                                         |
| $78 -$                    | if self.ER == "CARB toroidal roller bearings":                                                   |
| 79                        | $df = 5$                                                                                         |
| $80 -$                    | <b>if self.ER</b> == "Spherical roller thrust bearings":                                         |
| 81                        | $df = 6$                                                                                         |
| $82 -$                    | if self.ER== "Needle roller thrust bearings":                                                    |
| 83                        | $df = 7$                                                                                         |
| $84$ $\blacktriangledown$ | if self.ER== "sphérical roller thrust bearings":                                                 |
| 85                        | $df = 8$                                                                                         |
| 86                        | $dimension = [self. DE, self. DI, self. L]$                                                      |
| 87                        | modele = anvil.server.call('envoyer_numero', dimension, df)                                      |
| $88 =$                    | if len(modele) == $0$ :                                                                          |
| 89                        | $self.Aucun.visible = True$                                                                      |
| 90                        | self.Aucun.text = "No Bearing Find"                                                              |
| 91                        | self.repeating_panel_1.items = modele                                                            |

f. Fonction des boutons Analyse dans les pages entrée manuelle

**Figure 59 : Code pour l'analyse quand les mesures sont entrées manuellement**

# <span id="page-52-1"></span><span id="page-52-0"></span>**6.3 Essais & validation**

Cette partie du document réunie l'ensemble des tests effectués sur les différentes parties du produit soit l'entité physique, le code (numéro de série et dimensions), l'interface et le prototype finale (la somme de tout).

# <span id="page-53-1"></span><span id="page-53-0"></span>**6.3.1 Essais sur l'entité physique**

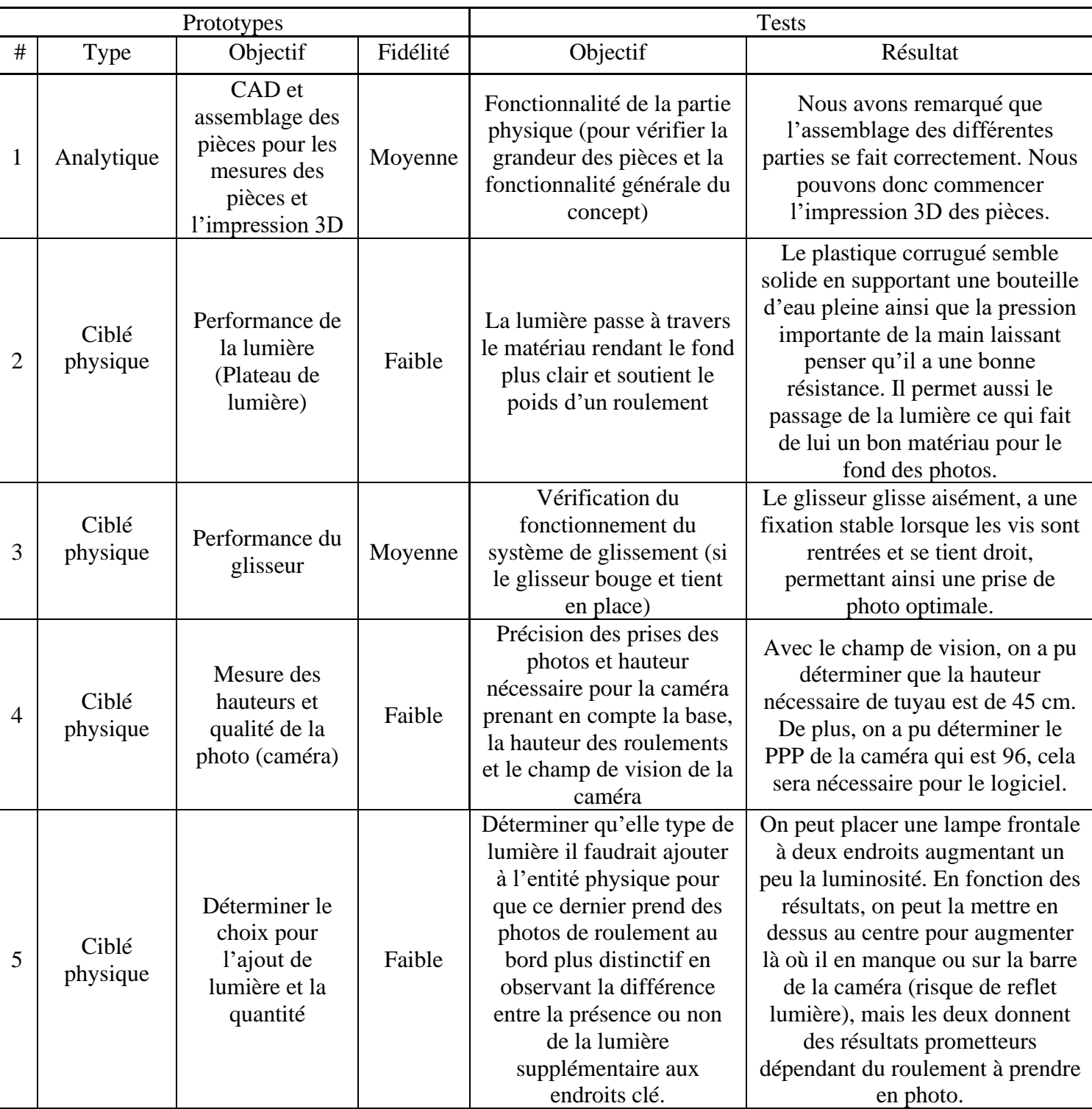

# **Tableau 14 : Récapitulatif des essais sur l'entité physique**

Pour le prototype 2, il fallait trouver un matériau à la fois solide et qui laisse passer la lumière, voici donc les photos du test de solidité du matériau :

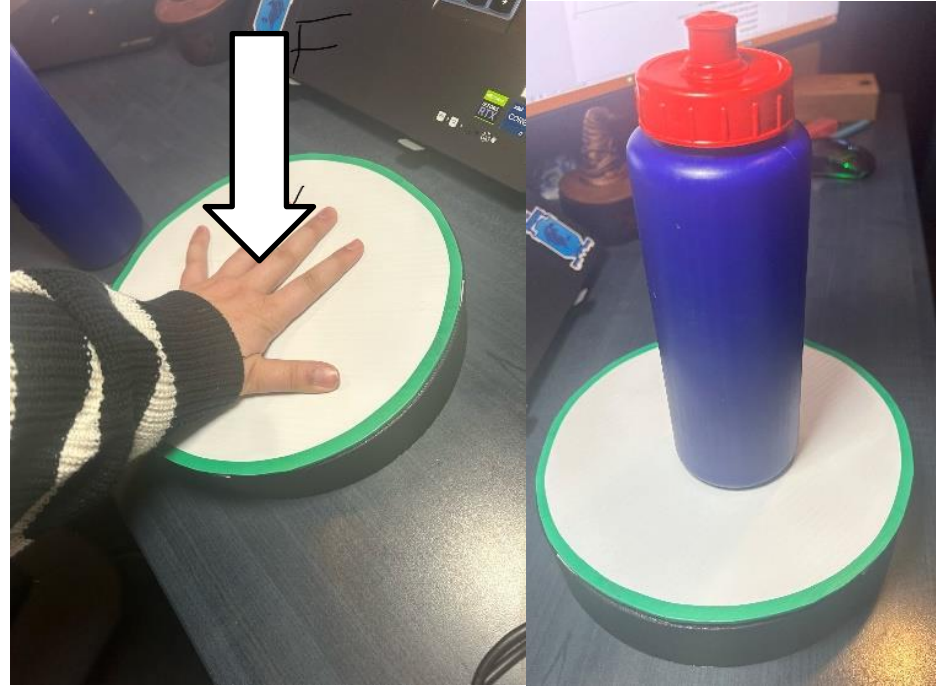

**Figure 60 : Test de solidité du matériau**

<span id="page-54-0"></span>Et le test de passage de la lumière avec leurs résultats au luxmètre :

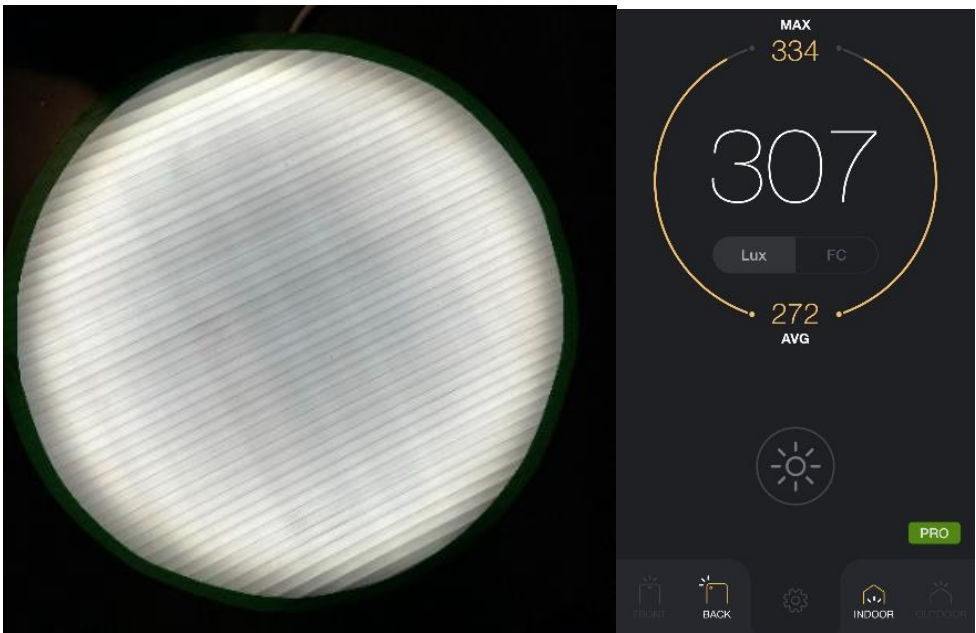

<span id="page-54-1"></span>**Figure 61 : Test du passage de lumière avec le plastique corrugué**

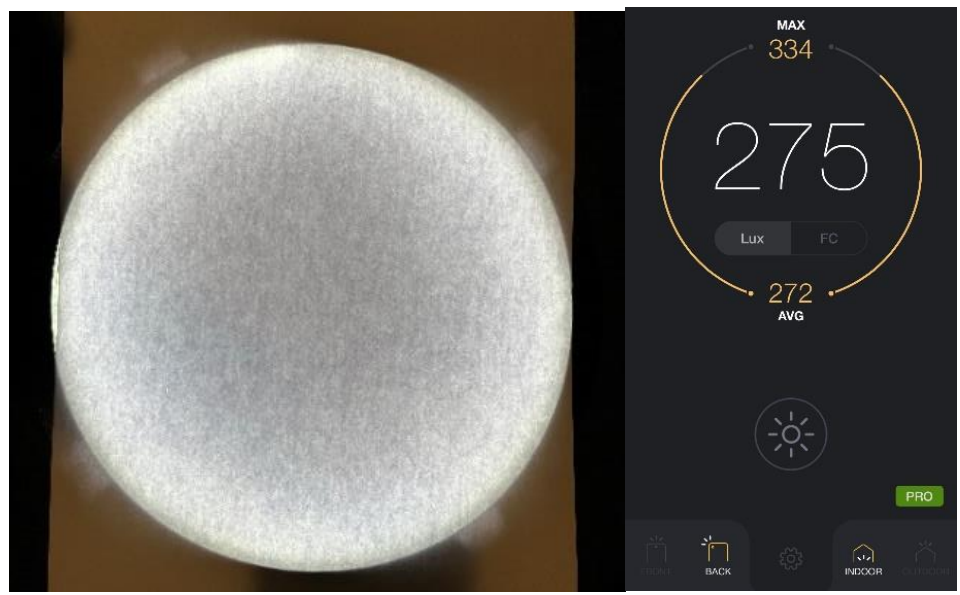

**Figure 62 : Test de passage de la lumière avec du papier**

<span id="page-55-0"></span>Nous avons donc choisi d'utiliser le plastique corrugué vu qu'il a démontré la plus grande intensité lumineuse par unité de surface<sup>[7](#page-55-2)</sup>.

Pour le prototype 4, on a effectué deux tests. Le premier, la caméra, a été un point d'interrogation à savoir ce que l'on utilisait. Pour notre prototype on a finalement décider d'utiliser une mini-camera branchable à l'ordinateur. La qualité de l'image a été comparer sur trois types de caméra, mais d'autres points ont joué dans la décision. Les résultats de la qualité de l'image ont été de 96ppp pour les deux caméras. Le cellulaire a été exclu avant de regarder la qualité. Nous avons décidé d'utiliser le module de caméra au lieu d'un cellulaire afin d'avoir une qualité de photo constante car cela peut varier grandement dépendamment du cellulaire utilisé. Ainsi, on s'assure que notre traitement d'image fonctionne toujours et n'est pas influencé par les conditions externes de qualité d'image des différents cellulaires employées.

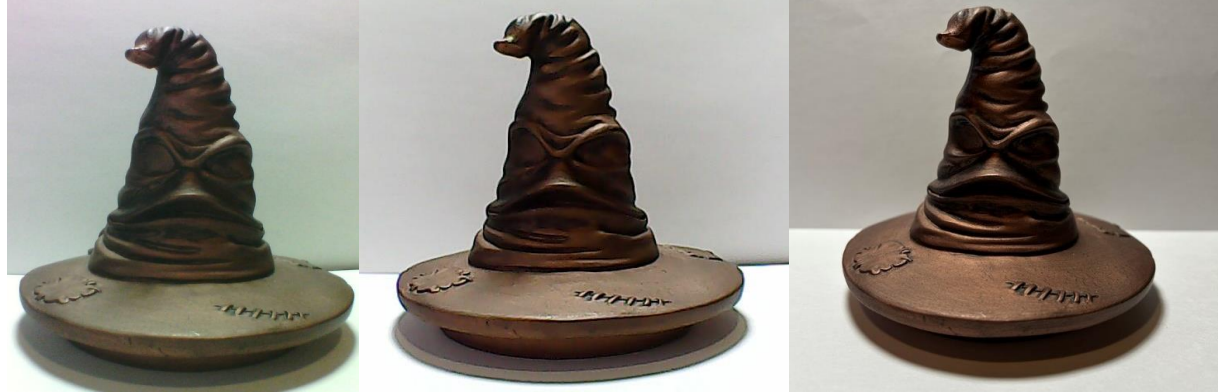

**Figure 63 : Photo de caméra 1, caméra 2 et cellulaire**

<span id="page-55-2"></span><span id="page-55-1"></span><sup>7</sup> (Wikipédia, 2023-a)

Pour le deuxième test voici le résultat lié à la hauteur nécessaire (dépend de l'angle de vision de la caméra. Pour ce test, nous avons obtenu une hauteur minimale de 45 cm comprenant la base.

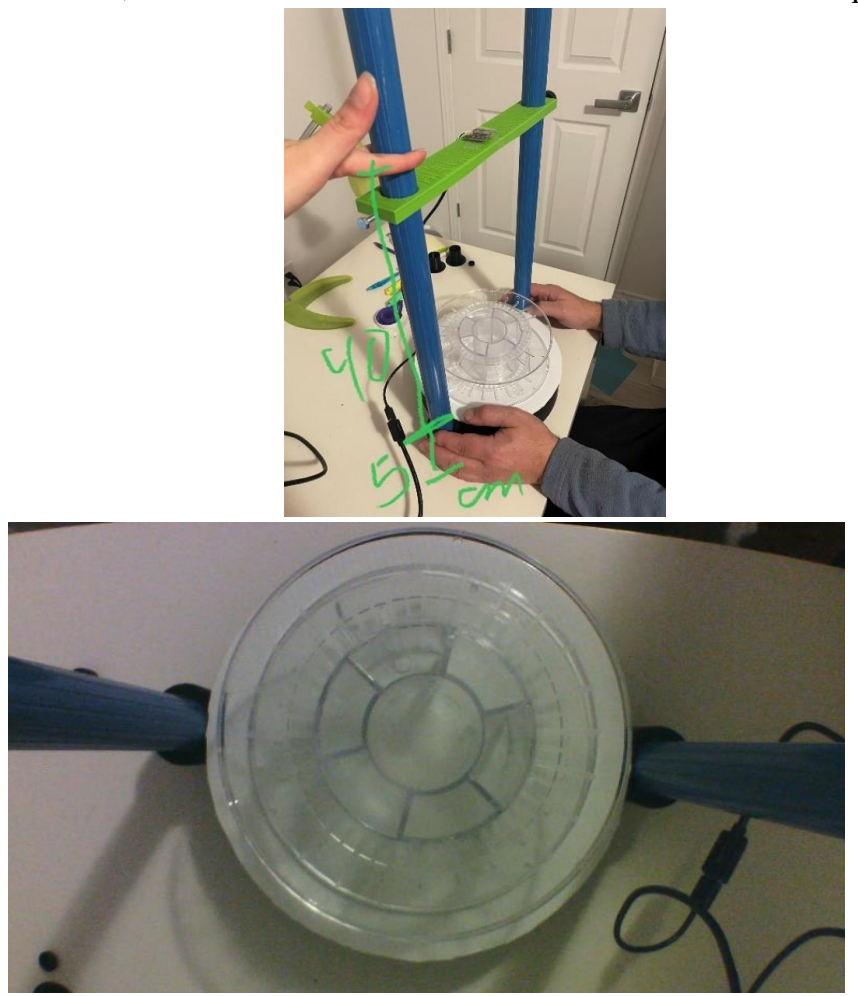

**Figure 64 : Test de hauteur lié à la caméra et photo à cette hauteur**

<span id="page-56-0"></span>Pour le prototype 5, il a fallu chercher comment ajouter de la lumière pour permettre un meilleur traitement d'image.

<span id="page-56-1"></span>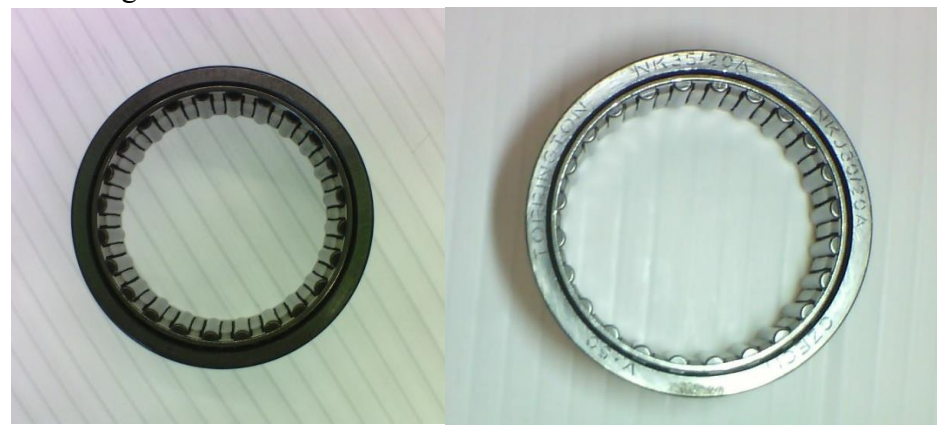

**Figure 65 : Différence sans la lampe (à gauche) et avec la lampe frontale (à droite)** 

# <span id="page-57-0"></span>**6.3.2 Test sur le code**

### <span id="page-57-1"></span>*6.3.2.1 Code sur le numéro de série*

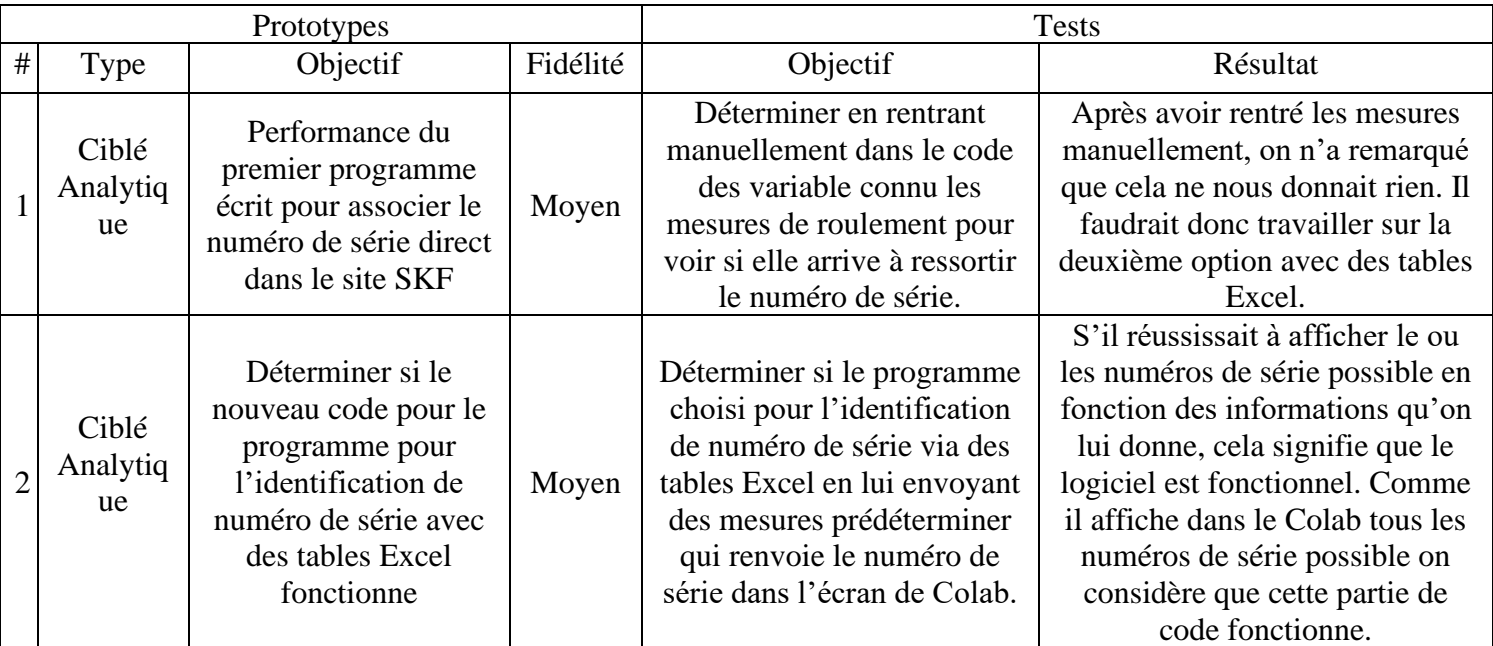

### **Tableau 15 : Test lié à l'indentification du numéro de série**

Le premier test a démontré que d'aller chercher les donner directement dans le site de SKF n'était pas efficace et ne fonctionnait pas.

# <span id="page-57-2"></span>*6.3.2.2 Code sur les mesures trouvé via une photo*

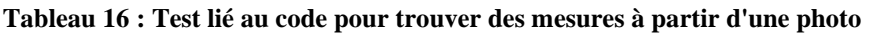

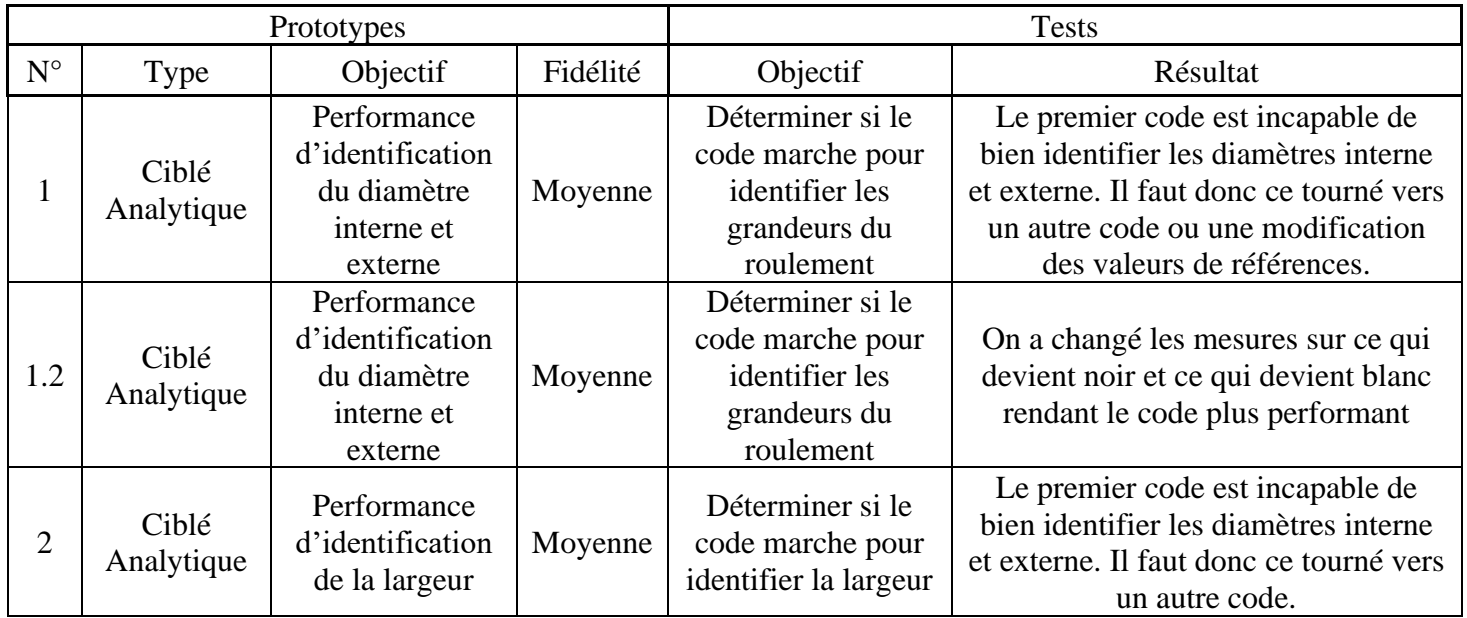

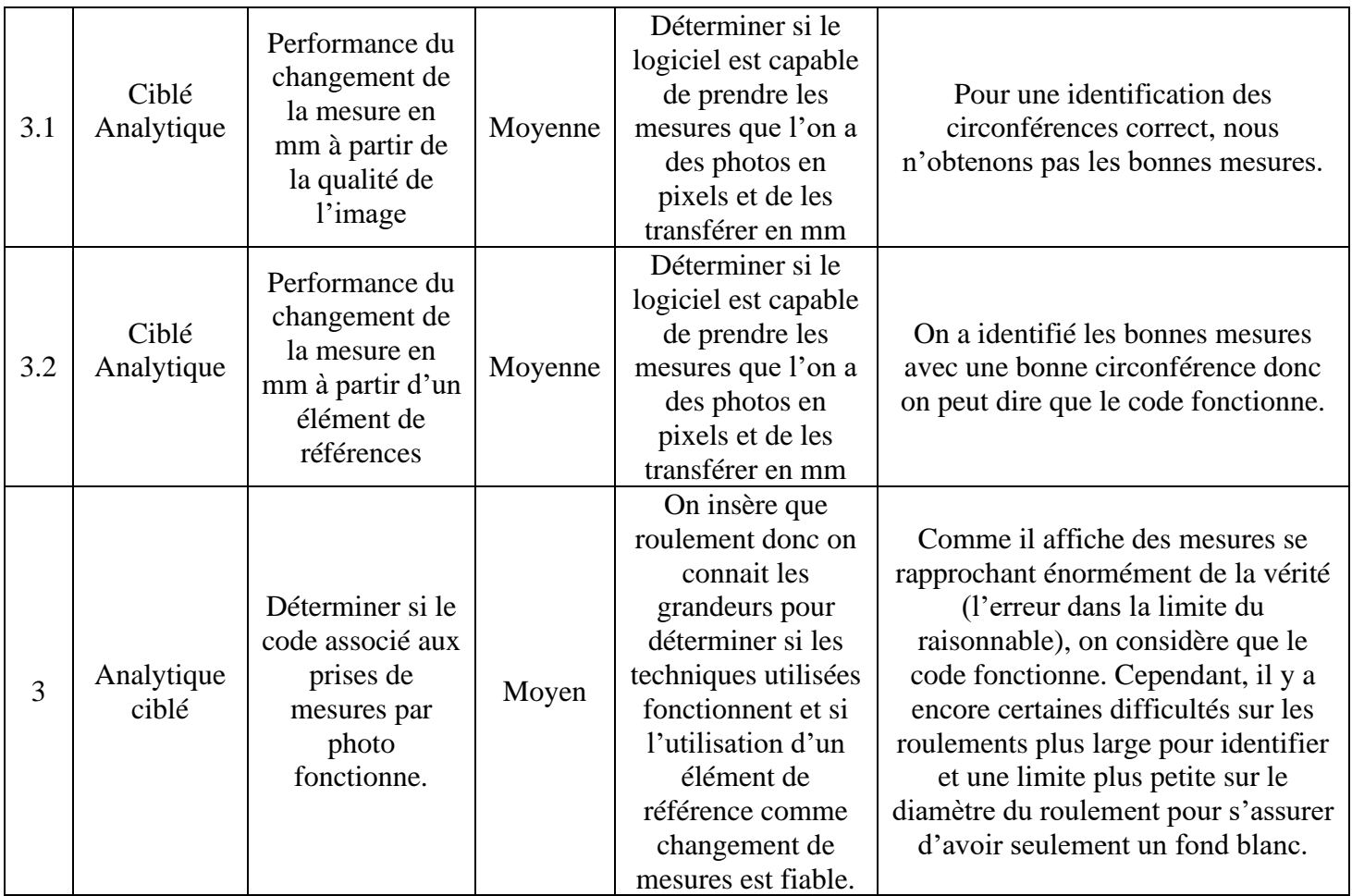

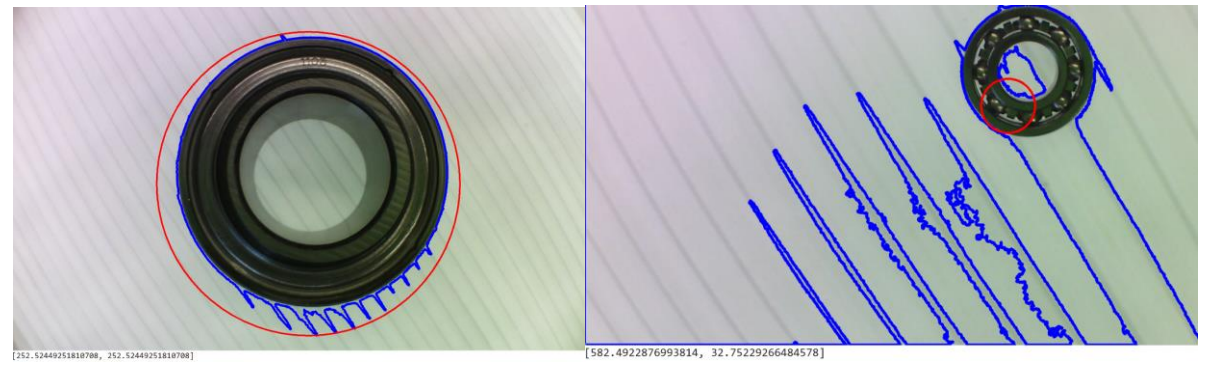

**Figure 66 : Essais non-fonctionnelle du code pour l'identification de numéro de série**

<span id="page-58-0"></span>Ce sont les résultats du premier test avec le code fourni en classe, il a fallu changer certaines données pour obtenir les bons diamètres. Pour le premier, on a 252 pixels pour le DI et le DE et pour le deuxième on a obtenu 582 pixels et 32 pixels. Pour les tests, on voit aussi que les lignes vertes (DE) et la ligne rouge (DI) ne concorde pas à l'endroit où l'on veut qu'il soit.

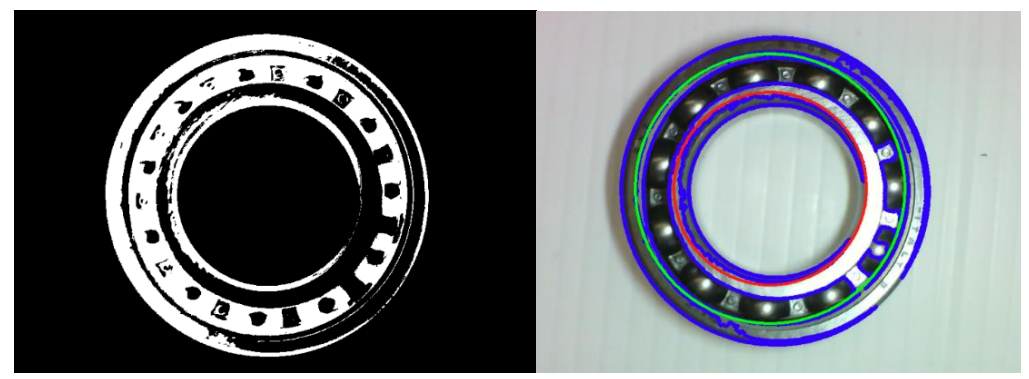

**Figure 67 : Résultat de certains roulements avec le deuxième code**

<span id="page-59-0"></span>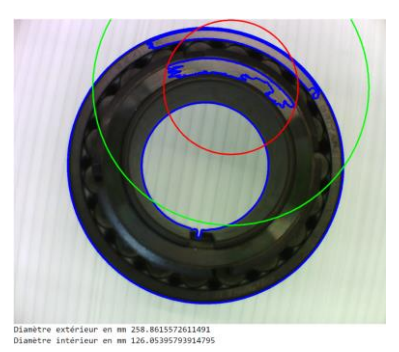

**Figure 68 : Résultat lié au changement de mesures par qualité de l'image**

<span id="page-59-1"></span>D'autres résultats sont sortis mais on ne parlera pas des résultats numériques puisque l'on voit encore une fois que les lignes servant d'identification au DI et DE ne sont pas au bon endroit. Pour la figure 68, on a des dimensions de 258 mm et 126 mm pour une réalité de 48.1 mm et 95 mm prouvant que le changement pixels/mm ne fonctionnait vraiment pas à ce moment-là avec le programme lié à la qualité de l'image.

<span id="page-59-2"></span>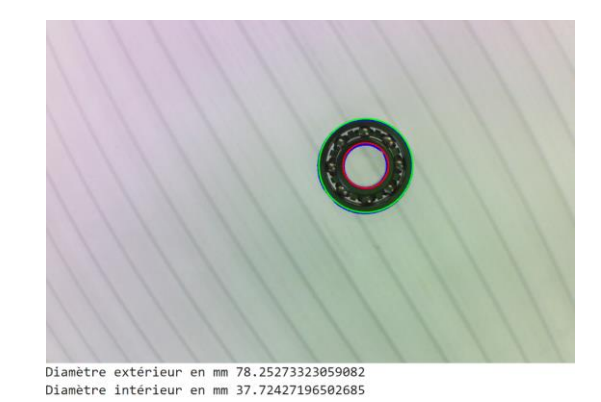

**Figure 69 : Essais non-fonctionnelle avec le code du prototype 1 pour le changement de mesure**

Dans ce test, bien qu'il semble que les cercles sont aux bonnes places, les dimensions obtenues (78 mm et 37 mm) ne concordent pas avec les valeurs réelles de 5 et 11mm. Ce test a été pour le prototype 2 de changement de mesure

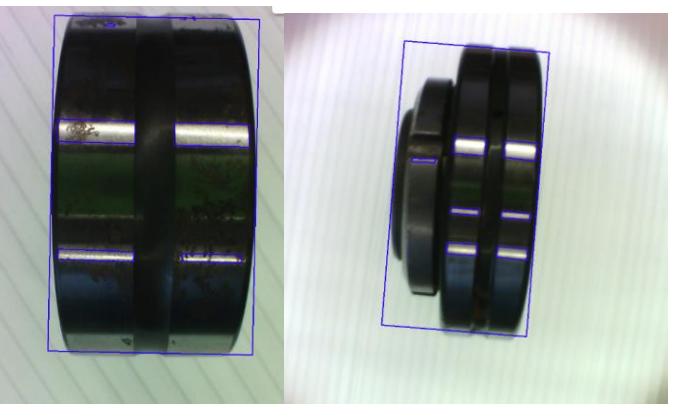

**Figure 70 : Essais lié au code de mesure de largeur**

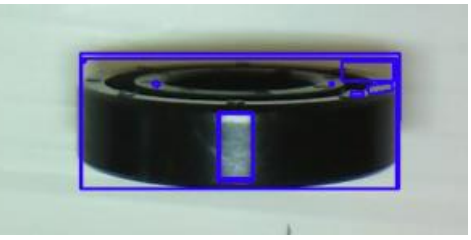

**Figure 71 : Mauvaise prise de mesure pour la L**

<span id="page-60-1"></span><span id="page-60-0"></span>Le test constituait surtout à observer s'il prenait les mesures à l'endroit recherché plus que la valeur, car il fallait ajouter la deuxième partie de code pour changer les mesures pixels en mm. On observe que l'angle de la prise de vue est important comme le montre la figure 71.

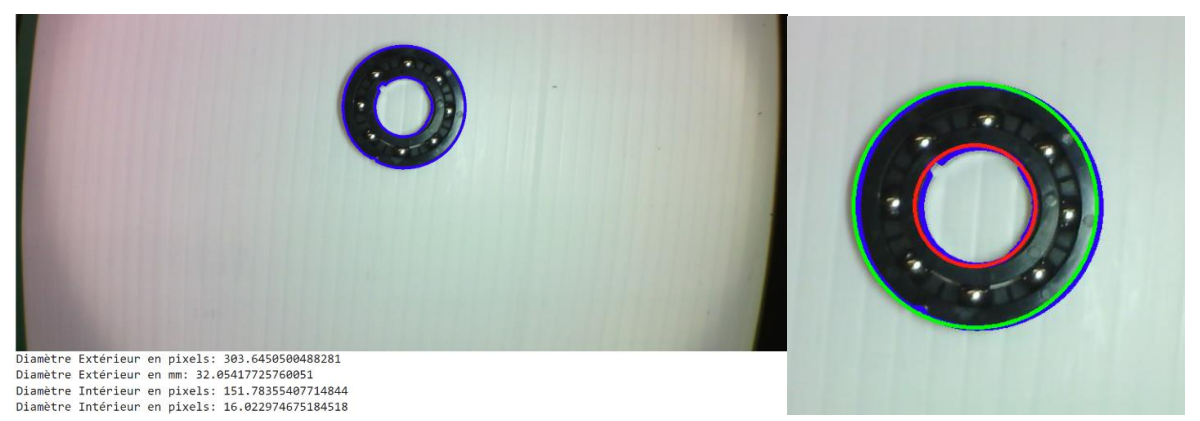

**Figure 72 : Essai concluant pour la mesure des diamètres et changement d'unités**

<span id="page-60-2"></span>Pour la figure 72, les valeurs réelles de ce roulement sont de 15.2 mm pour le DI et de 32 mm pour le DE. Avec des résultats de 16.0mm et de 32mm, on peut dire que l'on se rapproche de la vérité.

# <span id="page-61-1"></span><span id="page-61-0"></span>**6.3.3 Test dur l'interface**

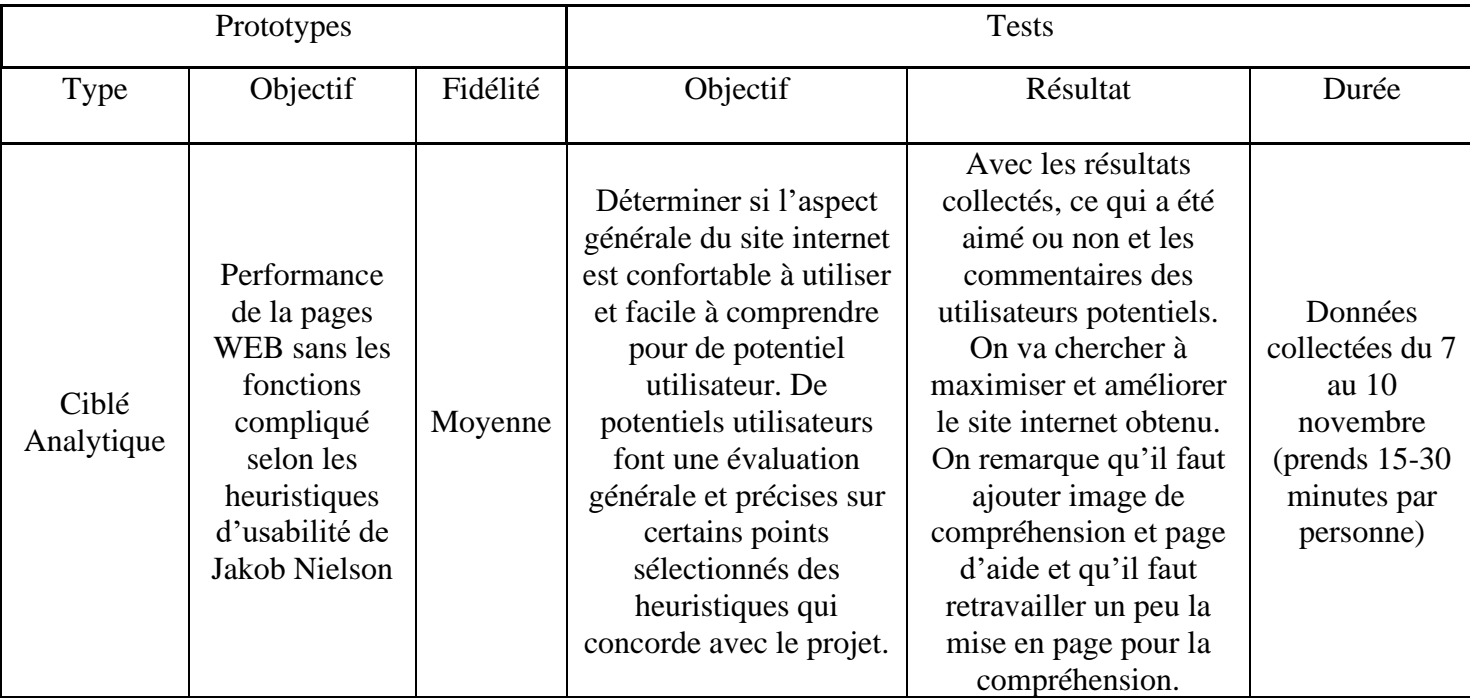

### **Tableau 17 : Test lié à l'interface**

Dans le prochain tableau, on a recueilli l'évaluation des personnes :

<span id="page-61-2"></span>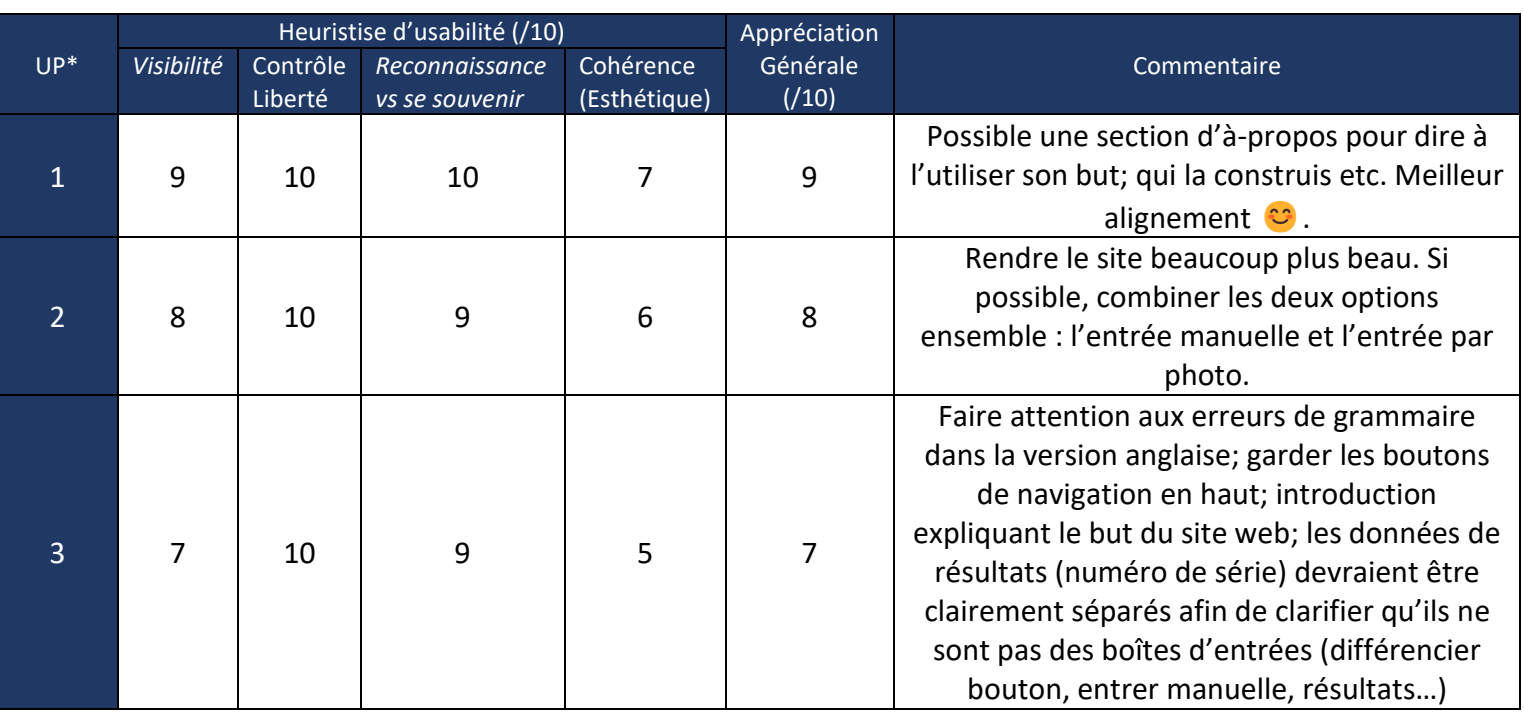

## **Tableau 18 : Appréciation du visuelle et compréhension du site internet**

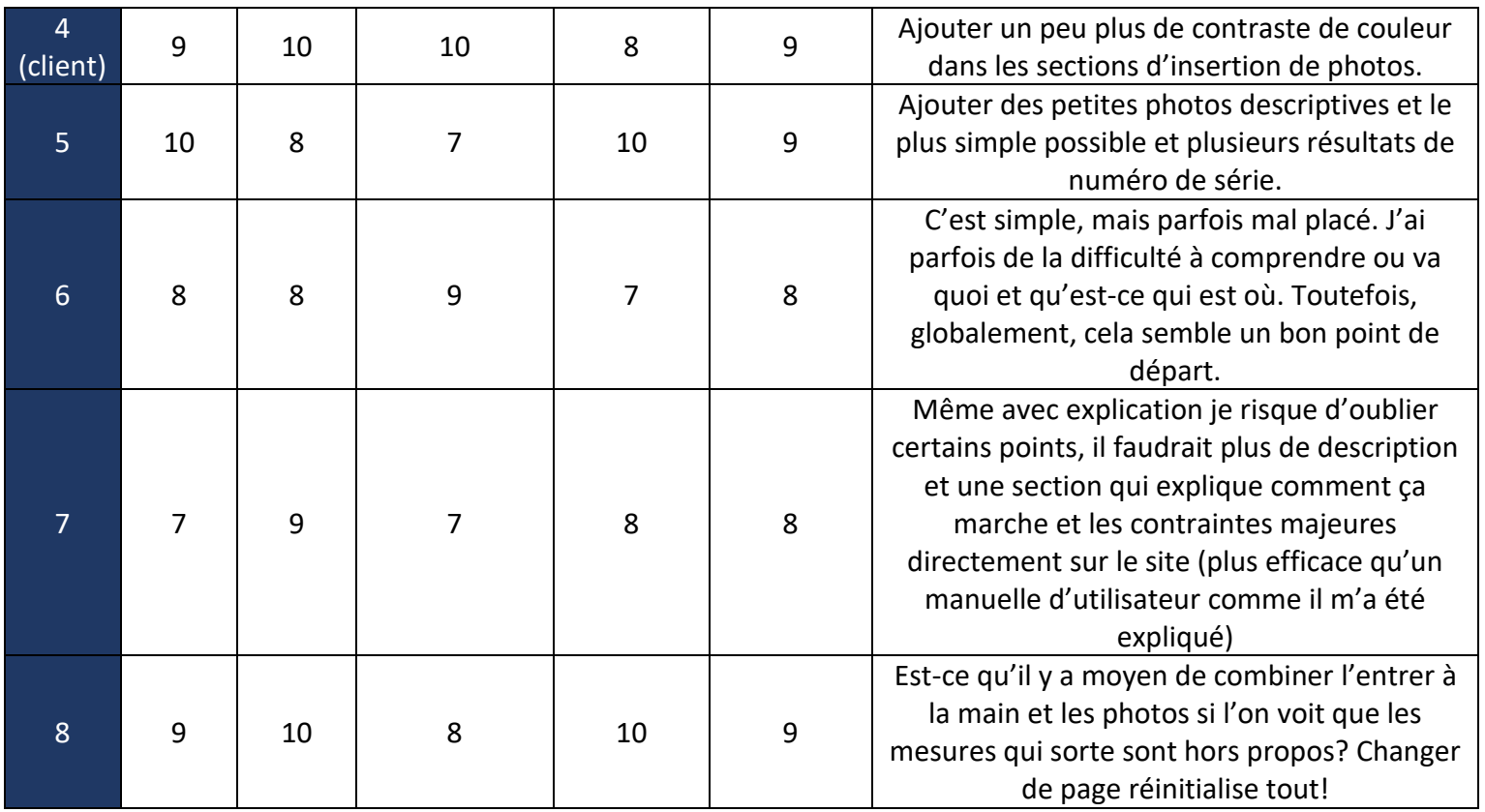

# <span id="page-62-1"></span><span id="page-62-0"></span>**6.3.4 Test sur le prototype finale**

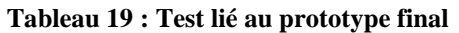

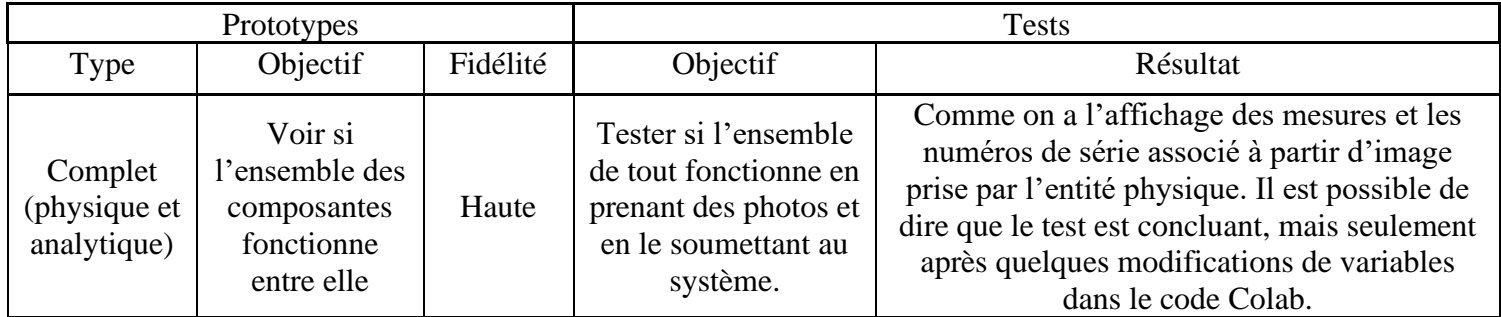

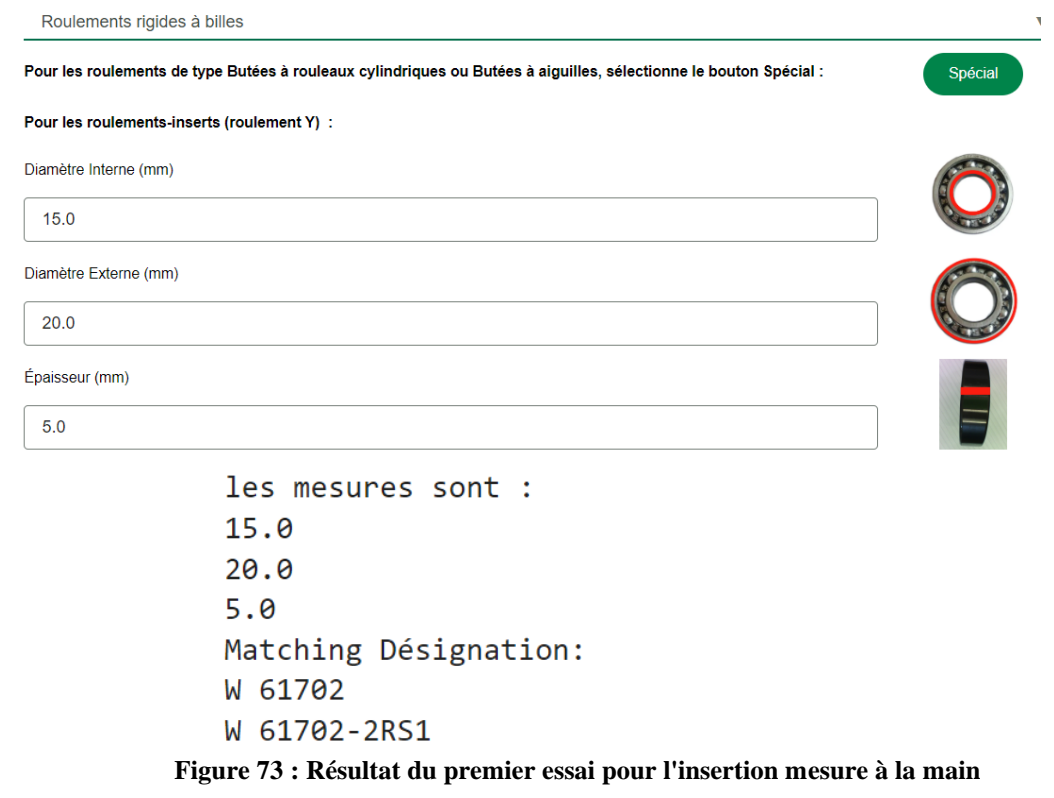

<span id="page-63-0"></span>On ne peut pas montrer le résultat dans l'interface, car le lien de retour ne se faisait pas.

| $C_{\ell}$     |                                                                |
|----------------|----------------------------------------------------------------|
| 83             | if not filtered df.empty:                                      |
| 84             | designations = filtered_df['Désignation'].tolist()             |
| 85             | print("Matching Désignations:")                                |
| 86             | for designation in designations:                               |
| 87             | print(designation)                                             |
| 88             | else:                                                          |
| 89             | print("No matching designation found for the entered values.") |
| 90             | Identification = $\theta$                                      |
| 91             | return Identification                                          |
| Q <sub>0</sub> |                                                                |

**Figure 74 : Code dans la partie séparée pour trouver le numéro de série**

<span id="page-63-1"></span>Ce code ne permettait pas l'impression des numéros de série dans l'interface Anvil, car le type de variable contenant les numéros de série ne permettait pas le transfert vers Anvil. Il faut donc penser à votre type de variable quand on écrit les fonctions du code pour s'assurer que tout est reliable entre elles.

| 219 | if not filtered df.empty:                                                          |
|-----|------------------------------------------------------------------------------------|
| 220 | tolerance = $3$                                                                    |
| 221 | $df['DI'] = df['DI']$ .astype(float)                                               |
| 222 | $df['DE'] = df['DE'].astype(float)$                                                |
| 223 | $df['L'] = df['L']$ .astype(float)                                                 |
| 224 | filtered df = $df[(abs(df['DI'] - d value) < tolerance)]$ &                        |
| 225 | $(abs(df['DE'] - D value) < tolerance)$ &                                          |
| 226 | $\left  \right $ (abs(df['L'] - B_value) < tolerance)]                             |
| 227 |                                                                                    |
| 228 | if not filtered df.empty:                                                          |
| 229 | data for anvil = filtered $df[$ Désignation', 'DI', 'DE', 'L']].to dict('records') |
| 230 | return data for anvil                                                              |
| 231 | else:                                                                              |
| 232 | print("No matching designation found for the entered values.")                     |
| 233 | return 0                                                                           |
|     |                                                                                    |

**Figure 75 : Code fonctionnelle pour les numéros de série**

<span id="page-64-0"></span>Dans la figure 74, on voit un code qui sur Colab fonctionne, mais un code qui est à éviter si l'on veut pourvoir renvoyer les données à Anvil. Ceci est un test qui a permis de déterminer qu'il fallait faire attention aux types de variable que l'on utilise pour tout lier. La figure 75 offre une alternative qui fonctionne.

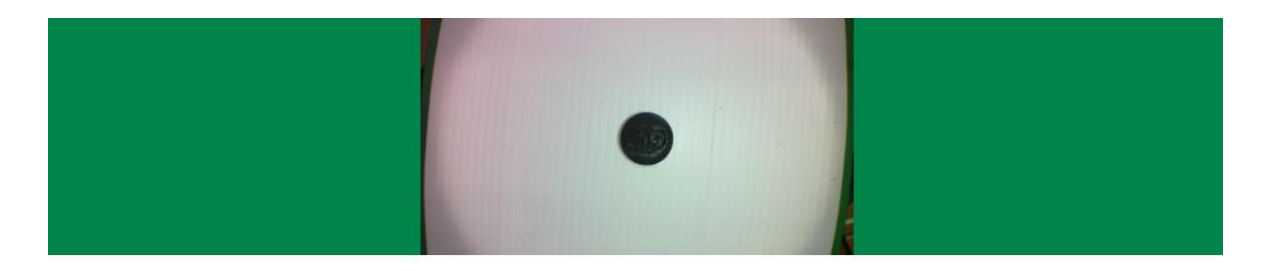

 $\pm$  1 file selected

|                             | Exemple vue de dessus : |                                                                        | Exemple de vue de coté : |
|-----------------------------|-------------------------|------------------------------------------------------------------------|--------------------------|
| t 1 file selected           |                         | t 1 file selected                                                      |                          |
|                             | Analyse                 |                                                                        |                          |
| Les dimensions des photos : |                         |                                                                        |                          |
| Diamêtre Interne            |                         |                                                                        |                          |
| 15.1 mm                     |                         |                                                                        |                          |
| Diamêtre Externe            |                         |                                                                        |                          |
| 31.2 mm                     |                         |                                                                        |                          |
| Épaisseur                   |                         |                                                                        |                          |
| $10.0$ mm                   |                         |                                                                        |                          |
| Numéro de Série             | Diamètre Interne        | <b>Diamètre Externe</b>                                                | Largeur                  |
| <b>D/W R8-2RS1</b>          | 12.7                    | 28.575                                                                 | 7.938                    |
| <b>D/W R8-2Z</b>            | 12.7                    | 28.575                                                                 | 7.938                    |
| 16002                       | 15                      | 32                                                                     | 8                        |
| 16002-2Z                    | 15                      | 32                                                                     | 8                        |
| 16002-Z                     | 15                      | 32                                                                     | 8                        |
|                             | $-$<br>$\cdot$          | $\overline{\phantom{a}}$<br>$\sim$ $\sim$ $\sim$<br>$\cdots$<br>$\sim$ | $\mathbf{a}$             |

<span id="page-65-0"></span>**Figure 76 : Résultat de prise de photo insérer dans l'interface**

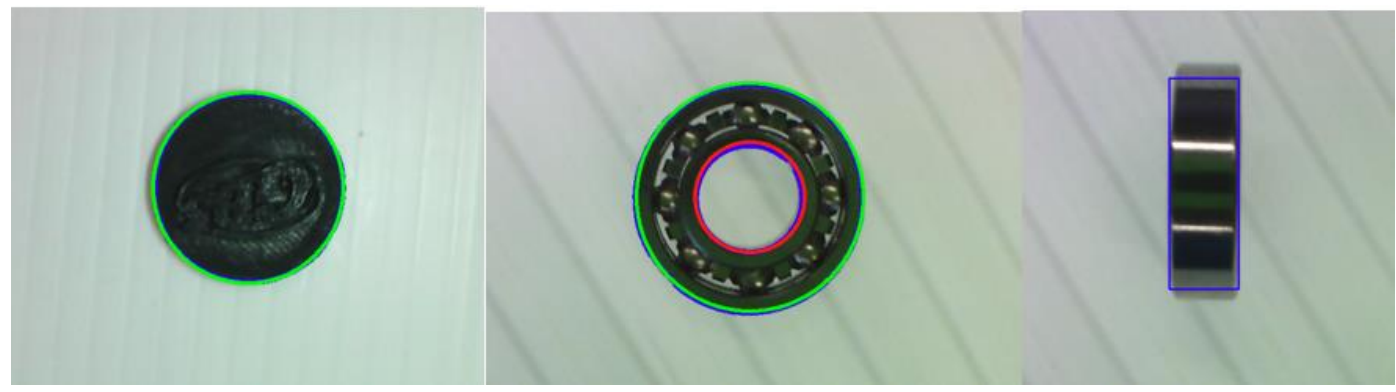

**Figure 77 : Exemple de bonnes photos pour le traitement d'images**

### <span id="page-66-1"></span><span id="page-66-0"></span>**6.3.5 Problèmes et exigences spéciales**

Pour ce produit, il faut s'assurer de différents points avant de commencer. Tout d'abord, pour l'entité physique, il faut s'assurer que le plastique corrugué blanc servant de fonds n'est pas taché. Aussi, il faut s'assurer de l'intégrité de la caméra (poussière, égratignures ou autre) pouvant affecter la qualité de l'image.

Du côté de la photo, il faut parfois recadrer la photo (ce qui n'influence pas la qualité) pour enlever les partis qui ne sont ni du roulement ni du fond blanc, cela rend la lecture des dimensions fausse. Aussi, il faut s'assurer que la lumière ne reflète pas trop sur le roulement, car cela affecte aussi les mesures de dimensions si une partie du roulement est trop claire.

Dans l'interface, il faut s'assurer de sélectionner un type d'élément roulant avant l'analyse, car cela émet une erreur dans le code et la liaison entre Anvil et Colab. Dans le même ordre d'idée, il faut s'assurer d'insérer les photos au bon endroit, car il y aura un problème avec la lecture et le traitement des images. Les fonctions du code n'analyseront pas les bonnes photos.

À long terme, il va falloir s'assurer que les tables Excel contenant les numéros de séries soient à jour et comprennent les bons éléments.

# <span id="page-67-0"></span>**7 CONCLUSIONS ET RECOMMANDATIONS POUR LES TRAVAUX FUTURS**

En résumé, ce projet n'a pas été facile, mais a été un bon apprentissage pour chaque membre de l'équipe et ce, à différent niveaux. En effet, la conception d'un produit nécessite beaucoup de temps et d'implication. Cette expérience nous a permis de le réaliser et d'en prendre en compte dans l'avenir. Il est important de bien planifier lors de la création d'un projet en génie de la conception et de ne pas remettre à demain si on a la possibilité de le faire aujourd'hui. De plus, bien que l'on n'ait que des connaissances de base encore dans le domaine de l'ingénierie, ce cours nous a permis d'apprendre certaines connaissances comme la coupe laser ou l'impression 3D. Il faut aussi faire attention aux normes de sécurité, en particulier quand on utilise une imprimante 3D ou la construction de tout autre matériel. En cas de défauts, on perd beaucoup de temps pour rien. De plus, ce projet nous a démontré l'importance d'aller chercher les ressources nécessaires quelles soit numériques (vidéos YouTube, forums et articles sur internet, etc.) ou humaine (assistants, étudiants de niveau supérieur, etc.) quand on n'a pas les connaissances dans un domaine (tirer des difficultés que l'on a eu avec la programmation du système).

De plus, en parlant de temps, il est encore possible d'optimiser le produit que nous avons conçu afin qu'il réponde mieux aux besoins en identifiant les roulements défectueux et brisés. En effet voici quelque exemple d'amélioration possible :

- On modifie le traitement d'image pour qu'au lieu de prendre toute la circonférence du roulement, il arrive à mesurer les diamètres avec un arc de cercles.
- L'interface permet l'affichage direct de la caméra ainsi que la prise de photo pour que ce soit plus rapide dans l'analyse.
- La caméra de l'entité physique est plus performante afin de prendre des photos de qualité.
- Faire en sorte que la conversion de mesure ne dépendant plus d'un élément de référence
- Ajouter un pourcentage de fiabilité pour savoir lequel se rapproche le plus des données entrées.
- Travailler les messages de comportements ou d'erreur, car ils n'apparaissent pas toujours dans le code

En effet, sur l'avant dernier point, le code avait été écrit, mais on a été à court de temps pour l'ajouter au code final. Si nous avions juste un peu plus de temps, nous aurions travaillé davantage sur la fiabilité et la précision des résultats trouvé permettant l'utilisateur de s'orienter plus rapidement sur le numéro de série et de l'affiché dans l'interface.

De plus, l'objectif ultime est de pouvoir identifier des roulements brisés ou défectueux dans le but de les remplacer, il faudrait donc retravailler sur le code pour les mesures, le rendre moins sensible aux bris qui permettent d'avoir des données plus fiables, le code étant très sensible aux éléments manquants par exemple dans la circonférence.

# <span id="page-68-0"></span>**8 RÉFÉRENCES**

Anvil. (2023). *Tutorials*. Récupéré sur Anvil: https://anvil.works/learn/tutorials

- DataScience. (2023-a, avril 20). *NumPy : la bibliothèque Python la plus utilisée en Data Science*. Récupéré sur DataScientest: https://datascientest.com/numpy
- DataScience. (2023-b, janvier 10). *Pandas : la bibliothèque Python dédiée à la Data Science*. Récupéré sur DataScientest: https://datascientest.com/pandas-python-data-science
- Motoshot. (2022, décembre 16). *Definition and Common Types of Camera Modules*. Récupéré sur Motoshot: https://www.camemake.com/blog\_detail.php?id=23
- PythonTech. (2023, juin 2023). *La bibliothèque openCV Python*. Récupéré sur TrèsFacile.net: https://www.tresfacile.net/la-bibliotheque-opencv-python/
- Wikipédia. (2023-a, août 13). *Lux(unité)*. Récupéré sur Wikipédia: https://fr.wikipedia.org/wiki/Lux\_(unit%C3%A9)#:~:text=Il%20caract%C3%A9rise%20l' intensit%C3%A9%20lumineuse,un%20lumen%20par%20m%C3%A8tre%20carr%C3%A 9
- Wikipédia. (2023-b, novembre 23). *SKF*. Consulté le 2023, sur Wikipédia: https://fr.wikipedia.org/wiki/SKF

### **Autres liens utilisés au cours de la conception pouvant être utiles**

- 1. <https://makerepo.com/category/gng1103%2Fgng1503?page=1>
- 2. <https://www.geeksforgeeks.org/introduction-to-pandas-in-python/>
- 3. <https://fr.wikipedia.org/wiki/SKF>
- 4. [https://www.camemake.com/blog\\_detail.php?id=23](https://www.camemake.com/blog_detail.php?id=23)
- 5. [https://www.skf.com/fr/products/rolling-bearings/ball-bearings/insert-bearings/designation](https://www.skf.com/fr/products/rolling-bearings/ball-bearings/insert-bearings/designation-system)[system](https://www.skf.com/fr/products/rolling-bearings/ball-bearings/insert-bearings/designation-system)
- 6. <https://ultimaker.com/software/ultimaker-cura/>
- 7. <https://cad.onshape.com/signin>

# <span id="page-69-0"></span>**APPENDICE I: FICHIERS DE CONCEPTION**

Ici présente la liste des documents crées au cours de la conception. Les livrables et les parties du produit qui sont numérique sont compris dans la liste de références.

<span id="page-69-1"></span>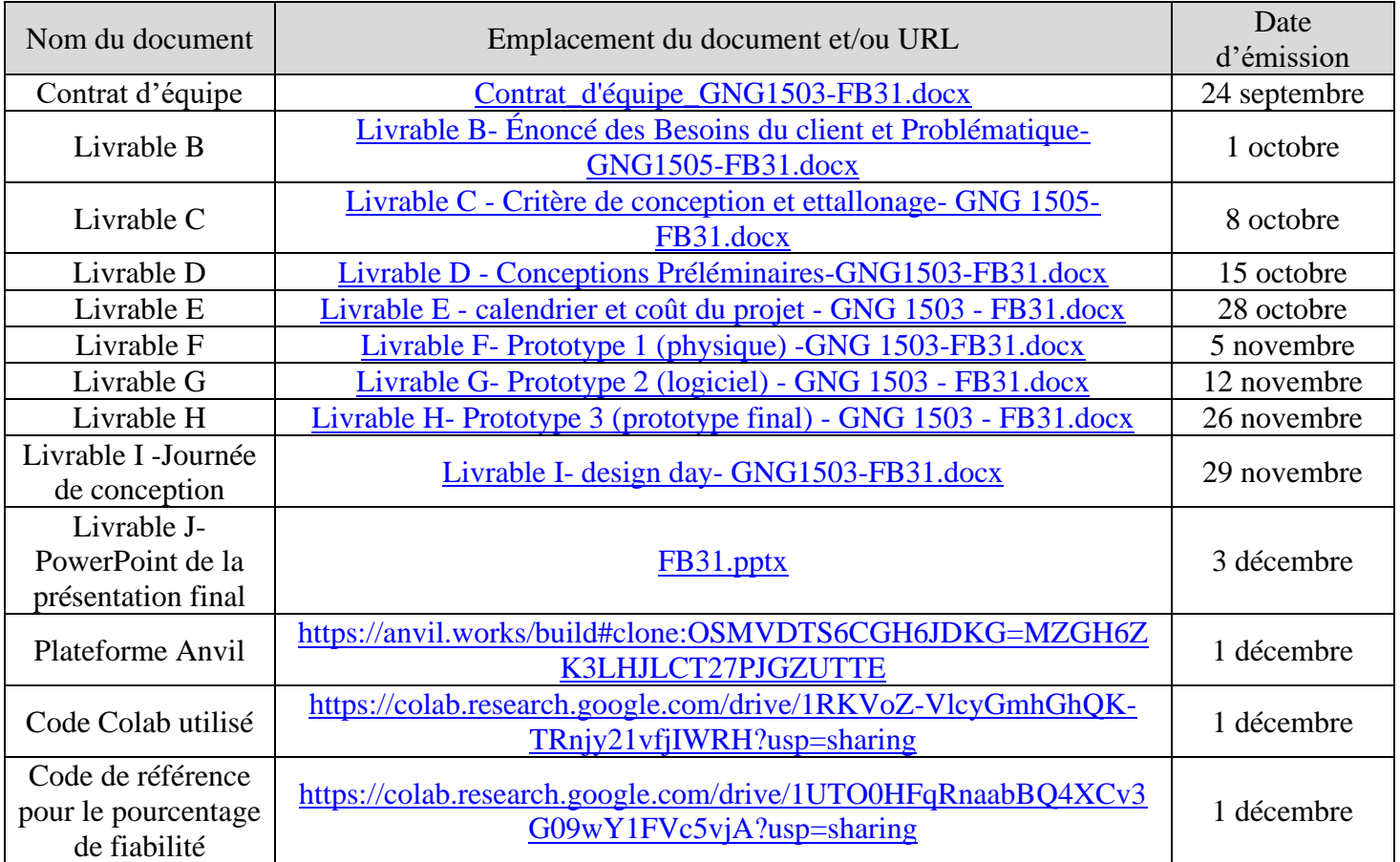

### **Tableau 20 : Liste de référence des documents créer dans le cadre du projet**

Lien sur MakerRepro : <https://makerepo.com/Nadia/1785.gng1503fb31lightbearing> (Lié à la proposition de projet : Identification de roulements brisés)